# **Inclass Activities Documentation** *Release 170218*

**Asela Wijeratne**

**Nov 05, 2019**

## Bioinformatics part I

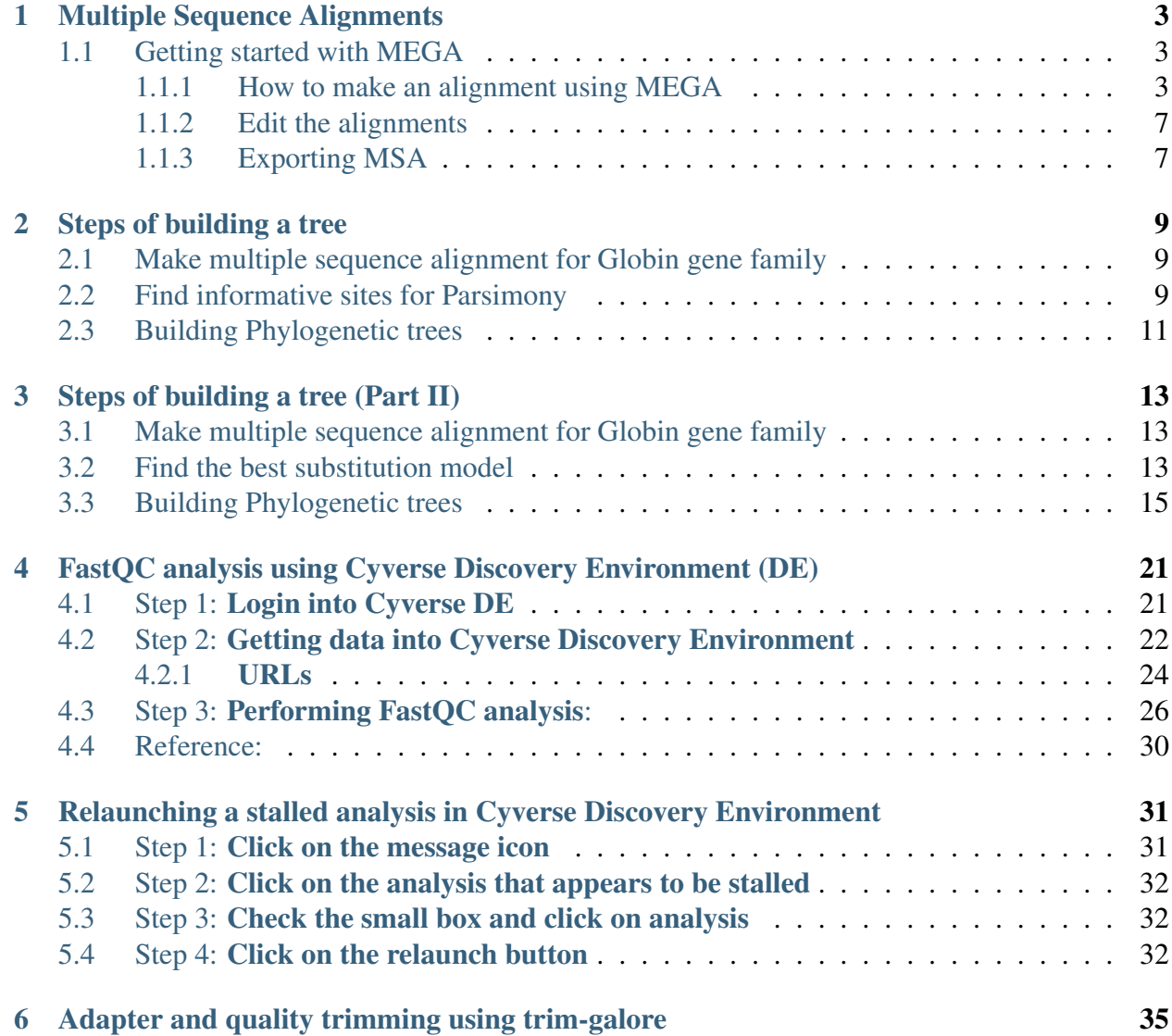

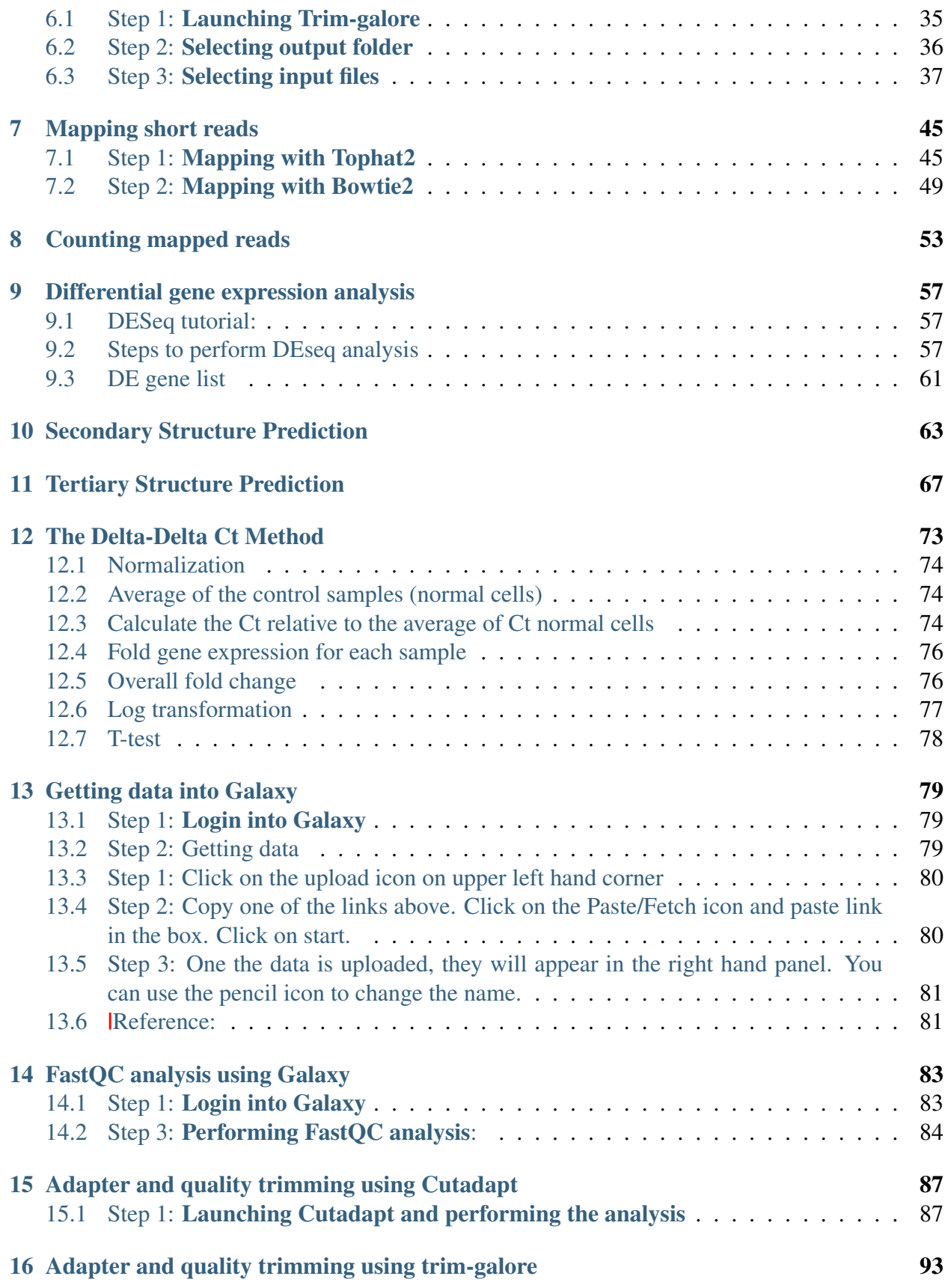

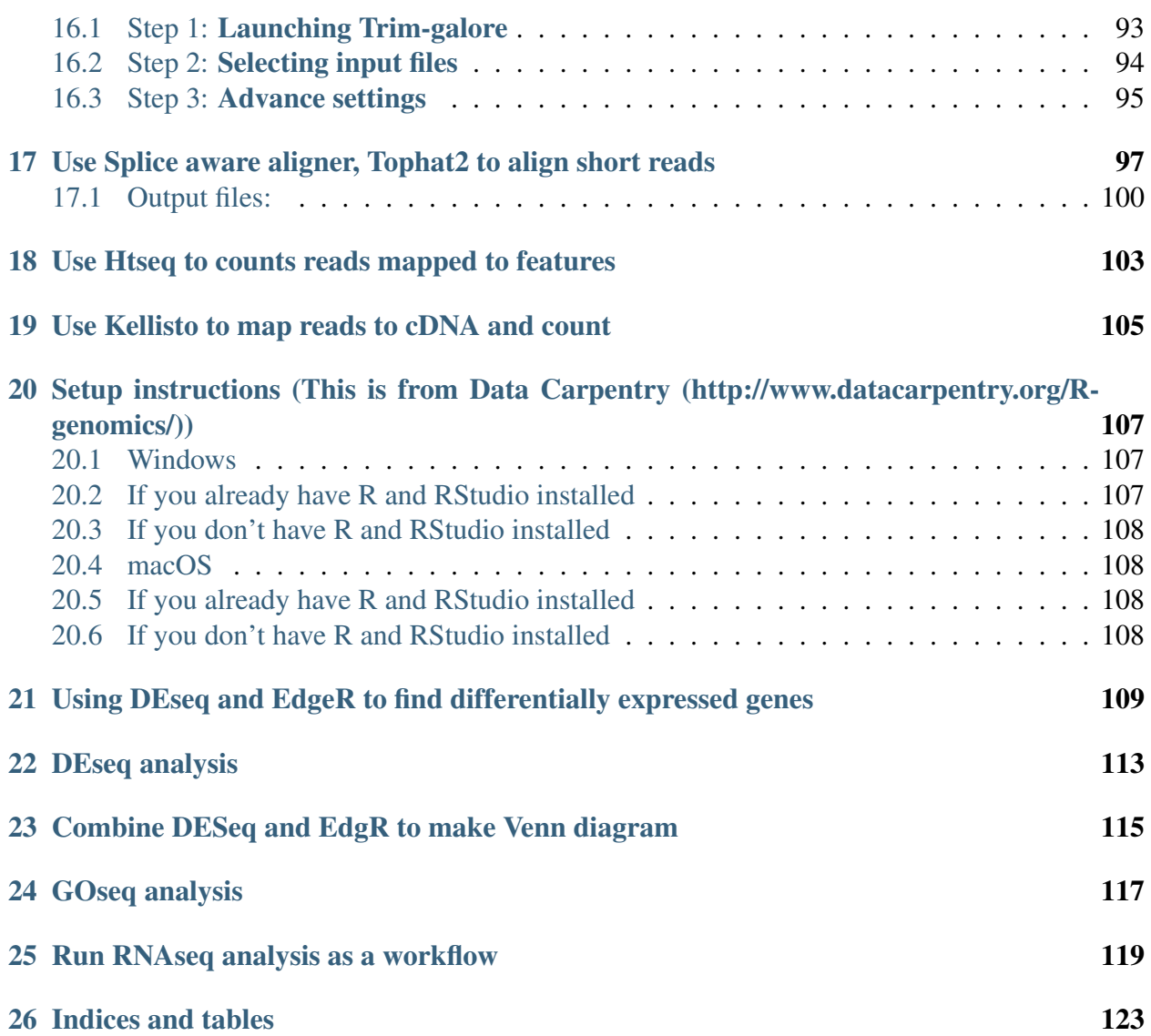

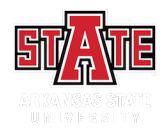

#### Multiple Sequence Alignments

#### <span id="page-8-1"></span><span id="page-8-0"></span>**1.1 Getting started with MEGA**

Note: There is an excellent [tutorial](http://www.megasoftware.net/webhelp/helpfile.htm#walk_through_mega/hc_first_time_user.html) on the MEGA site and this is excerpt of the tutorial for the exercise.

#### <span id="page-8-2"></span>**1.1.1 How to make an alignment using MEGA**

- Step 1 Open MEGA software and you will see a screen like in the following figure:
- Step 2 Click on the small arrow on the "Align" tab
- Step 3 Click on 'Edit/Build alignment'
- Step 4 Select a new alignment.
- Step 4 Select protein
- Step 5 From file open, select "seq\_align2.fasta" and open file.
- Step 6 From Edit, select all sequences. To do an alignment using Muscle, click on Muscle tab.
- Step 7 Use default options and perform an alignment. To learn more about the options, go to the [MEGA manual.](http://www.megasoftware.net/webhelp/helpfile.htm#walk_through_mega/hc_first_time_user.htm)

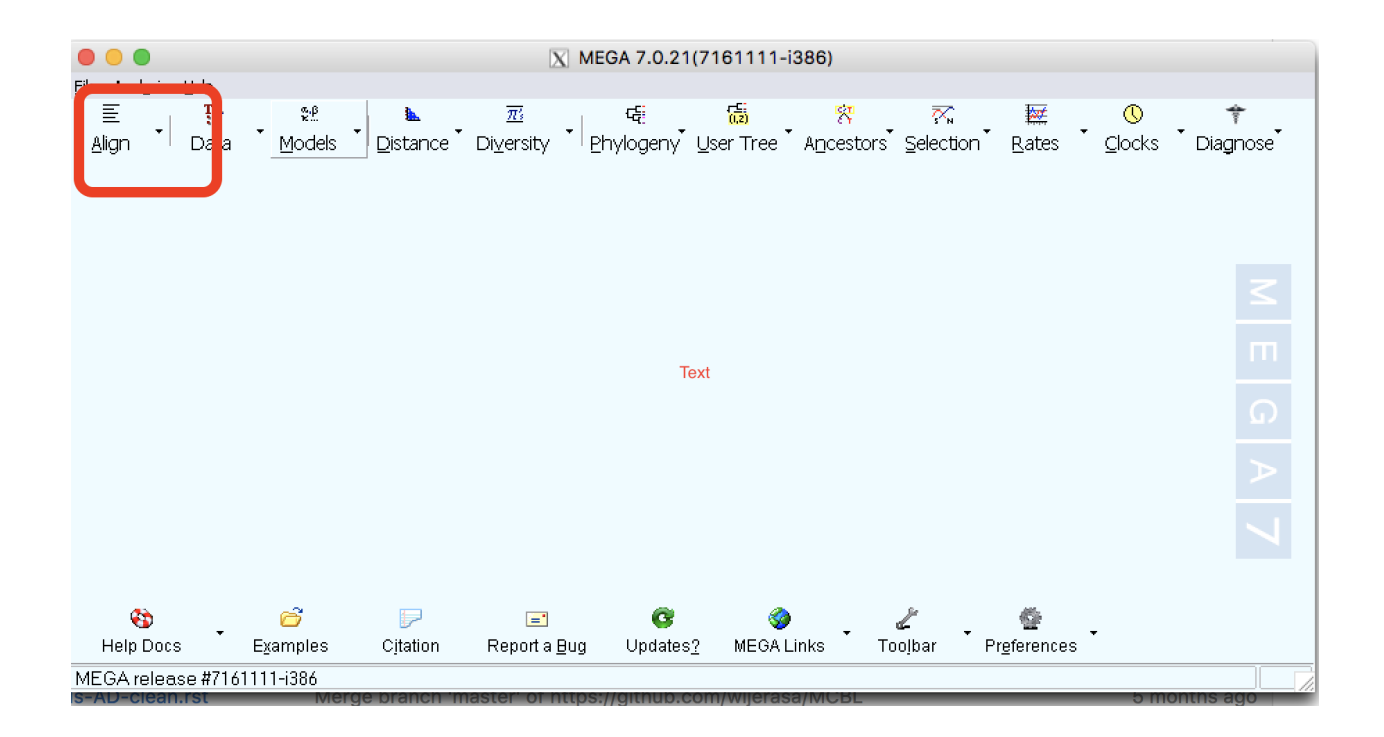

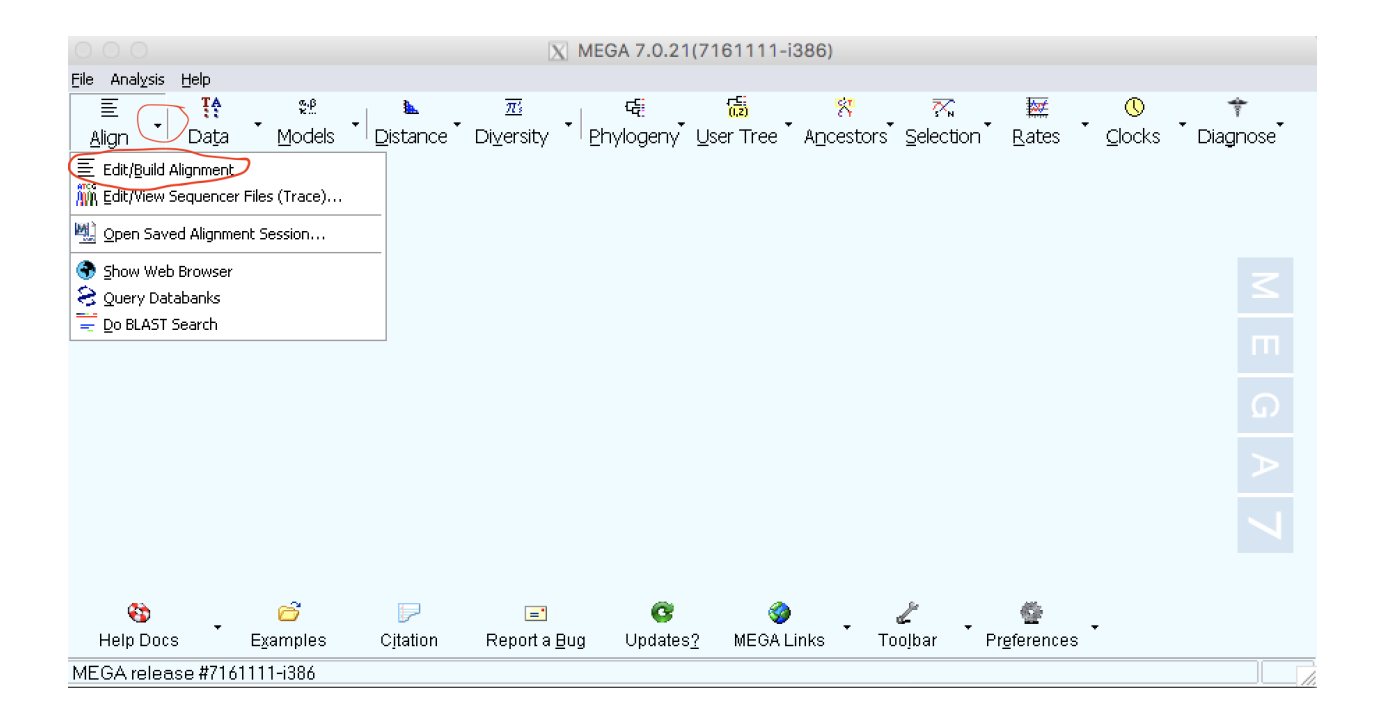

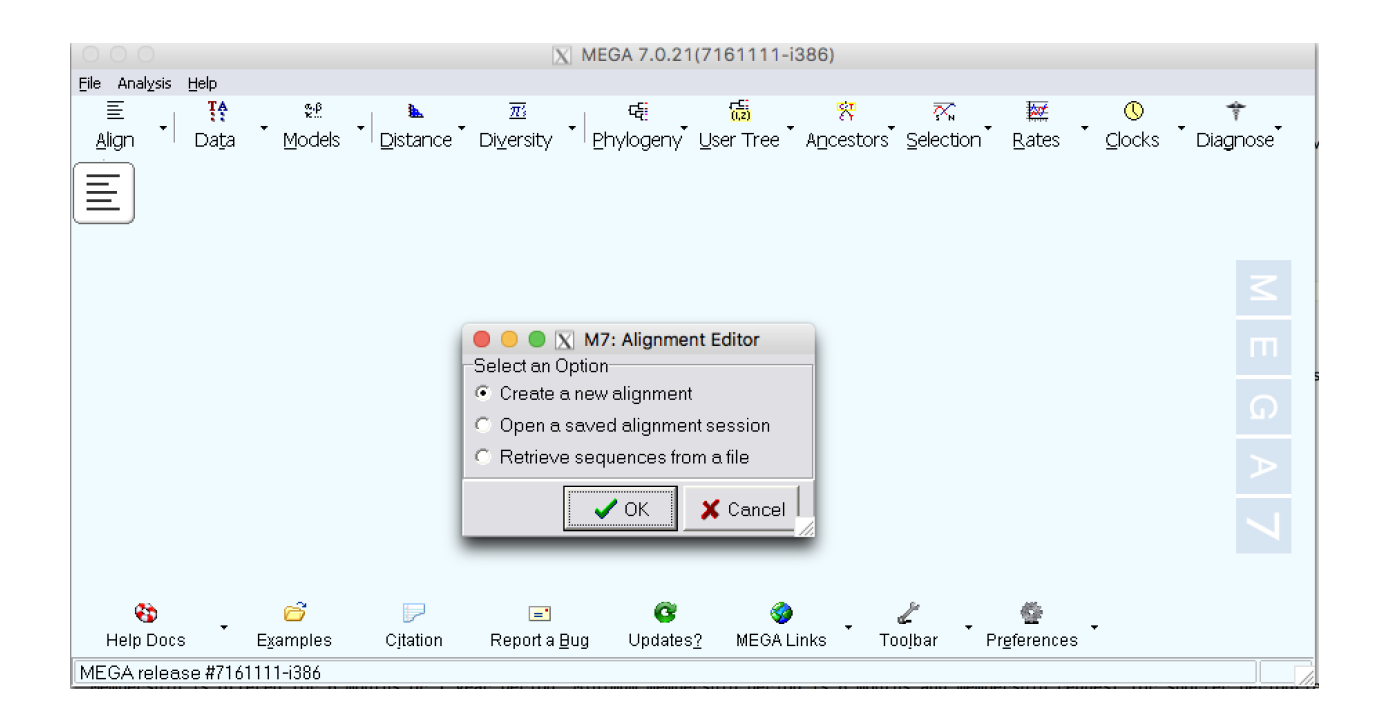

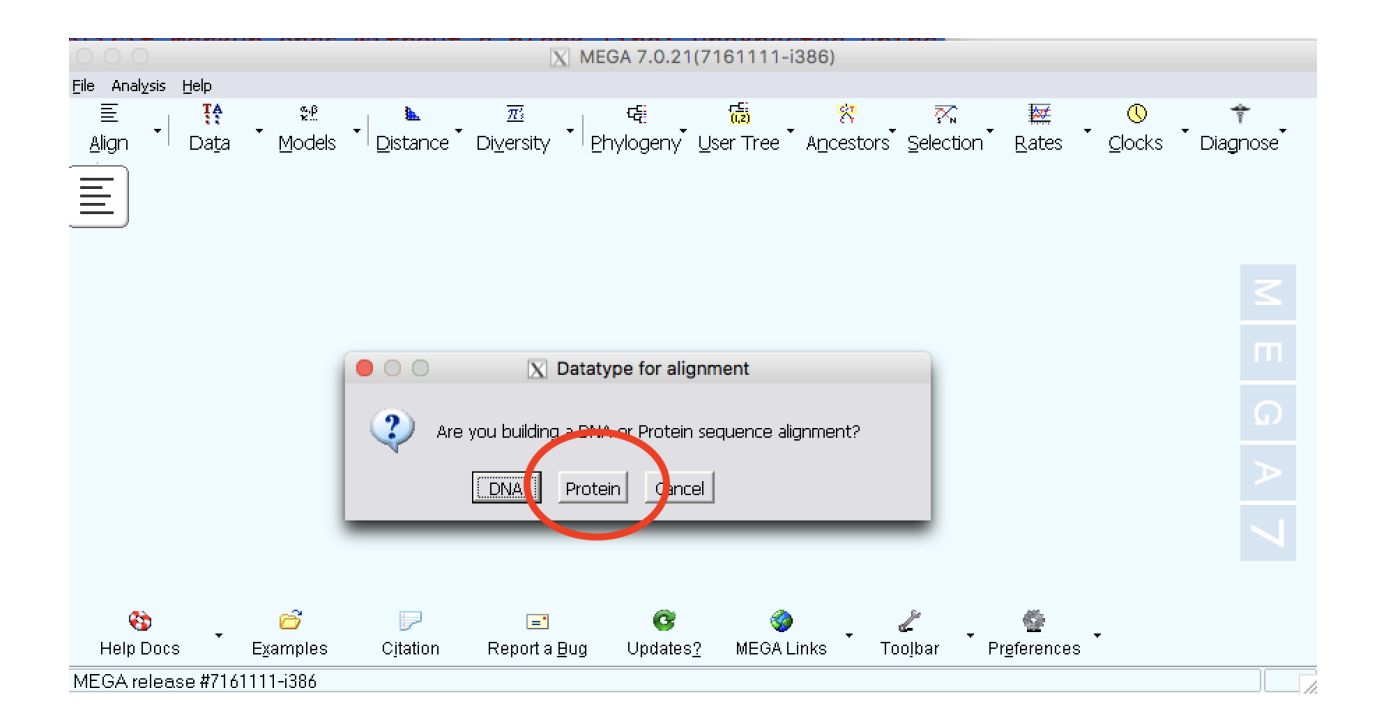

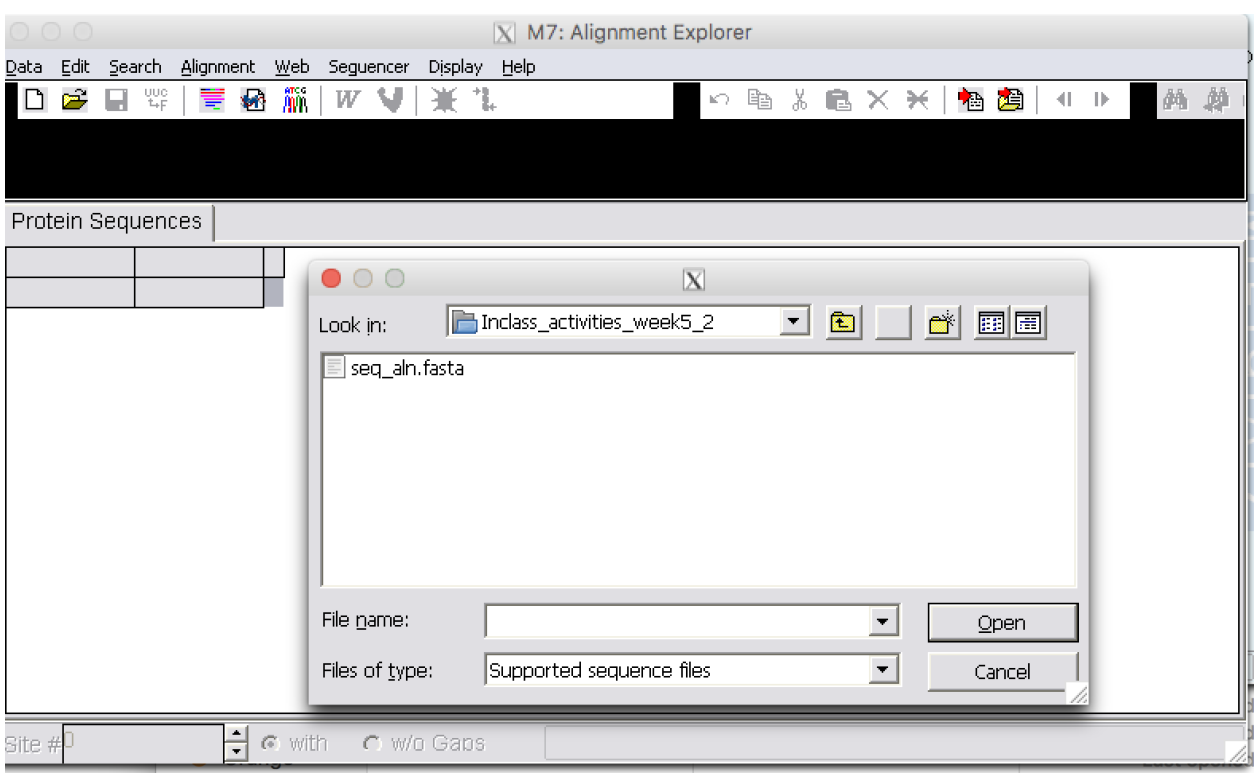

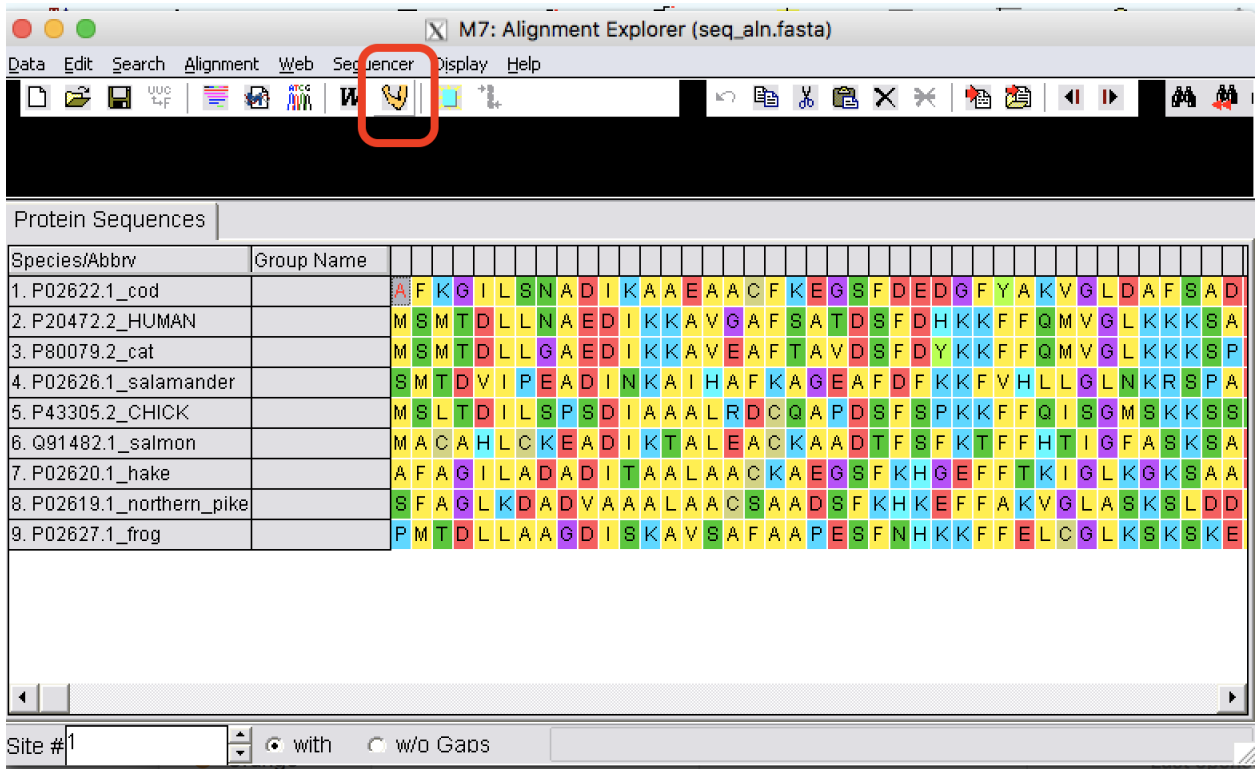

#### <span id="page-12-0"></span>**1.1.2 Edit the alignments**

Step 1 You can insert gaps, delete blocks, and delete residues.

Be very careful when you edit a sequence alignment. It should be biologically meaningful.

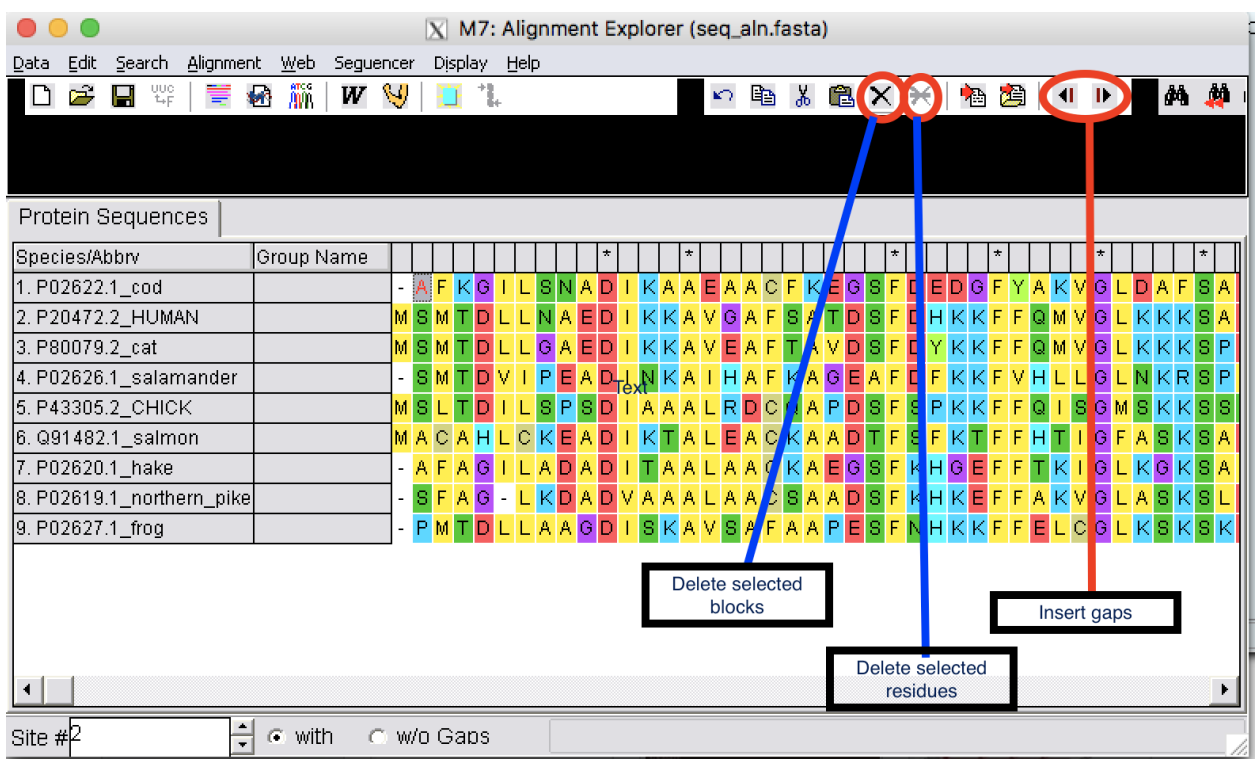

#### <span id="page-12-1"></span>**1.1.3 Exporting MSA**

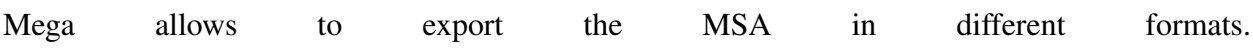

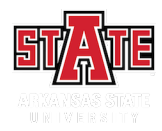

Steps of building a tree

### <span id="page-14-1"></span><span id="page-14-0"></span>**2.1 Make multiple sequence alignment for Globin gene family**

- Step 1 Download globin.fasta from Blackboard and perform a MSA using MUSCLE (follow the steps we discussed last week).
- Step 2 Examine the alignment to make sure it is correct and no additional editing is needed.
- Step 2 Export the alignment as a fasta format file on your Desktop. Name it as globin\_align

#### <span id="page-14-2"></span>**2.2 Find informative sites for Parsimony**

Step 1 Open the alignment file you just created by going to using Open file/Session under Data

#### Step 2 Go to Explore Active Data under Data

Step 3 Click on Pi button and this show site that are informative for Parsimony

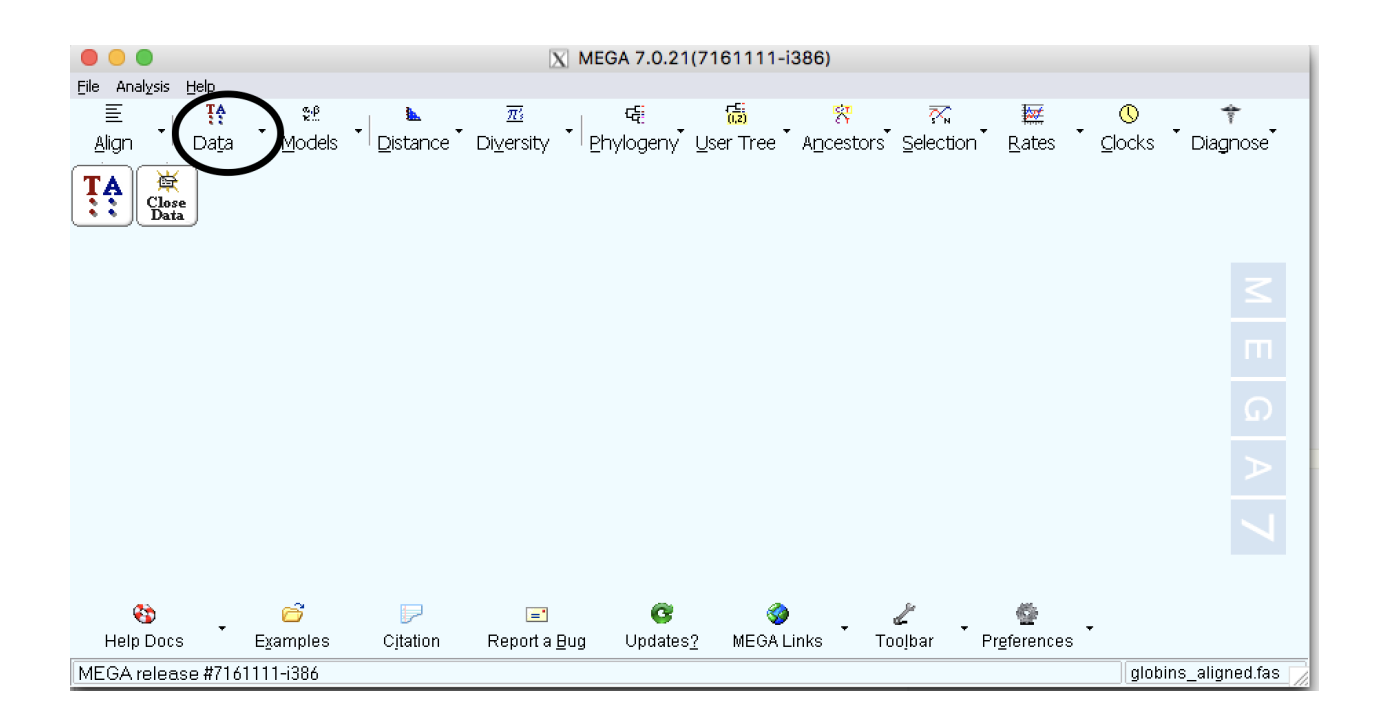

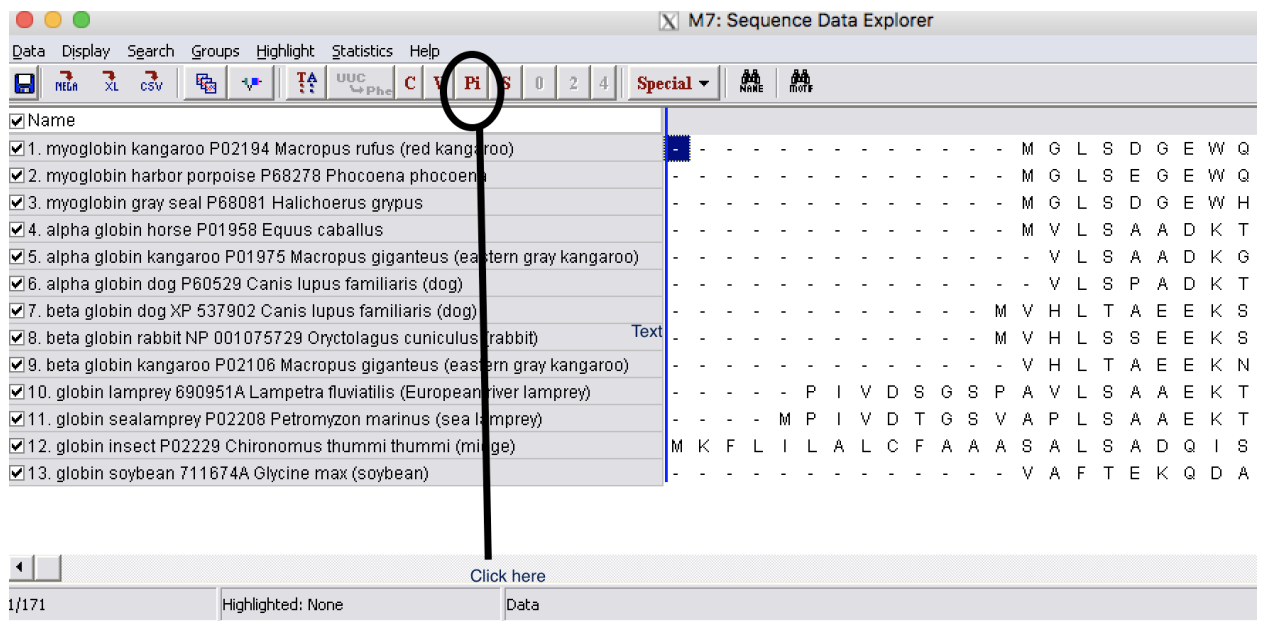

### <span id="page-16-0"></span>**2.3 Building Phylogenetic trees**

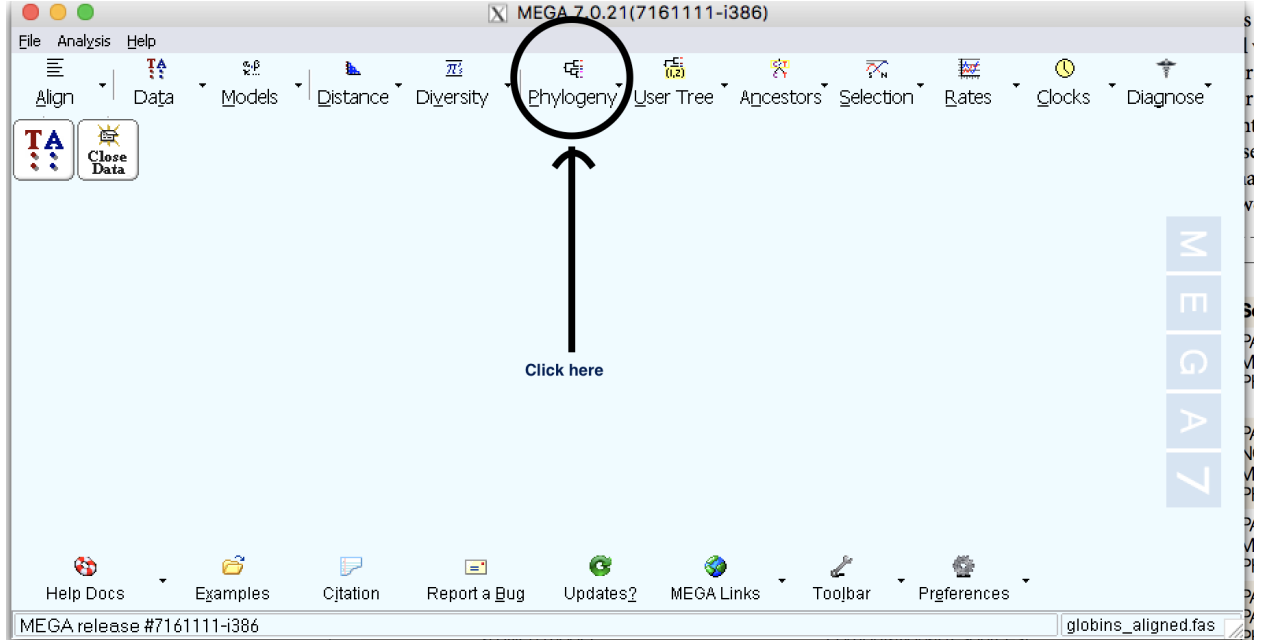

#### **Step 1 Click on Phylogeny**

Step 2 Make Neighbor-Joining tree with Bootstrap 500 replicates

- A What relationships can you see in the tree?
- B What can you say about the statistical support for each relationship?
- C What should be the out-group?
- Step 3 Save the tree as a pdf file by clicking on Image button
- Step 4 Build a tree using Parsimony method with 50 Bootstrap replicates (500 will be very slow).
	- A What relationships can you see in the tree?
	- B What can you say about the statistical support for each relationship?
	- C Do you see the same relationships that you saw with NJ tree?

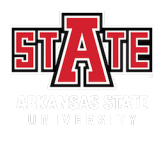

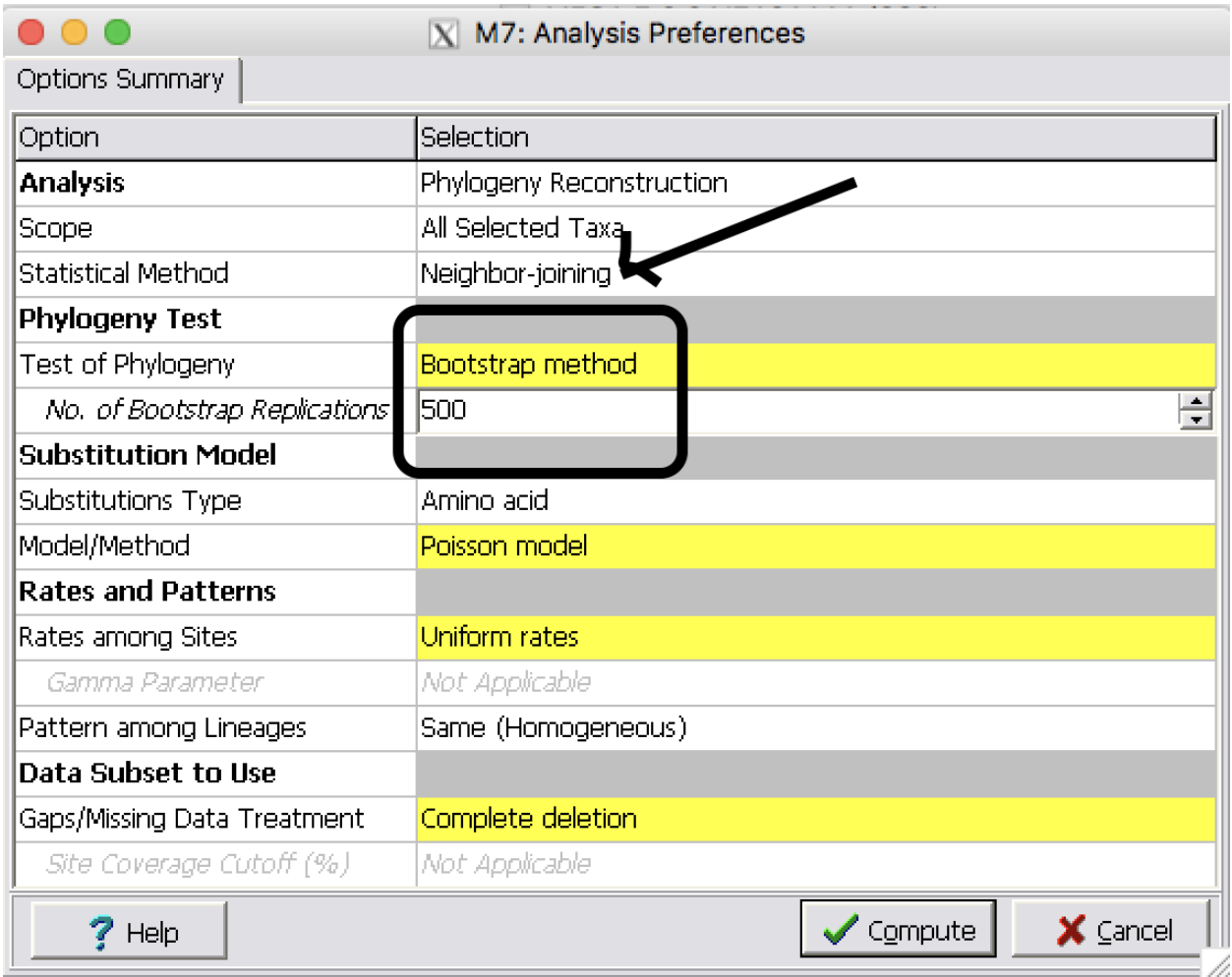

#### Steps of building a tree (Part II)

### <span id="page-18-1"></span><span id="page-18-0"></span>**3.1 Make multiple sequence alignment for Globin gene family**

- Step 1 Download globin.fasta from Blackboard and perform a MSA using MUSCLE (follow the steps we discussed last week).
- Step 2 Examine the alignment to make sure it is correct and no additional editing is needed.
- Step 3 Export the alignment as a fasta format file on your Desktop. Name it as globin\_align

#### <span id="page-18-2"></span>**3.2 Find the best substitution model**

Step 1 Calculate the distance using different substitution models :a: Select Distance and then Compute Pairwise distance :b: Calculate distance using the following methods

- i No. of Differences
- ii p-distances
- iii Poisson model

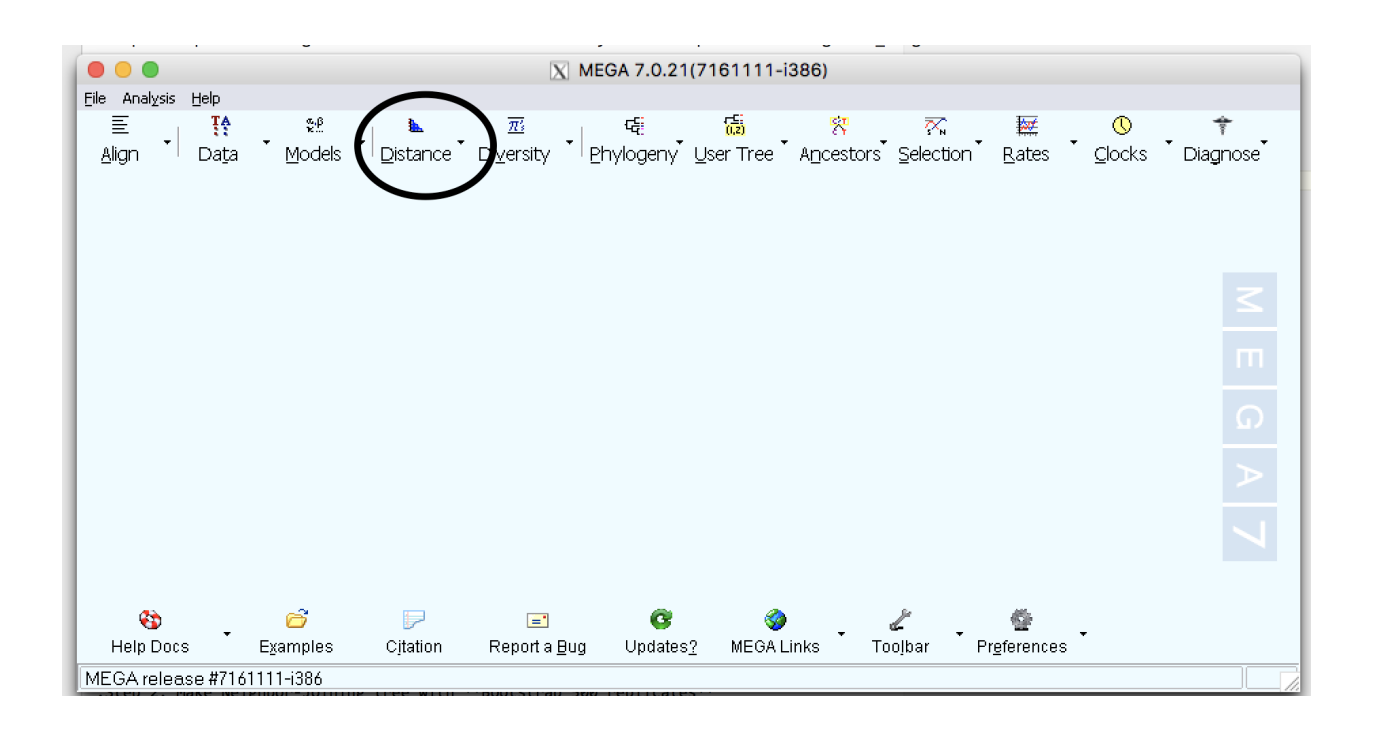

- Step 2 Use the same alignment file and build three NJ trees using different substitution models:
	- a No. of Differences
	- b p-distances
	- c Poisson model

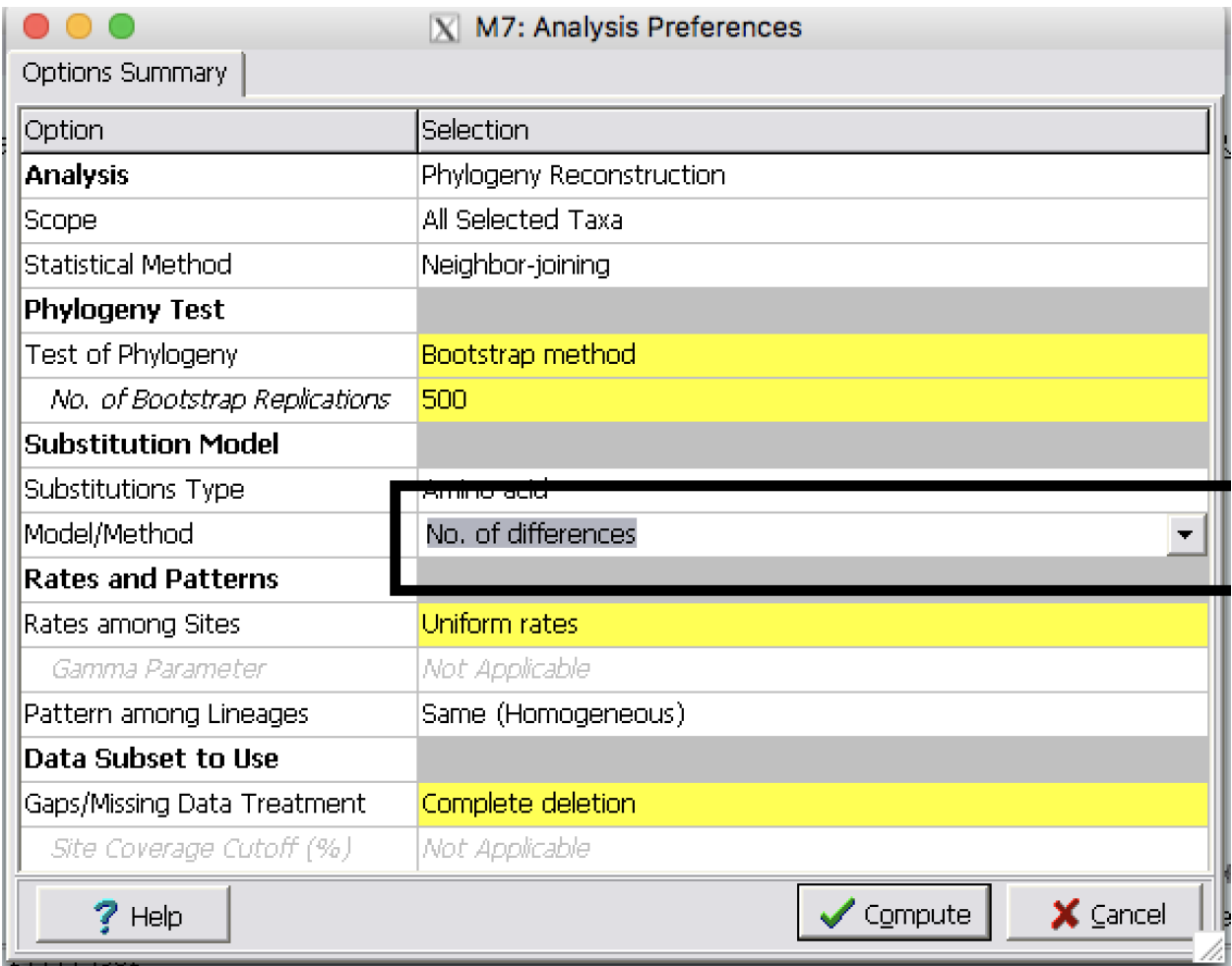

Step 3 [Best model based on ProtTest](http://darwin.uvigo.es/cgi-bin/queueSystem.pl?cgi_pid=9928)

### <span id="page-20-0"></span>**3.3 Building Phylogenetic trees**

**Step 1 Click on Phylogeny** 

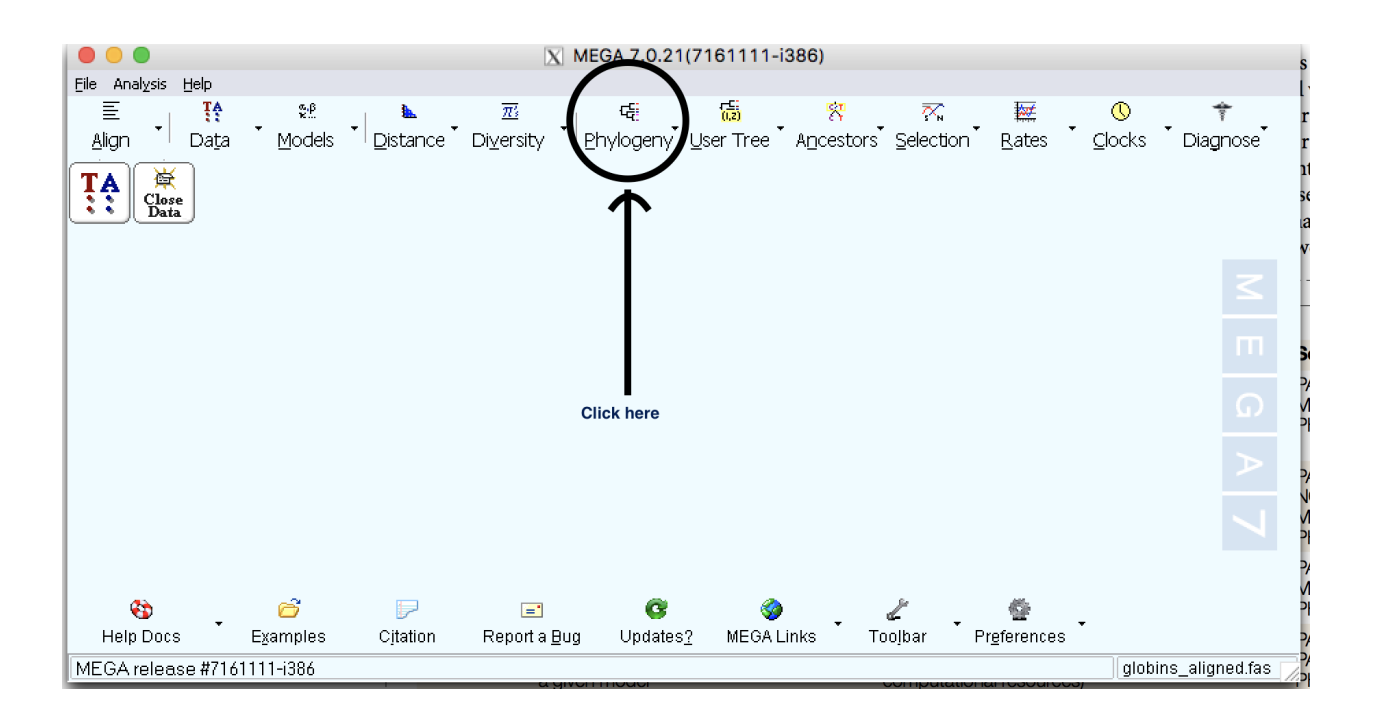

#### Step 2 Make Neighbor-Joining tree with Bootstrap 500 replicates

- A What relationships can you see in the tree?
- B What can you say about the statistical support for each relationship?
- C What should be the out-group?

Step 3 Save the tree as a pdf file by clicking on **Image** button

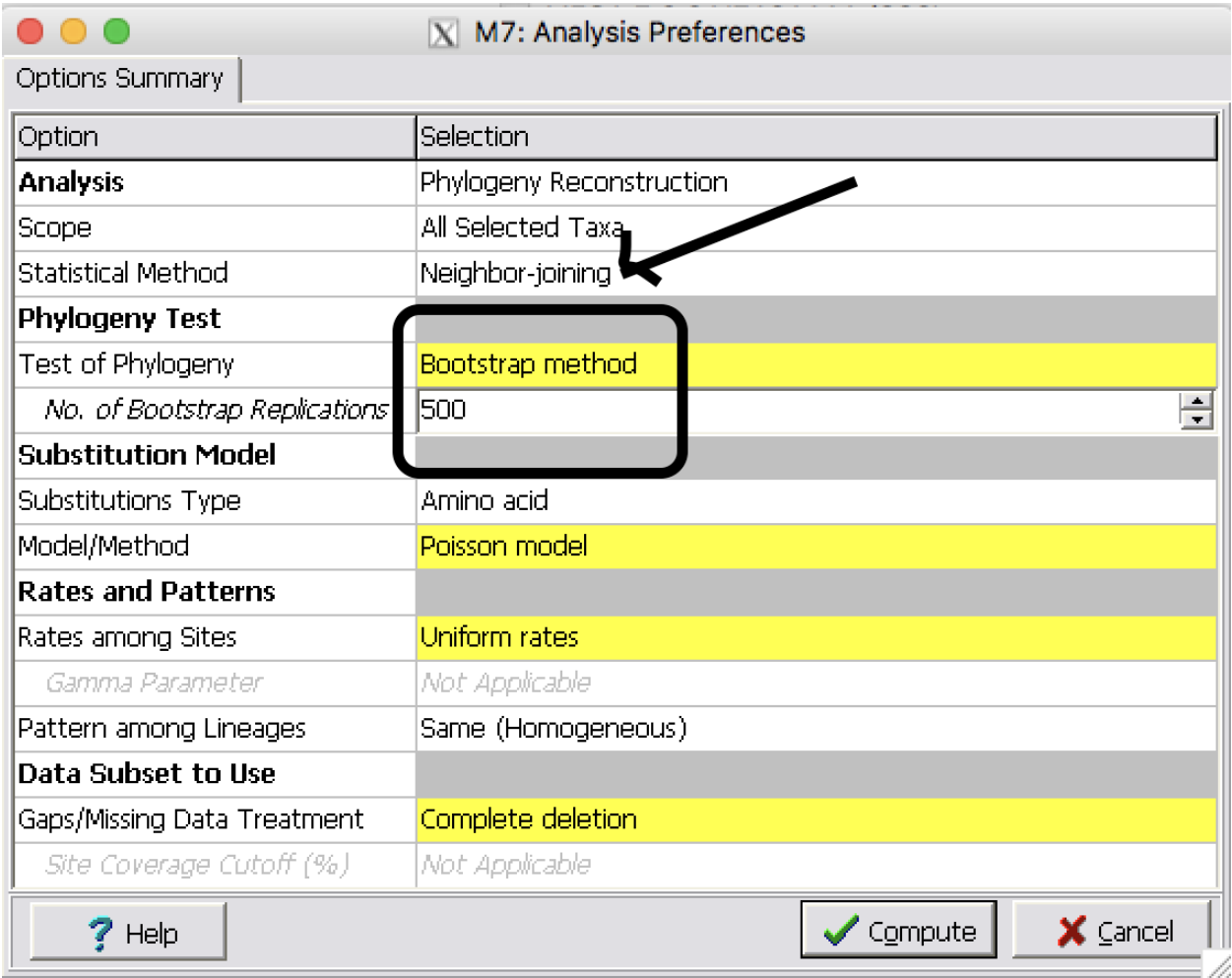

- Step 4 Build a tree using Parsimony method with 50 Bootstrap replicates (500 will be very slow).
	- A What relationships can you see in the tree?
	- B What can you say about the statistical support for each relationship?
	- C Do you see the same relationships that you saw with NJ tree?

Step 5 Bayesian inference of phylogeny

[Follow this link to MrBayes online server](http://www.phylogeny.fr/one_task.cgi?task_type=mrbayes)

- A Use the same alignment file
- B In MrBayes select Poisson amino acid model with equal rates of substitution.
- C Select prior parameters (e.g. equal, fixed frequencies for the states; equal probability for all topologies; unconstrained branch lengths).
- D Run 1,000,000 trials for Monte Carlo Markov Chain estimation of the posterior distribution.
- E Obtain phylogram
- F Export tree files
- G View in MEGA software

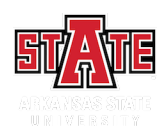

#### Input:

Alignment

**Outputs:** 

Tree in Newick format (automatically recognized by MEGA if installed)

ivitdayes iogs

Taxon names association table ♦ Download taxon names association table

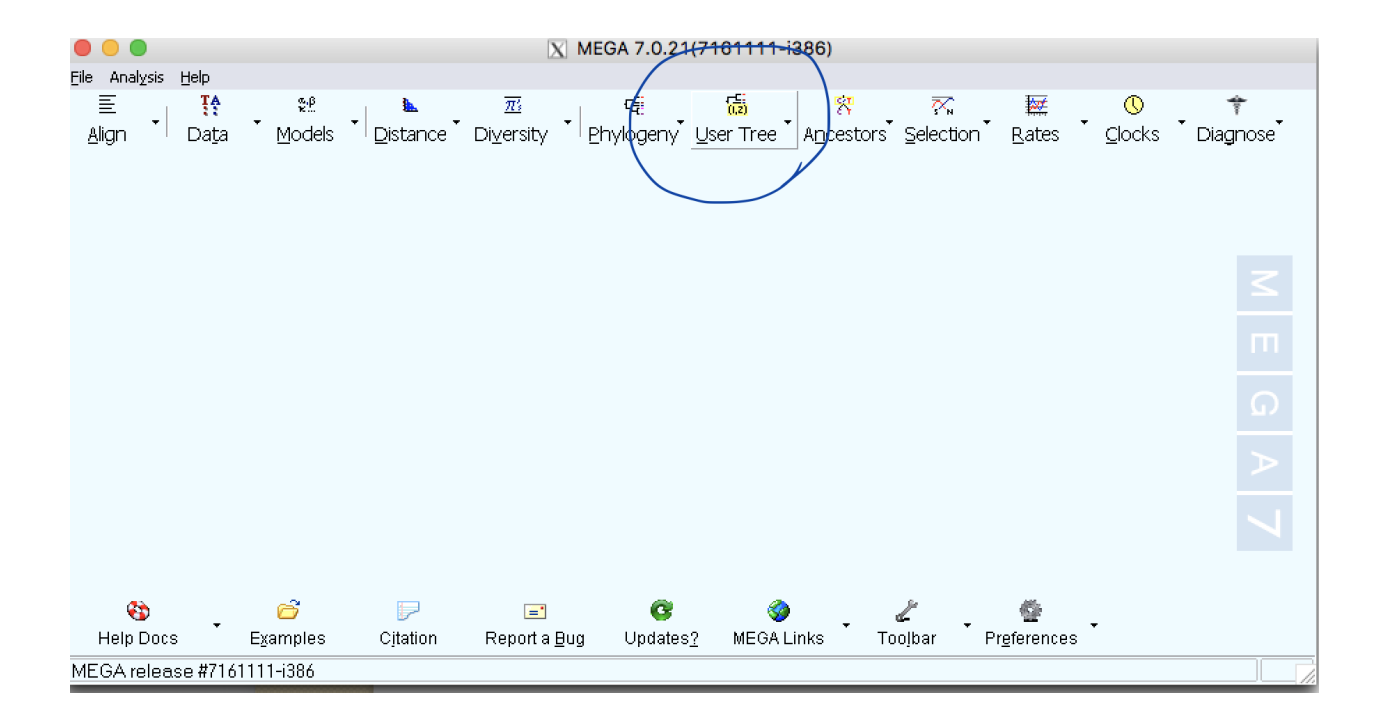

#### <span id="page-26-0"></span>FastQC analysis using Cyverse Discovery Environment (DE)

Data we are using for this analysis came from Loraine et al, 2015 study. In the original study, there are 10 samples (Five Controls and heat treated). Here we are using only 3 samples for each group (3 control and 3 heat treated). These files were downloaded from NCBI's Short Read Archive (SRA) using SRA [toolkit.](http://www.ncbi.nlm.nih.gov/Traces/sra/sra.cgi?view=toolkit_doc)

First step of the data analysis is to check the quality of the sequences. For this purpose, we are using the [FastQC](http://www.bioinformatics.babraham.ac.uk/projects/fastqc/) tool on Cyverse DE.

### <span id="page-26-1"></span>**4.1 Step 1: Login into Cyverse DE**

First login to your Cyverse account using your name and password.

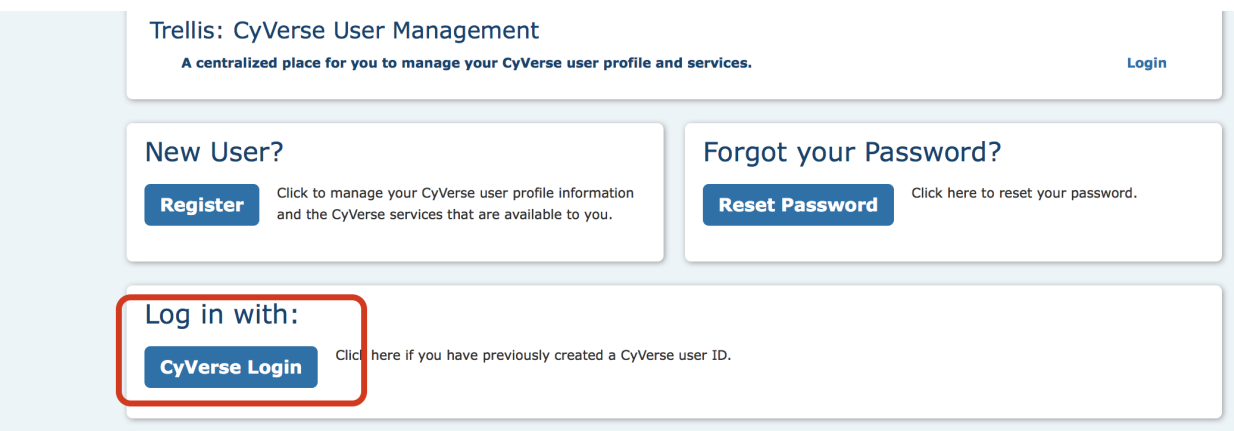

Then, go to your DE account.

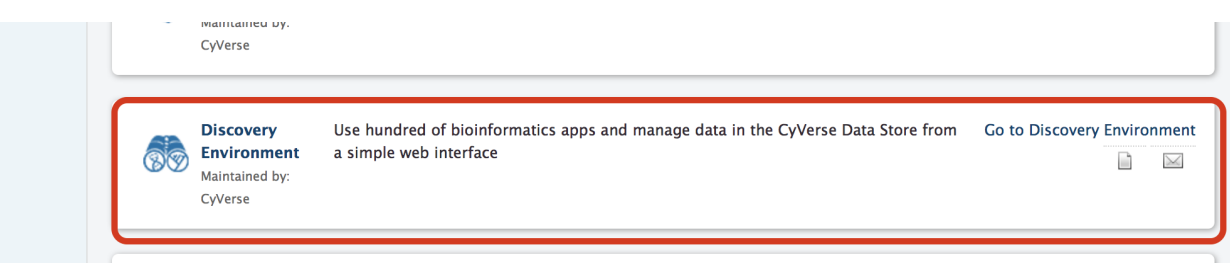

### <span id="page-27-0"></span>**4.2 Step 2: Getting data into Cyverse Discovery Environment**

a. Click on "Data" button

b. Click on "File" and then "New Folder"

c. Create a folder called "Data" and click "OK". Create another folder called "Analysis".

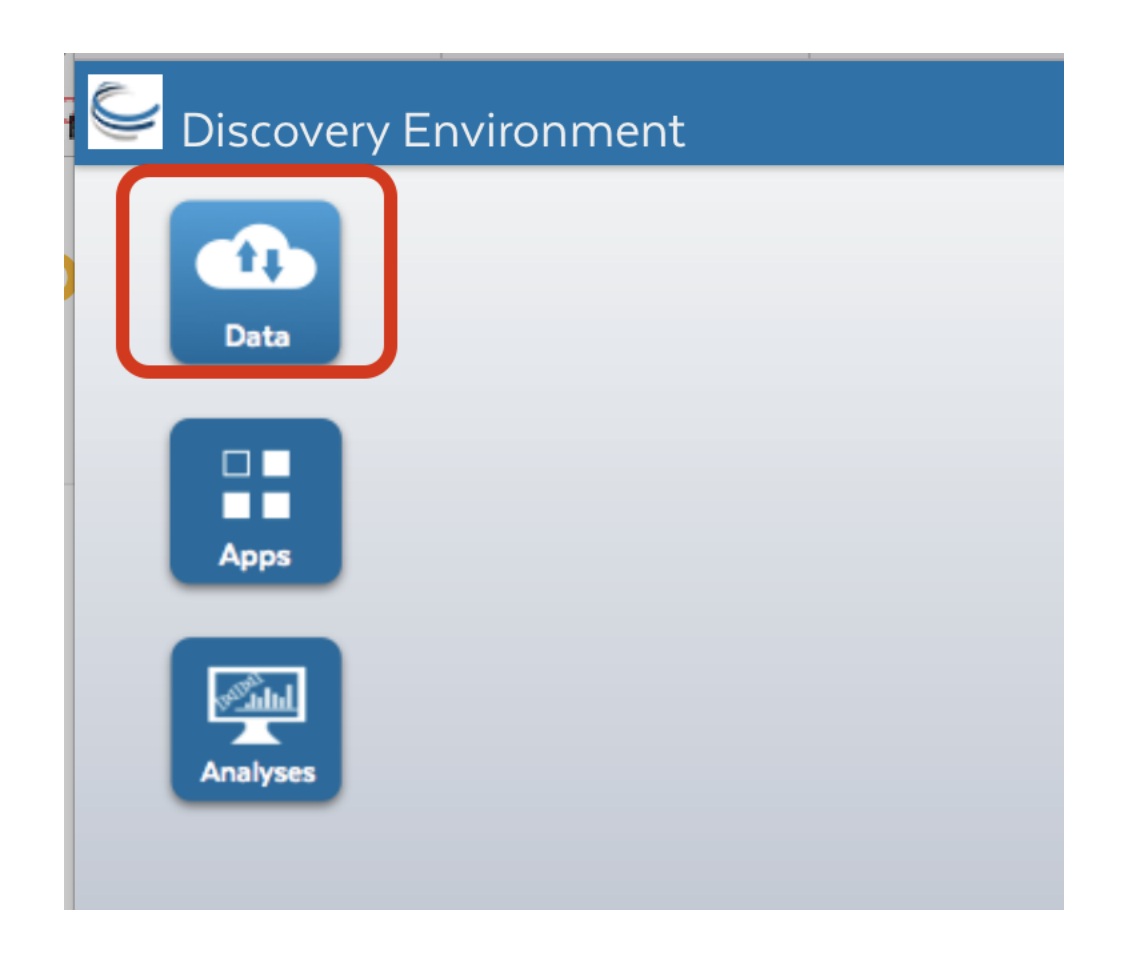

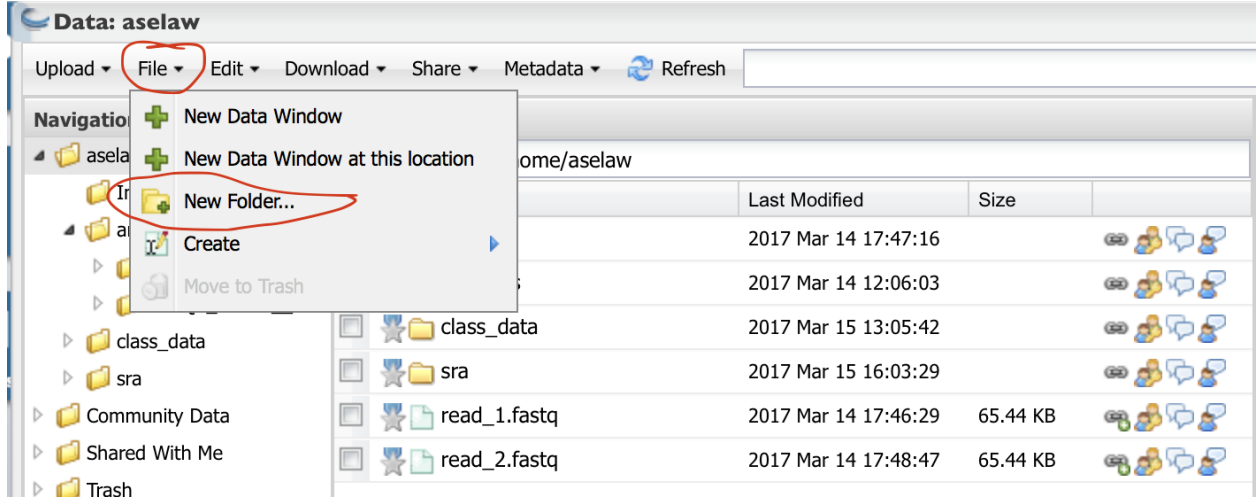

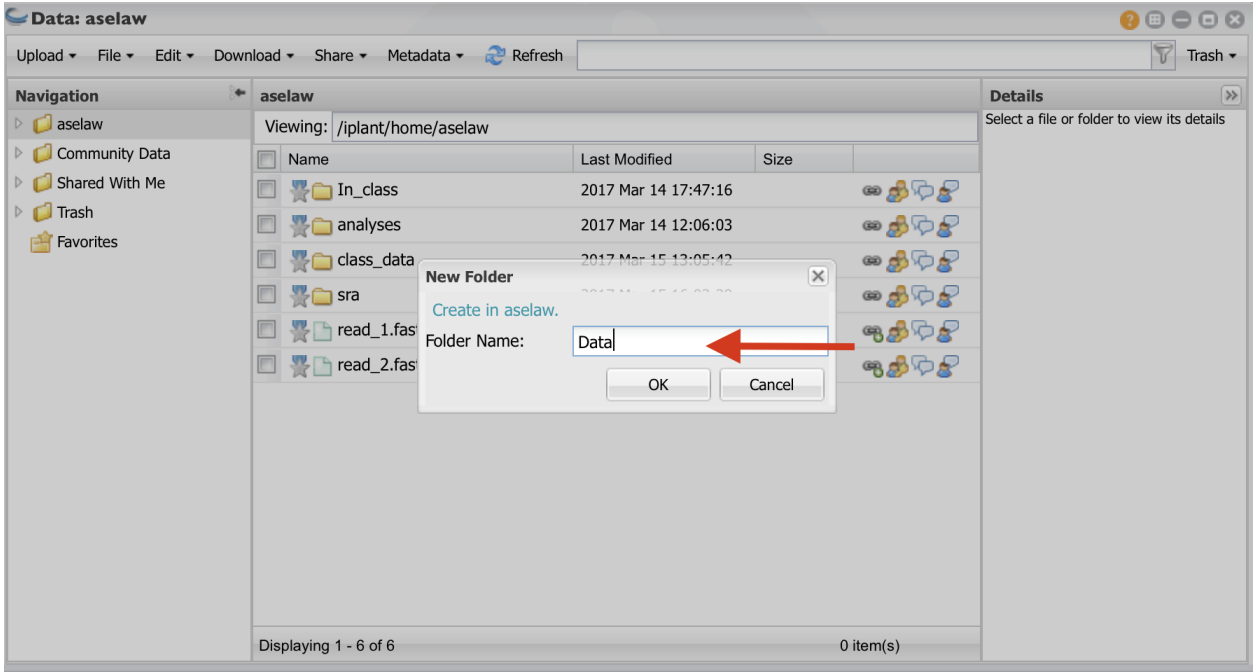

d. Click on the "Data" folder to enter into it. Click on "Upload" and then "Import from URL"

e. I have create public links for fastq files. Copy and paste URLs in the box (one for each box). You will need to do this for all 12 URLs. Then click on "Import from URL"

#### <span id="page-29-0"></span>**4.2.1 URLs**

[http://de.cyverse.org/dl/d/5B50EFE6-D0BA-4833-980E-E81E5B63C15E/Control1\\_1.fastq](http://de.cyverse.org/dl/d/5B50EFE6-D0BA-4833-980E-E81E5B63C15E/Control1_1.fastq) [http://de.cyverse.org/dl/d/BBFB60AC-8855-40AC-9634-7C62F5B9B02D/Control1\\_2.fastq](http://de.cyverse.org/dl/d/BBFB60AC-8855-40AC-9634-7C62F5B9B02D/Control1_2.fastq) [http://de.cyverse.org/dl/d/2AB5824F-73BA-4C6B-8530-457609F632BA/Control2\\_1.fastq](http://de.cyverse.org/dl/d/2AB5824F-73BA-4C6B-8530-457609F632BA/Control2_1.fastq)

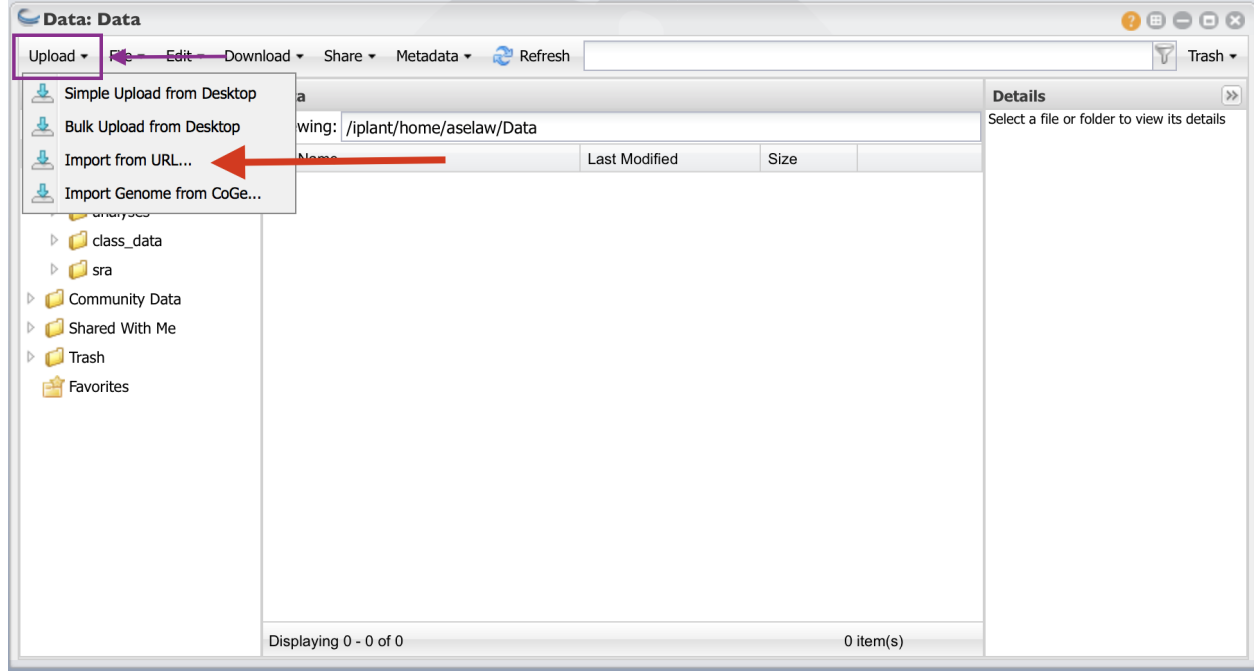

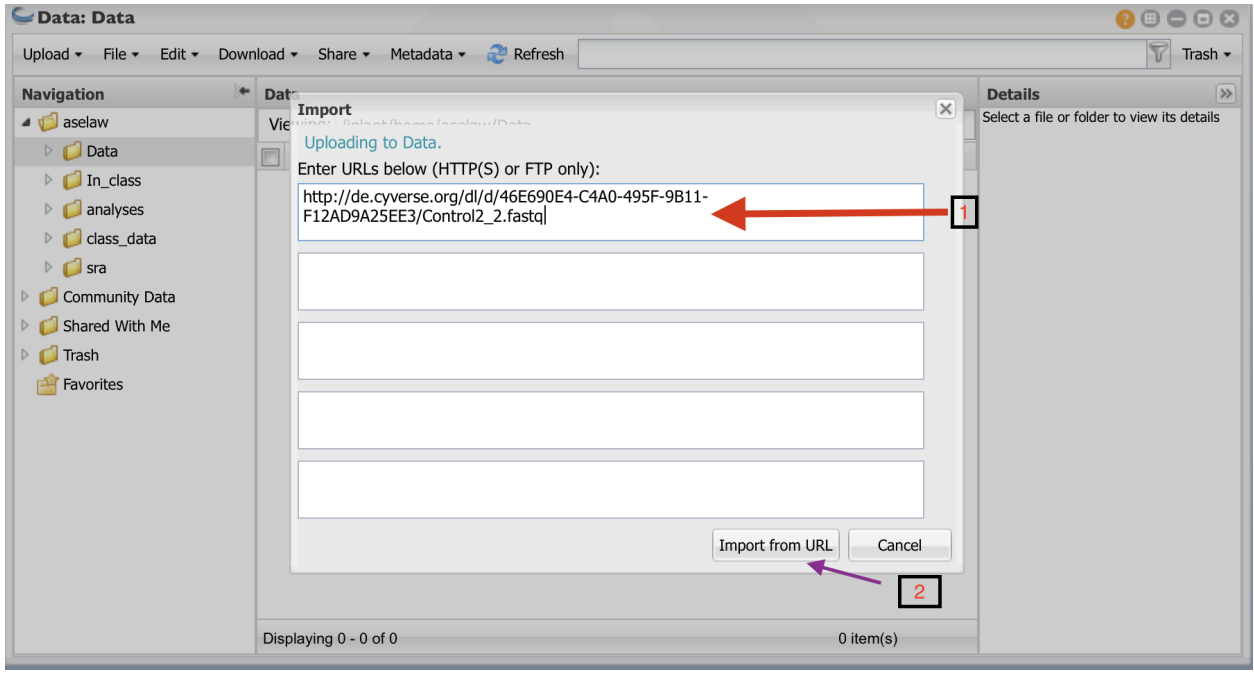

[http://de.cyverse.org/dl/d/46E690E4-C4A0-495F-9B11-F12AD9A25EE3/Control2\\_2.fastq](http://de.cyverse.org/dl/d/46E690E4-C4A0-495F-9B11-F12AD9A25EE3/Control2_2.fastq) [http://de.cyverse.org/dl/d/7FEE6359-24AE-478D-A0B1-C6D2CA09E45E/Control3\\_1.fastq](http://de.cyverse.org/dl/d/7FEE6359-24AE-478D-A0B1-C6D2CA09E45E/Control3_1.fastq) [http://de.cyverse.org/dl/d/8FBB264D-F0CA-4F2C-821A-DB1C709315B2/Control3\\_2.fastq](http://de.cyverse.org/dl/d/8FBB264D-F0CA-4F2C-821A-DB1C709315B2/Control3_2.fastq) [http://de.cyverse.org/dl/d/E7AD135C-F2BC-445C-BBC2-695B1D76B010/Heat1\\_1.fastq](http://de.cyverse.org/dl/d/E7AD135C-F2BC-445C-BBC2-695B1D76B010/Heat1_1.fastq) [http://de.cyverse.org/dl/d/46093383-493A-4D4E-A607-D3E56916DF59/Heat1\\_2.fastq](http://de.cyverse.org/dl/d/46093383-493A-4D4E-A607-D3E56916DF59/Heat1_2.fastq) [http://de.cyverse.org/dl/d/9668B243-7009-4AD3-BBDA-350D6A60119D/Heat2\\_1.fastq](http://de.cyverse.org/dl/d/9668B243-7009-4AD3-BBDA-350D6A60119D/Heat2_1.fastq) [http://de.cyverse.org/dl/d/FE1C3CC3-9133-4244-BCBB-816B8D2D5F97/Heat2\\_2.fastq](http://de.cyverse.org/dl/d/FE1C3CC3-9133-4244-BCBB-816B8D2D5F97/Heat2_2.fastq) [http://de.cyverse.org/dl/d/D635B6EE-BE26-4BC4-A058-3E51B1AA69C4/Heat3\\_1.fastq](http://de.cyverse.org/dl/d/D635B6EE-BE26-4BC4-A058-3E51B1AA69C4/Heat3_1.fastq) [http://de.cyverse.org/dl/d/F88561AF-CFF2-4FC8-B6B4-D8623779BB24/Heat3\\_2.fastq](http://de.cyverse.org/dl/d/F88561AF-CFF2-4FC8-B6B4-D8623779BB24/Heat3_2.fastq)

### <span id="page-31-0"></span>**4.3 Step 3: Performing FastQC analysis:**

- t 1 **Data** Apps Analyses
- a. Click on "Apps" button.

b. Type "fastqc" in the search window and select the app shown in red arrow.

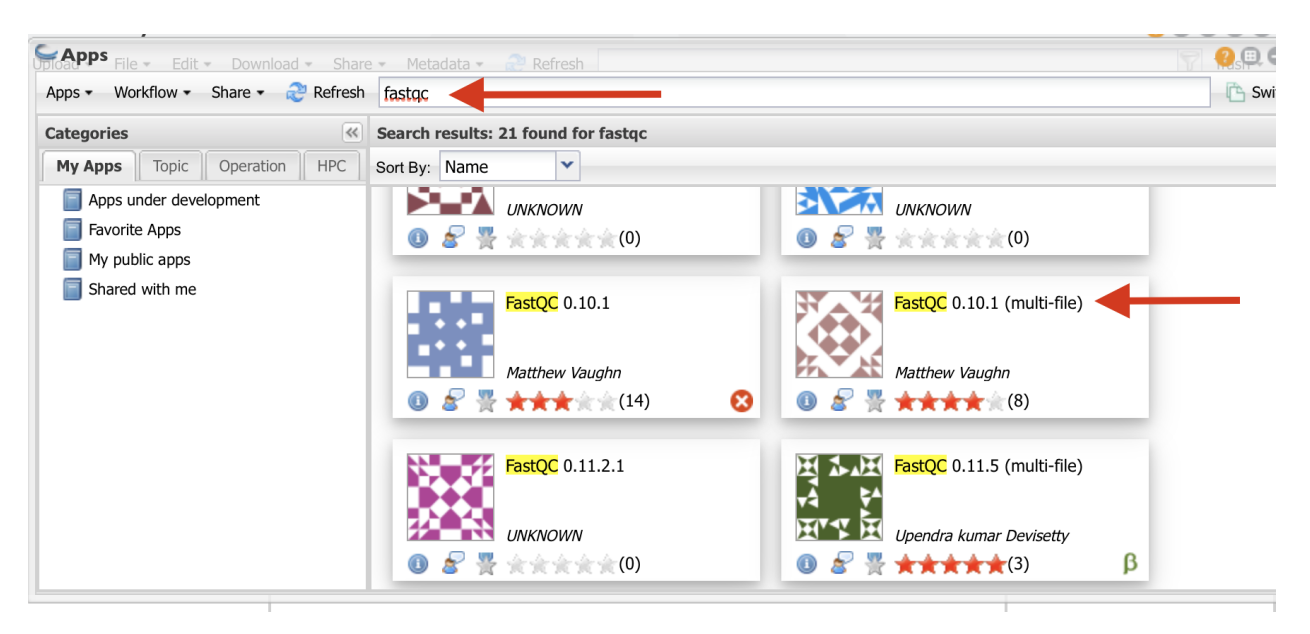

- c. Follow the direction as in the figure to select the folder where your results will be saved. Then, click on the small downward arrow (black circle).
- d. Click on "+" sign to select the fastq files.

e. Go to the folder where you have your fastq files and select them as indicated in the figure below. Then launch the analysis. Once the analysis is complete, you will be notified via email.

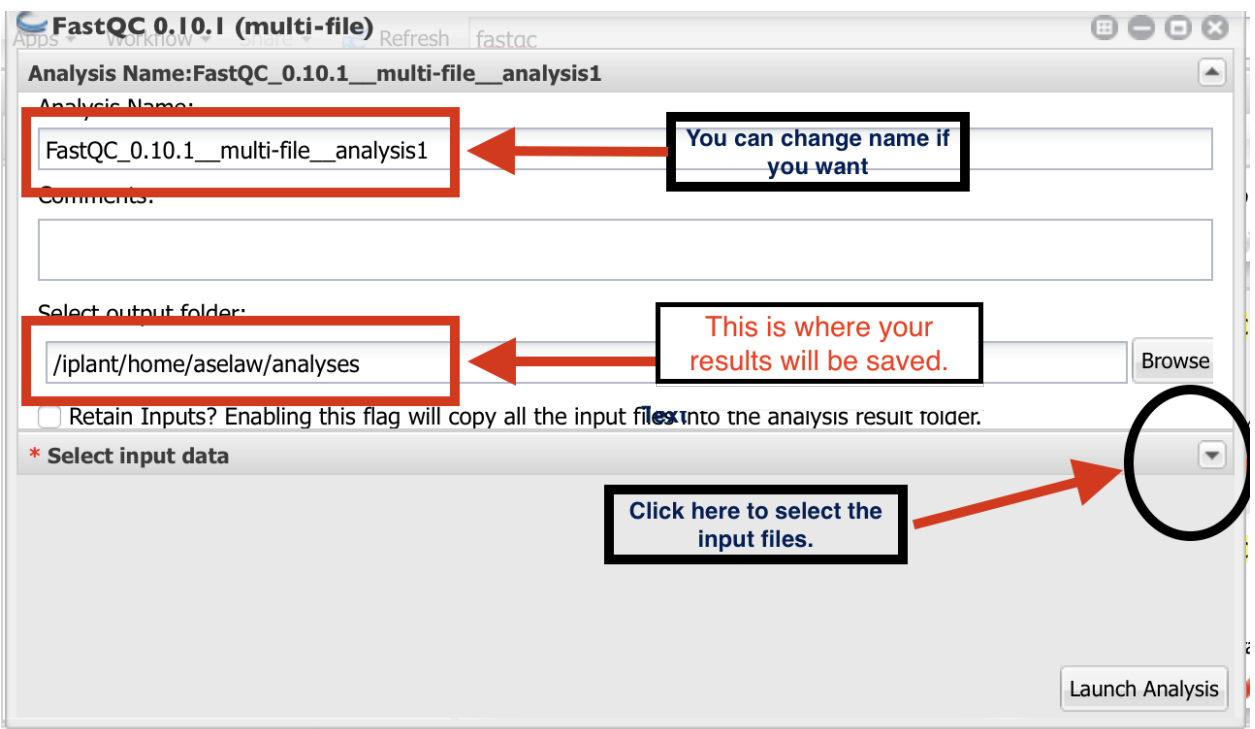

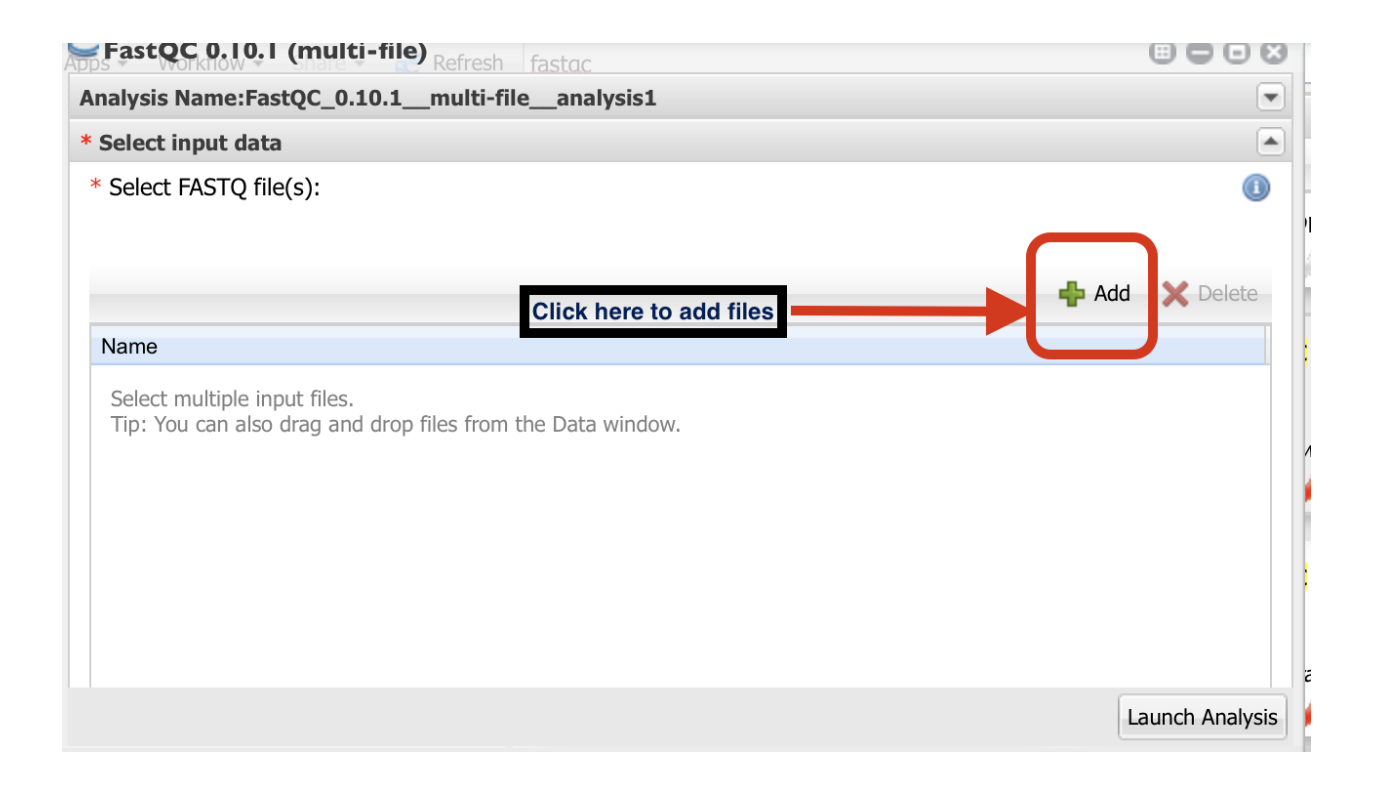

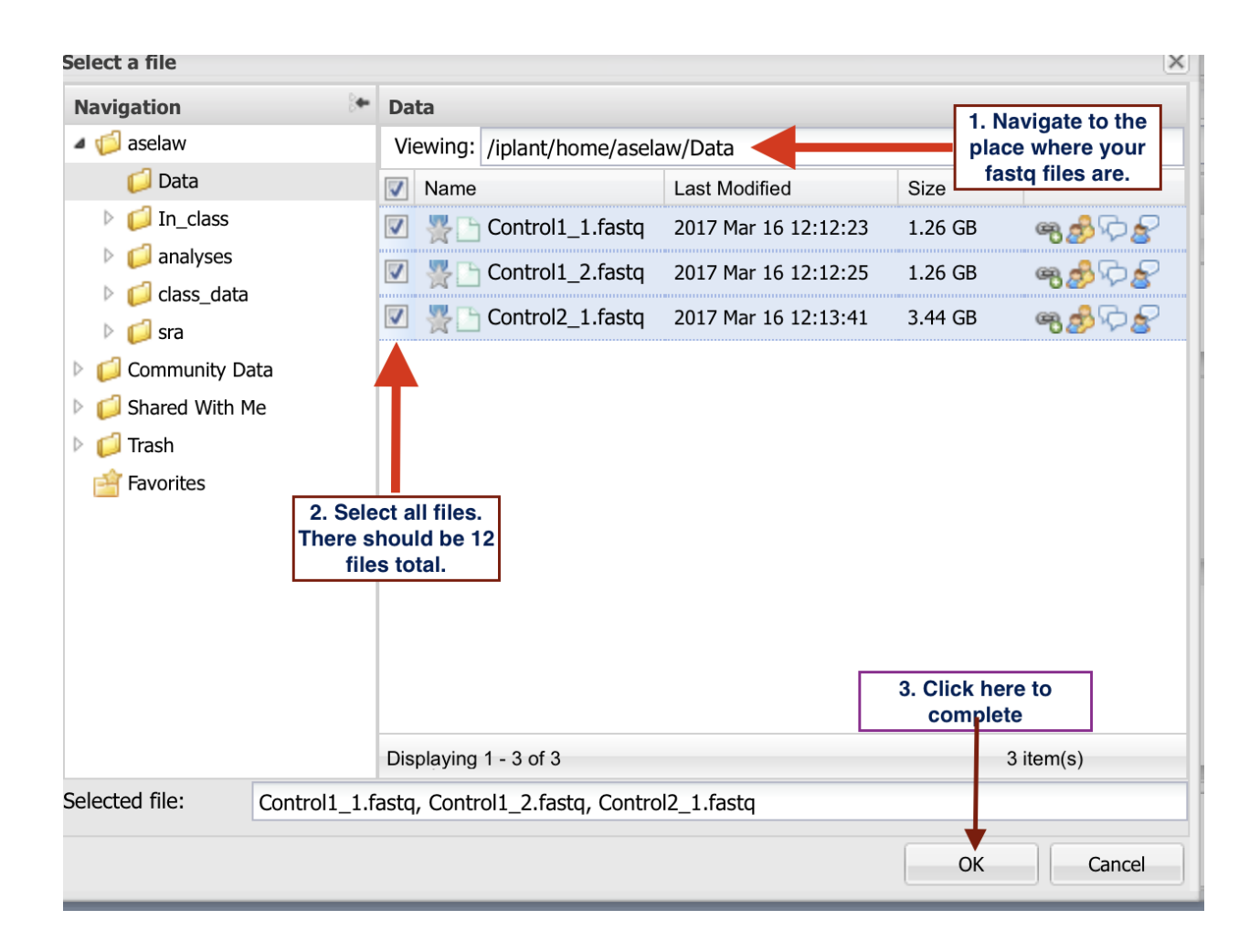

### <span id="page-35-0"></span>**4.4 Reference:**

Loraine AE, Blakley IC, Jagadeesan S, Harper J, Miller G, Firon N. Analysis and Visualization of RNA-Seq Expression Data Using RStudio, Bioconductor, and Integrated Genome Browser. *Methods Mol Biol.* 2015;1284:481- 501. doi: 10.1007/978-1-4939-2444-8\_24. PubMed PMID: 25757788.

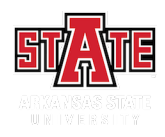
## Relaunching a stalled analysis in Cyverse Discovery Environment

If your analysis is appeared to be stalled, you could try restarting it.

### **5.1 Step 1: Click on the message icon**

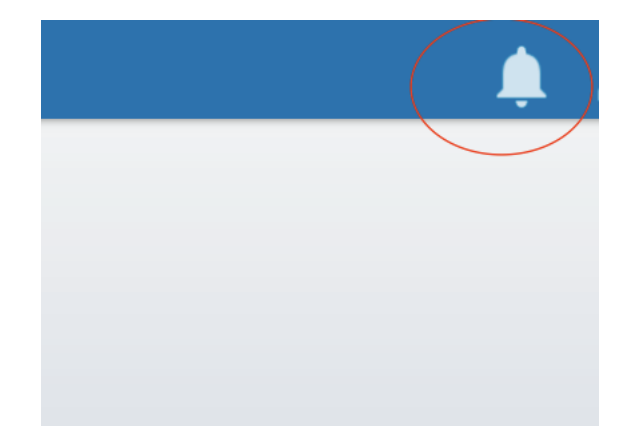

### **5.2 Step 2: Click on the analysis that appears to be stalled**

Sickle-quality-based-trimming\_analysis1 failed

Sickle-quality-based-trimming\_analysis1 running

Sickle-quality-based-trimming\_analysis1 submitted

Trim-galore-0.4.1 analysis1 failed

Trim-galore-0.4.1\_analysis1 running

Trim-galore-0.4.1\_analysis1 submitted

Sickle-quality-based-trimming\_analysis1 failed

Sickle-quality-based-trimming\_analysis1 running

See all notifications

### **5.3 Step 3: Check the small box and click on analysis**

### **5.4 Step 4: Click on the relaunch button**

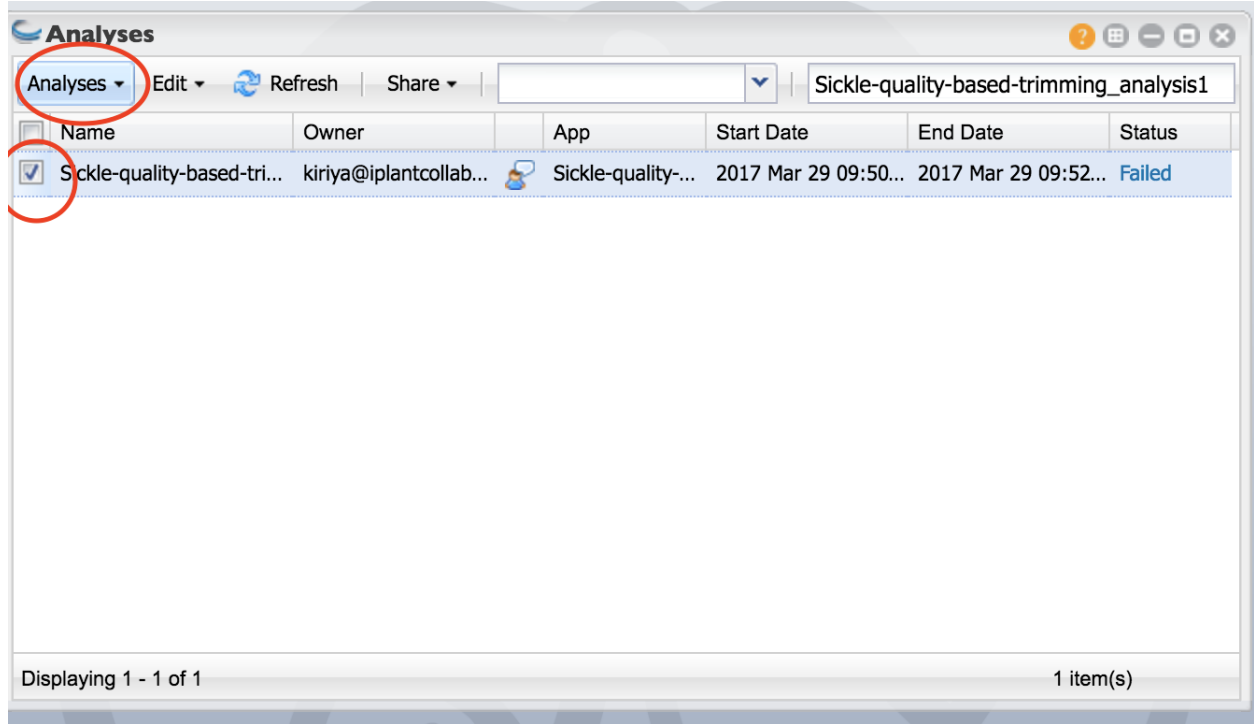

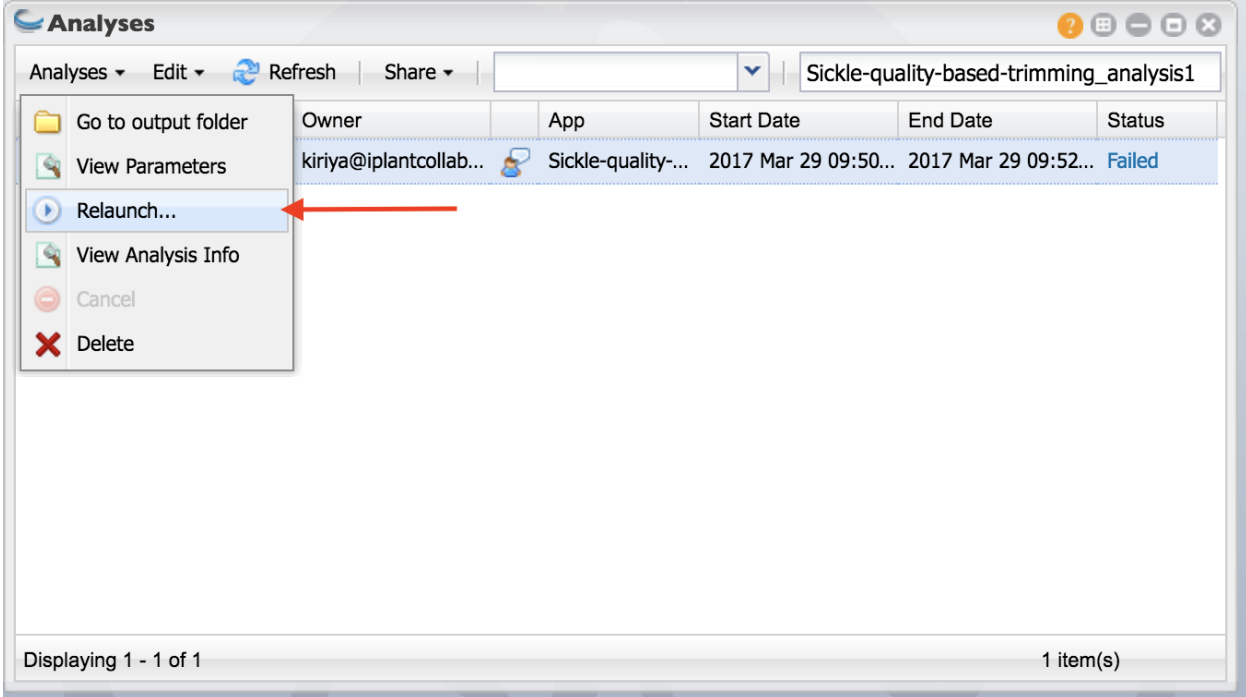

Once the analysis window appears, launch the analysis.

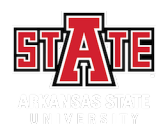

### Adapter and quality trimming using trim-galore

We are going to use Trim-galore to trim adapters, and poor quality bases. This tool has several advantages. It allows selection multiple files. You can also select both forward and reverse reads. If you want to read more about Trim-galore, please visit their [website.](http://www.bioinformatics.babraham.ac.uk/projects/trim_galore/) Also, Trim-galore is a wrapper for [Cutadapt](http://cutadapt.readthedocs.io/en/stable/guide.html#three-prime-adapters) , which is the actual tool that performs the trimming.

*Please follow the tutorial carefully.*

### **6.1 Step 1: Launching Trim-galore**

- 1. Click on *App*.
- 2. In the finder window type "trim-galore"
- 3. Select "trim-galore-0.4.1".

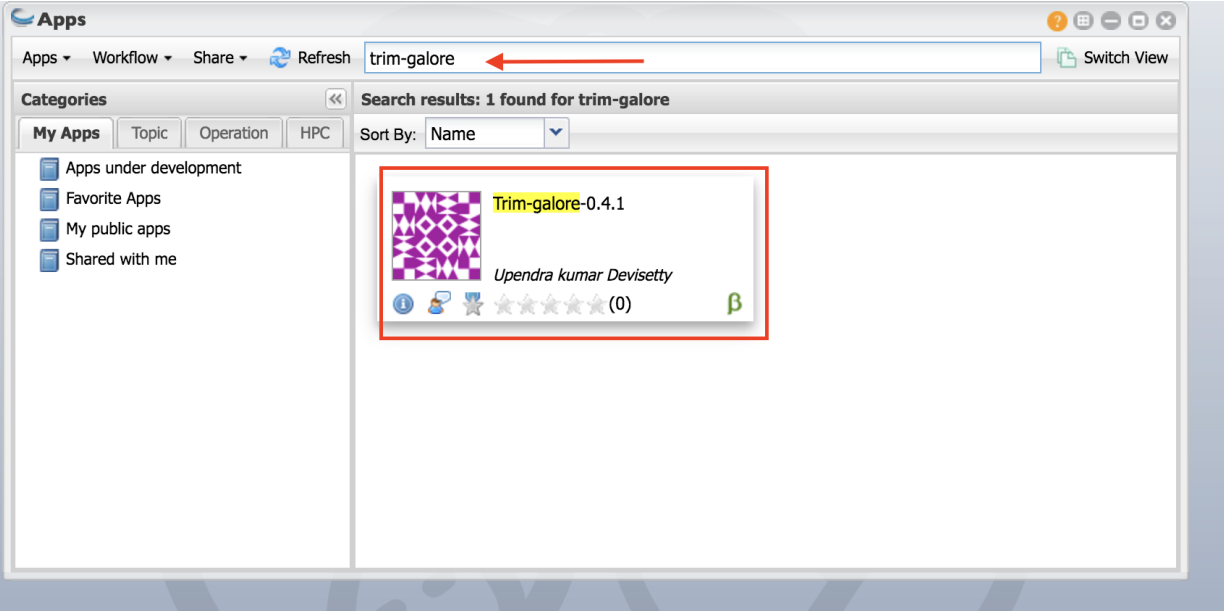

### **6.2 Step 2: Selecting output folder**

As indicated in the figure: 1. Name your analysis as you want

- 2. Select the output folder where your analysis is going to be
- 3. Click on "Paired end Input fastq files"

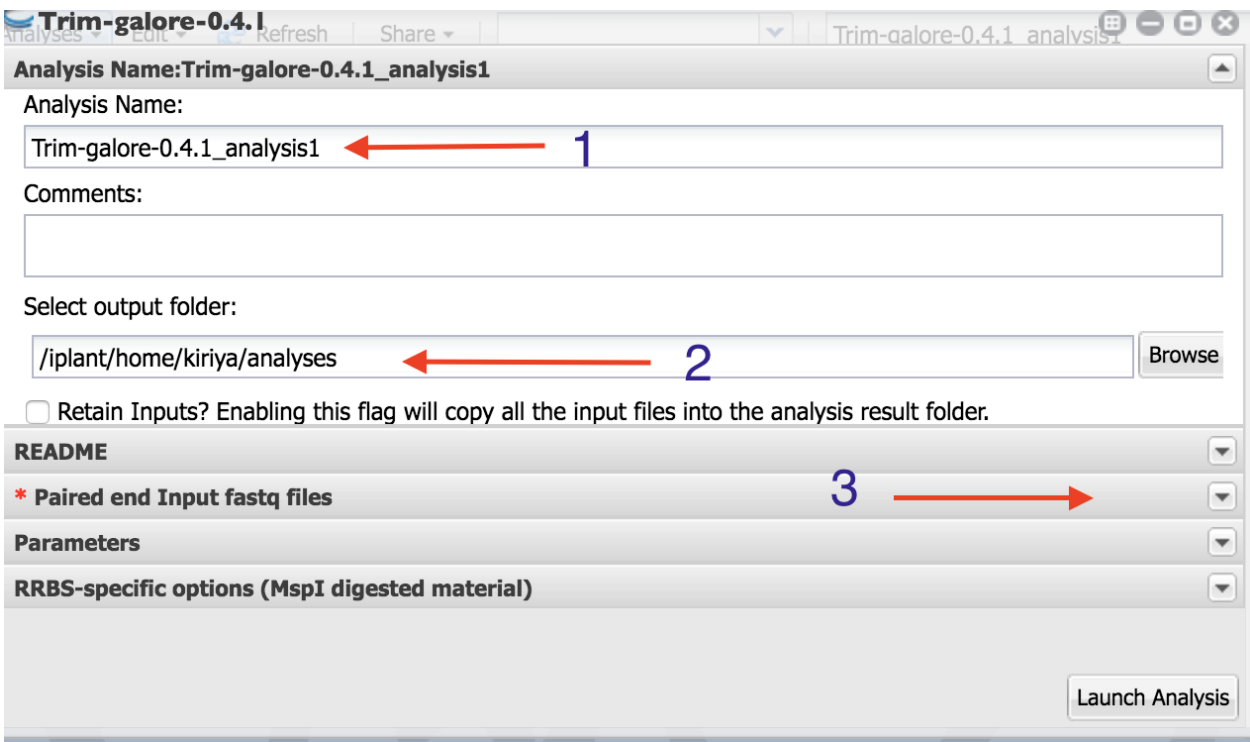

## **6.3 Step 3: Selecting input files**

1. Click on the Green "+" sign.

2. Navigate to the folder where your samples are located. Select only the first read files. Click "OK".

3. You should all your first read files selected like this.

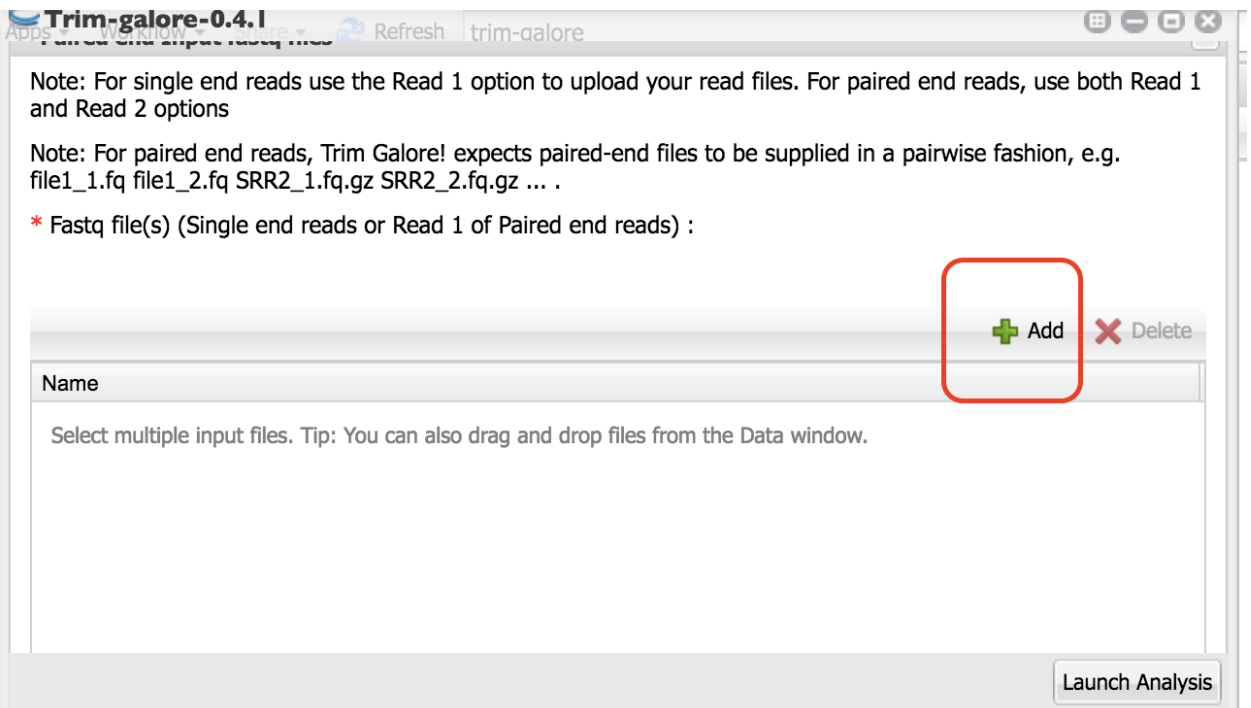

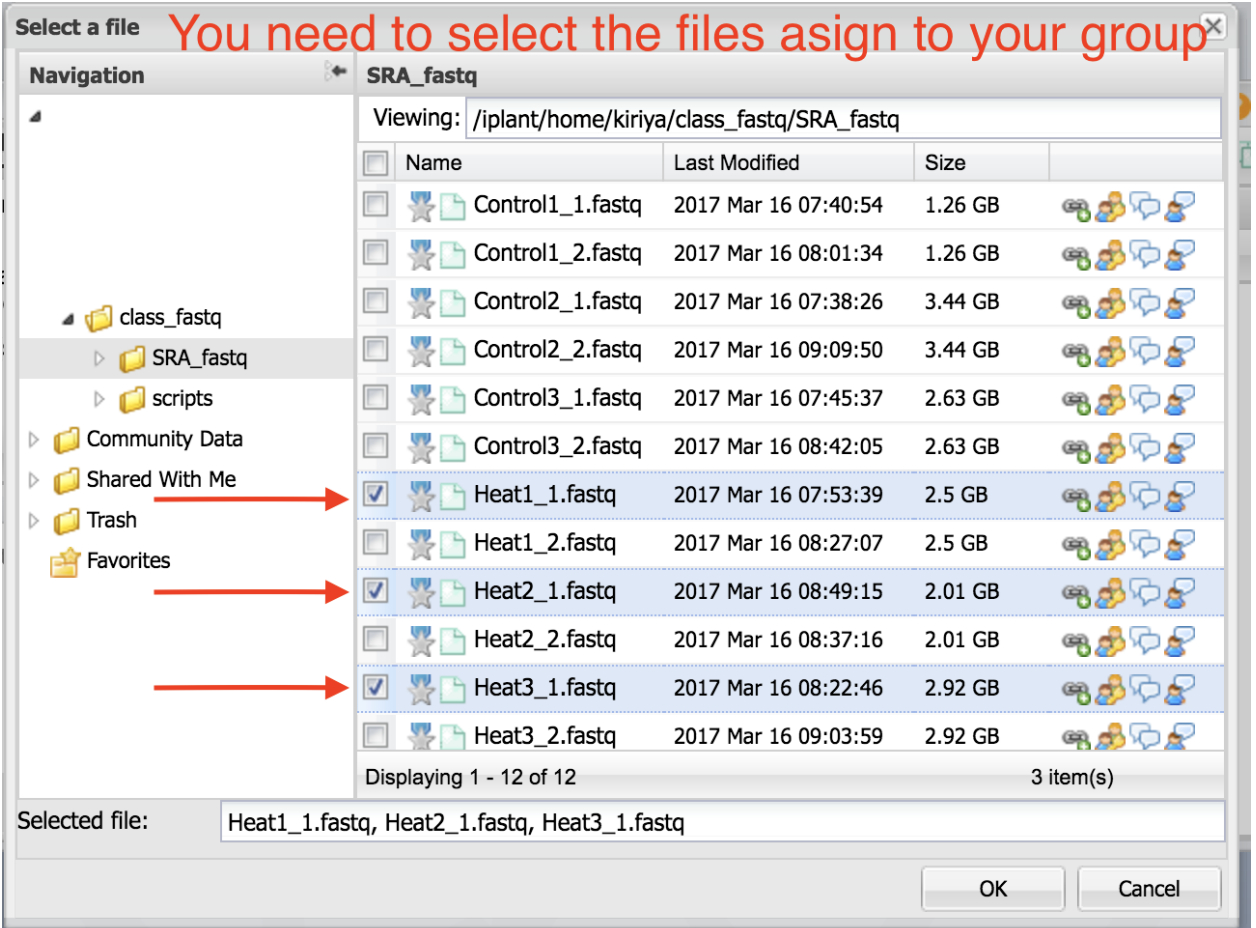

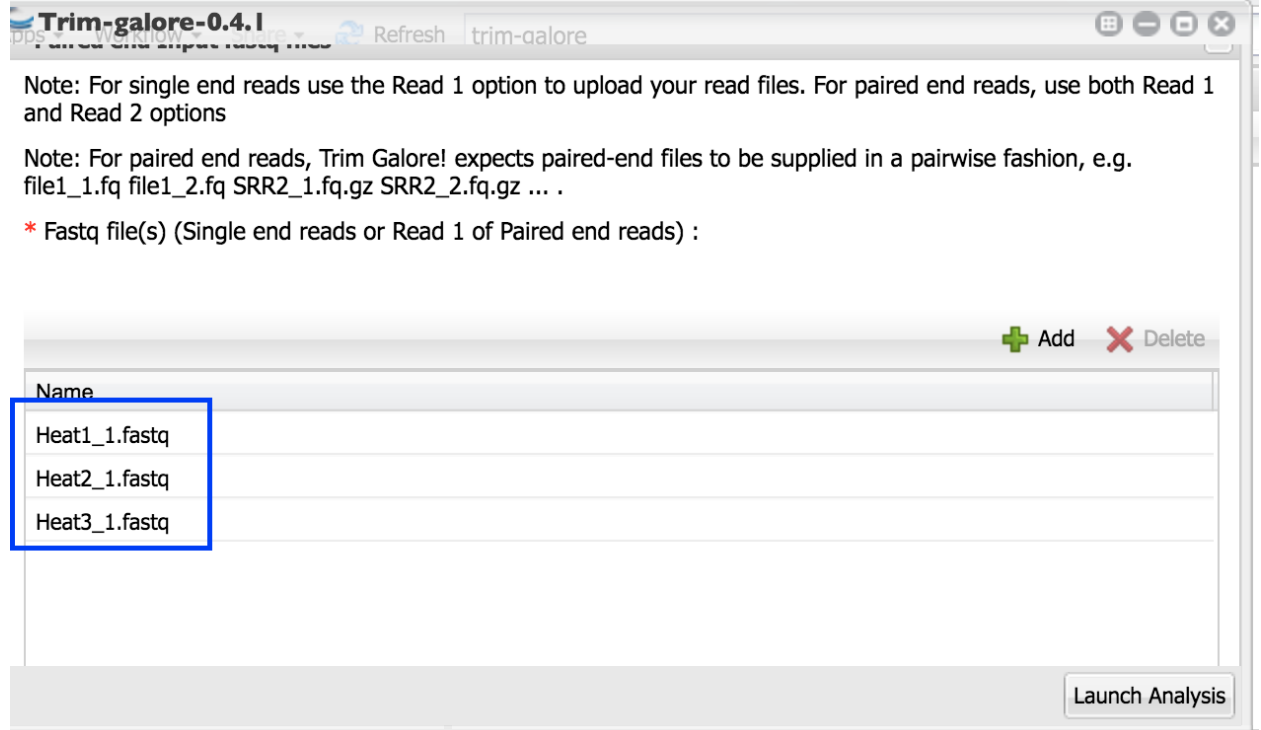

4. Scroll down and click on the "+" below "Fastq file(s) (Read 2 of paired end reads):"

5. Select the read two files as above. You will see them in the box as in the figure below.

6. Scroll down and check box beside "Paired (Select this option for paired-end files)" to indicate these are paired end reads.

### very important

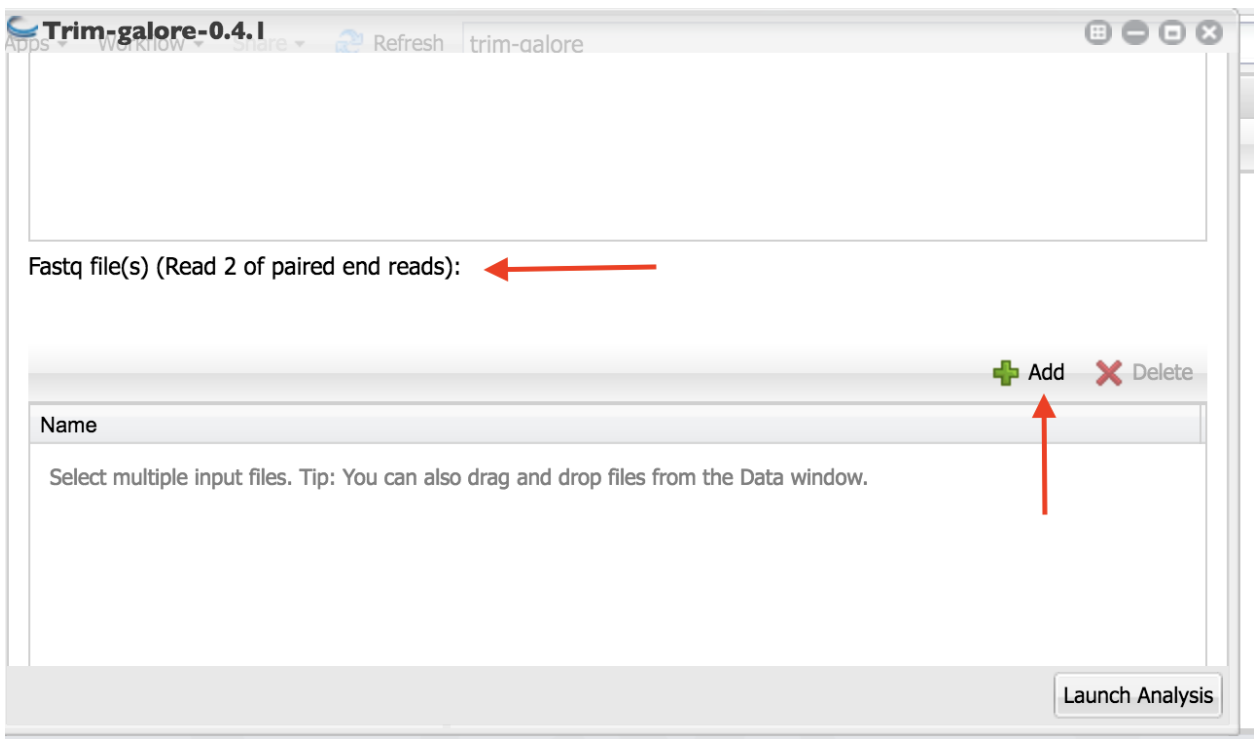

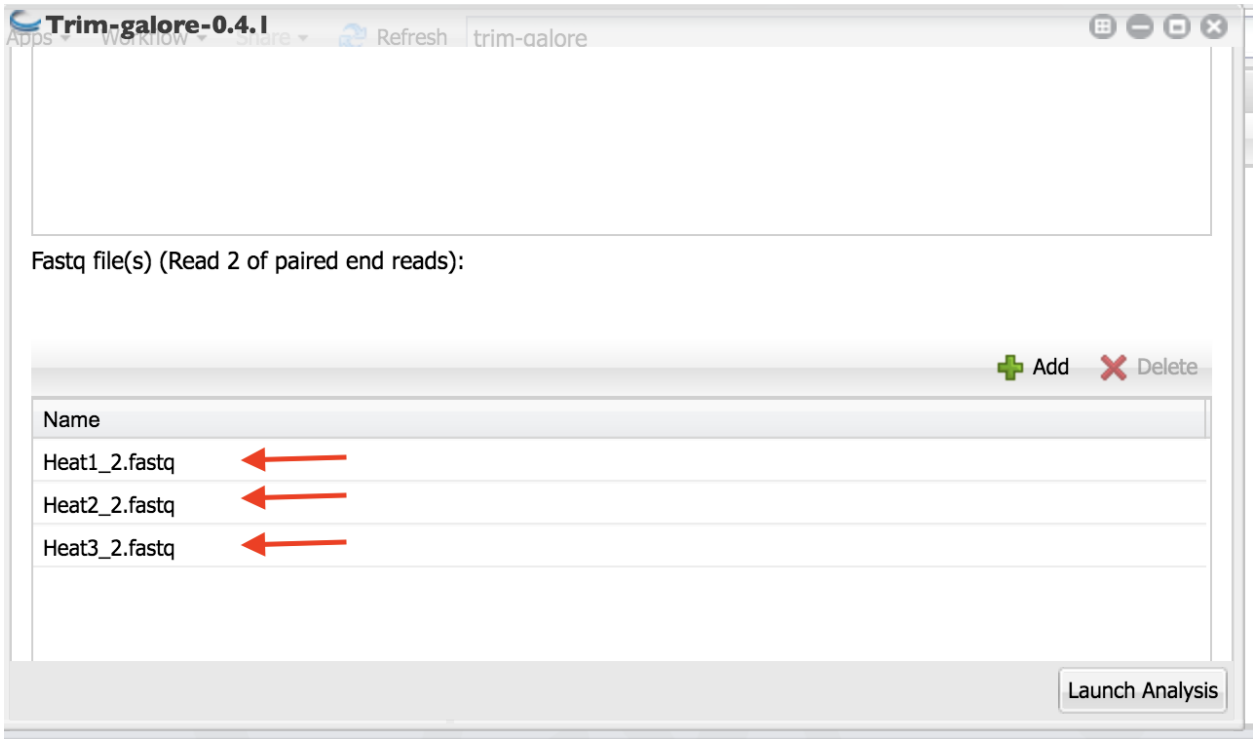

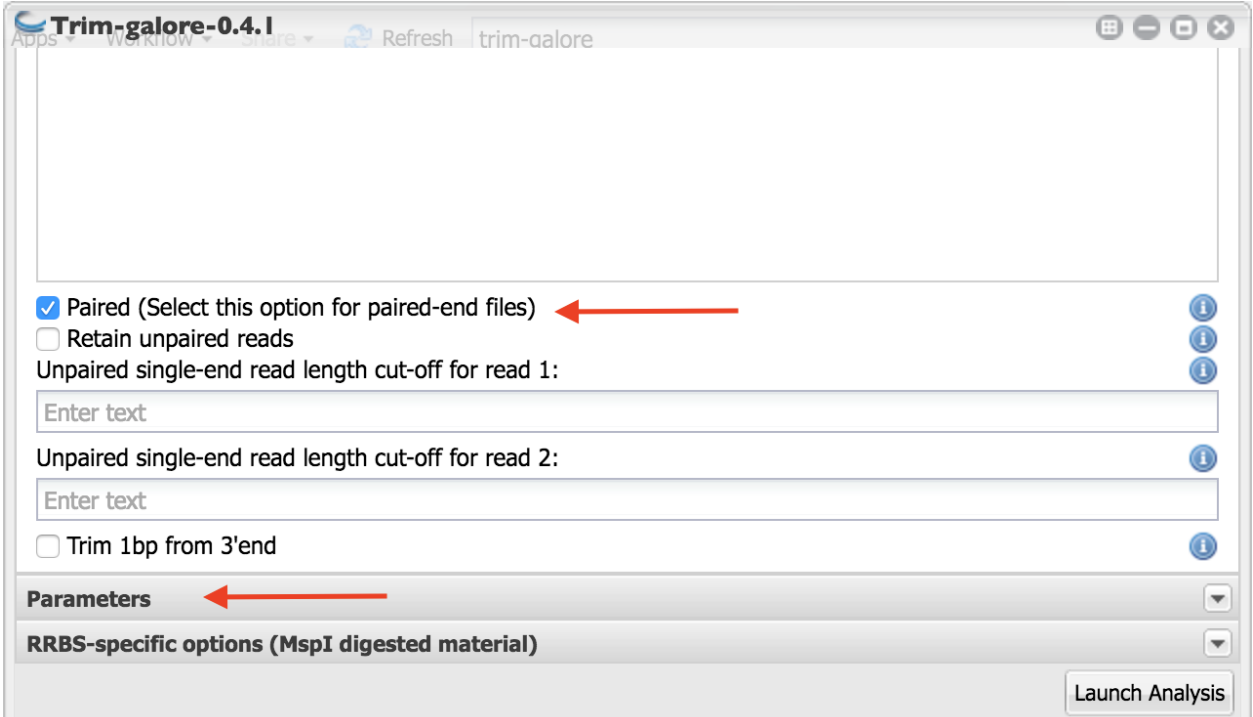

- 7. Click on "Parameters" as indicated in the above figure.
- 8. Set the parameters as indicated in the figure:
- a. Use Fred 20 as quality trimming cut off (this is the default).
- b. Copy and paste the following adapter sequence for in the box below "Adapter sequence to be trimmed:"

AATGATACGGCGA

c. Copy and paste the following adapter sequence for in the box below "Adapter2"

### CAAGCAGAAGACGG

d. Set the stringency to 6.

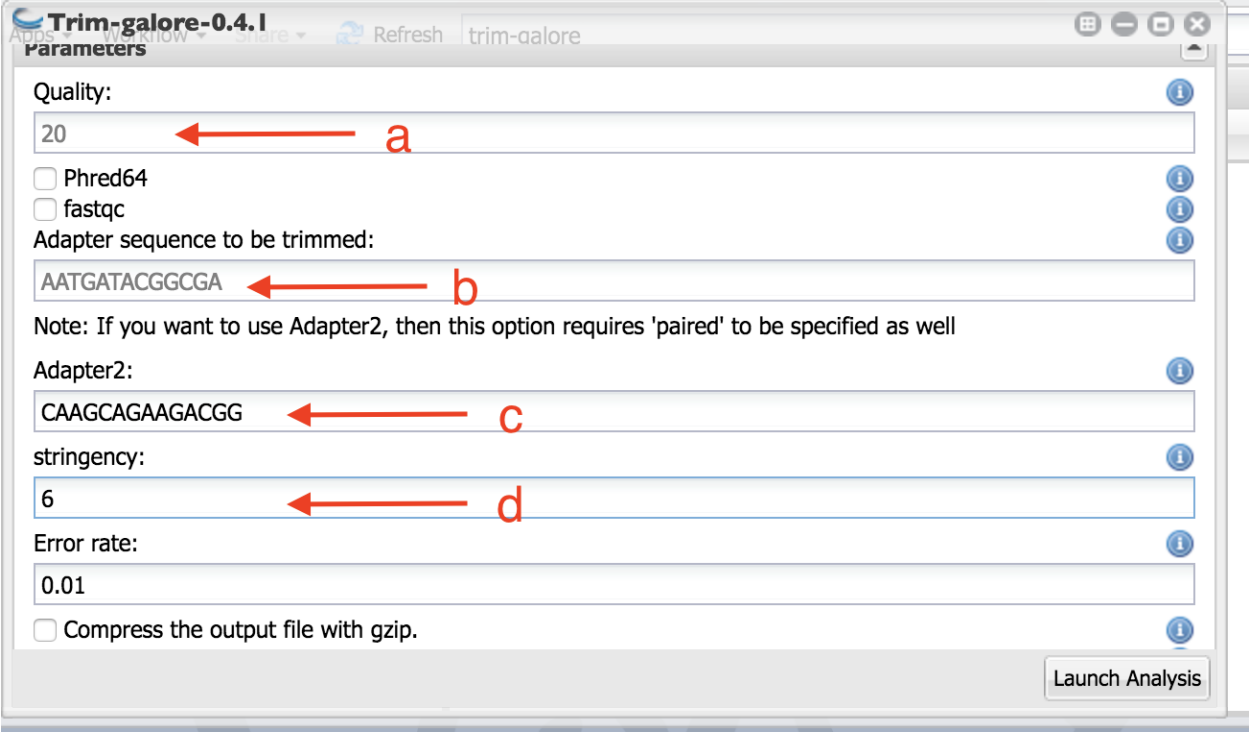

e. Scroll down and set the length as 40. Any sequence become shorter than this length during the trimming will be discarded. | f. Launch the analysis.

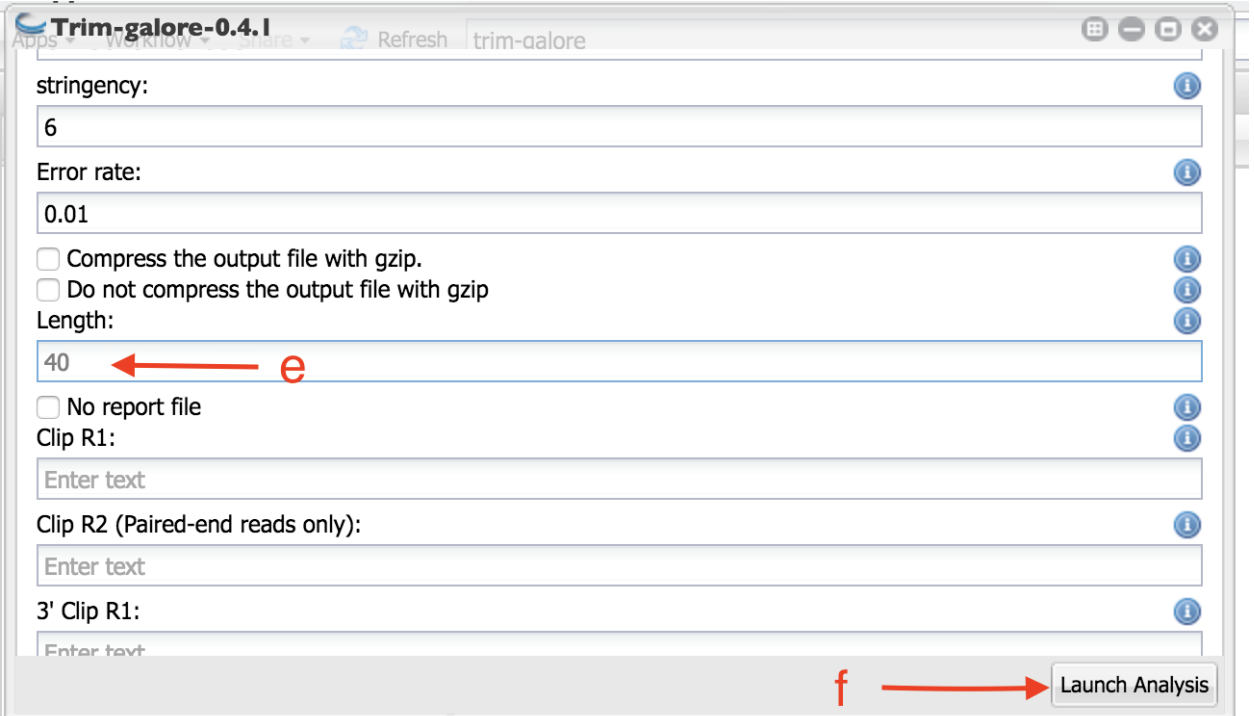

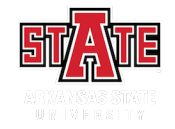

### Mapping short reads

If you are using genome as the reference for RNAseq reads, you will need to use a splice-aware aligner like Tophat2. If you are using cDNA as the reference, you can use a general purpose aligner like Bowtie2.

*You need to do only one of the procedures based on what your group have been assigned to.*

## **7.1 Step 1: Mapping with Tophat2**

- 1. Click on *App*.
- 2. In the finder window type "Tophat"
- 3. Select "Tophat2-PE".

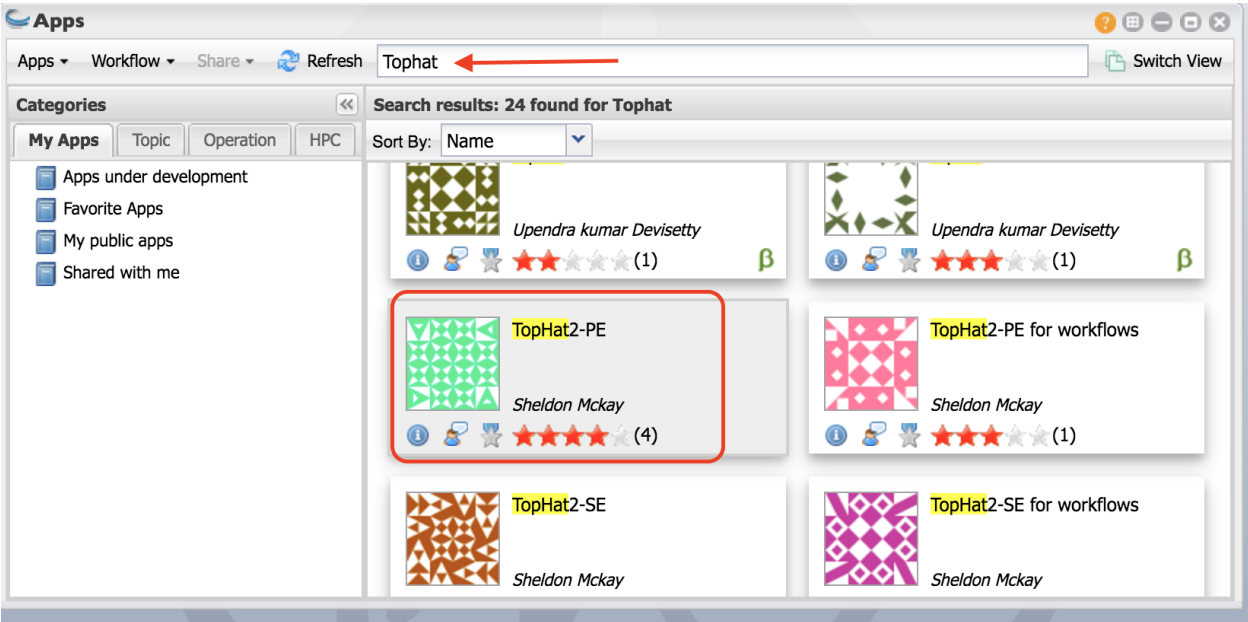

- 4. As indicated in the figure, Name your analysis as you want.
- 5. Select the output folder where your analysis is going to be.
- 6. Click on "Input data"

7. Click on the Green "+" sign.

8. Navigate to the folder where your samples are located. Select only the first read files. Click "OK". You can select all three of your first read files.

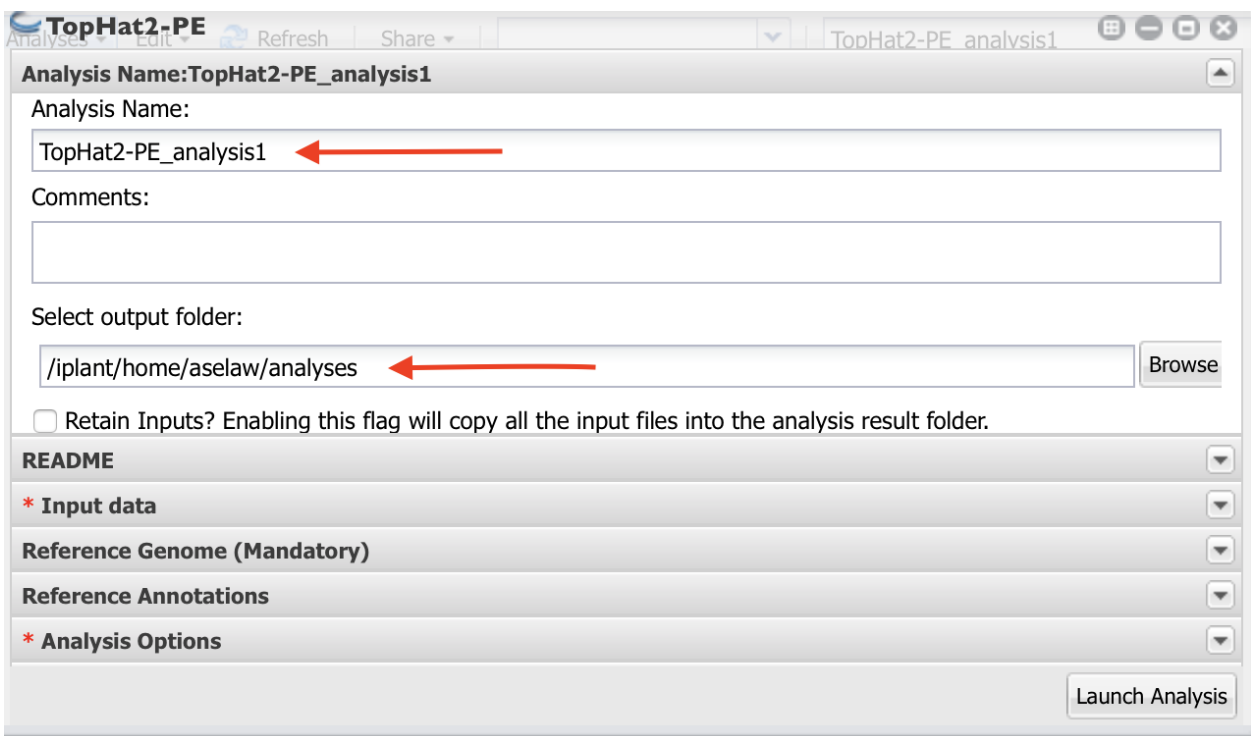

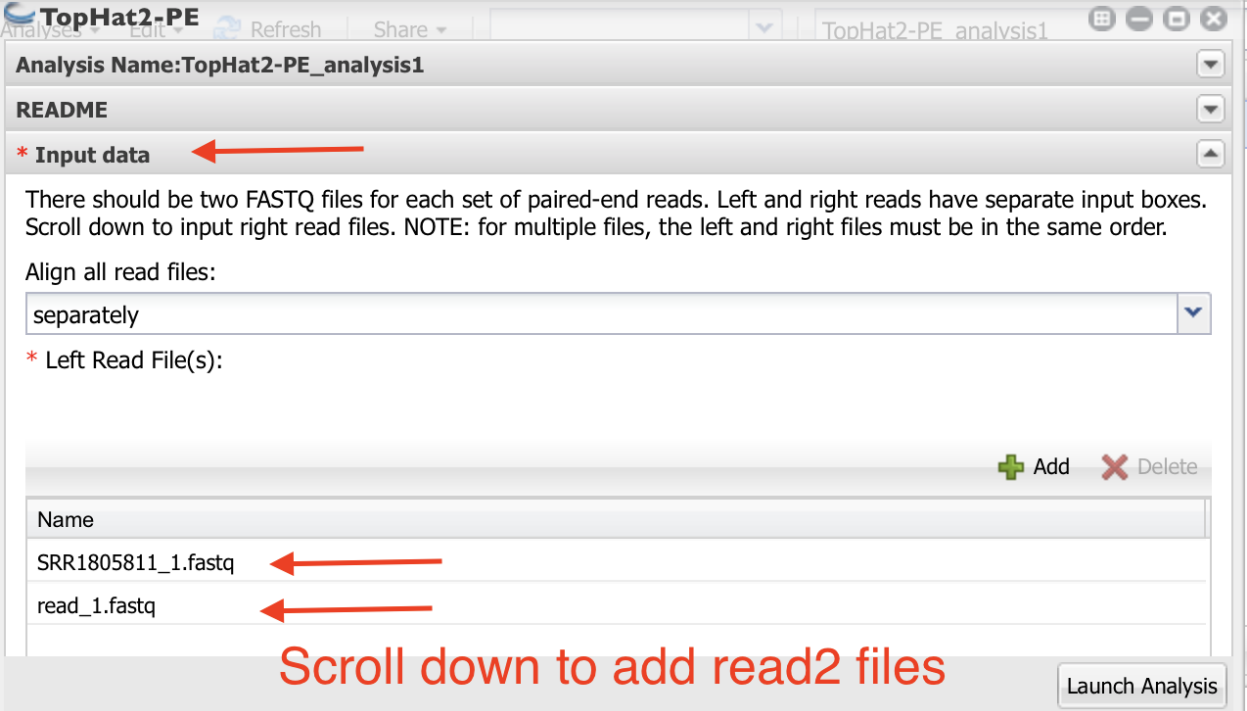

9. Scroll down and click on the "+" below "Fastq file(s) (Read 2 of paired end reads):"

#### 10. Select "Reference Genome" and select the tomato genome sequence as input.

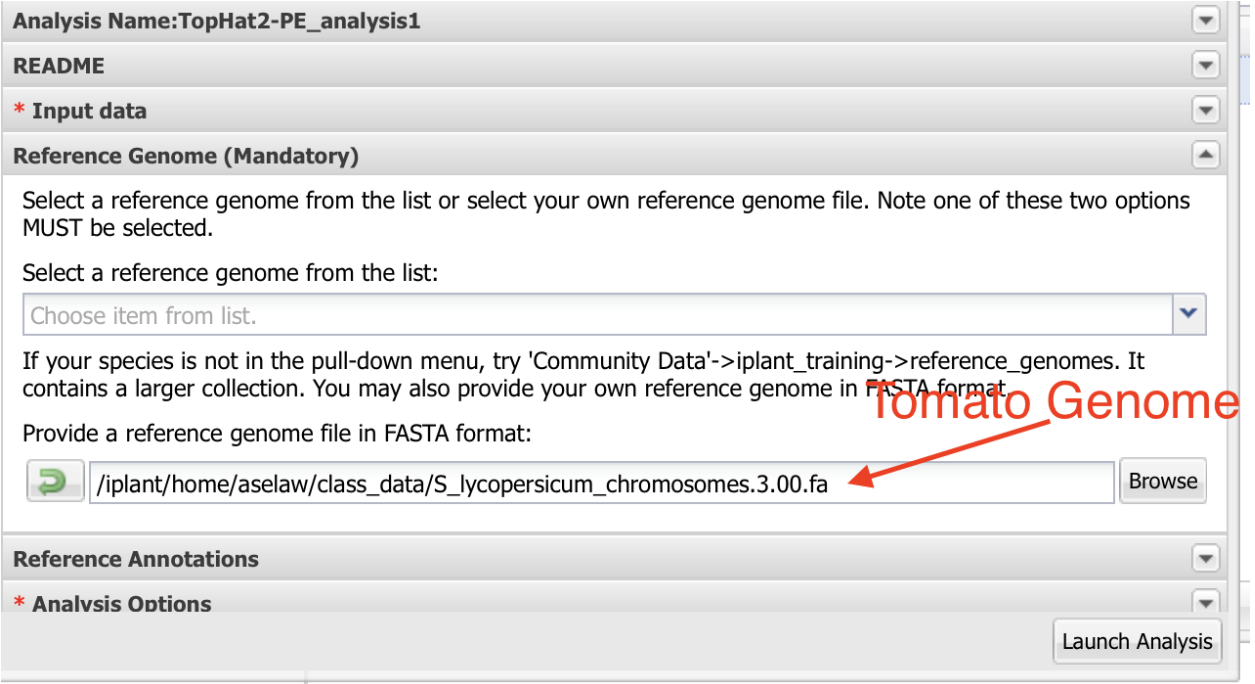

11. Make sure quality is Sanger and leave rest of the default values as they are. Launch the analysis.

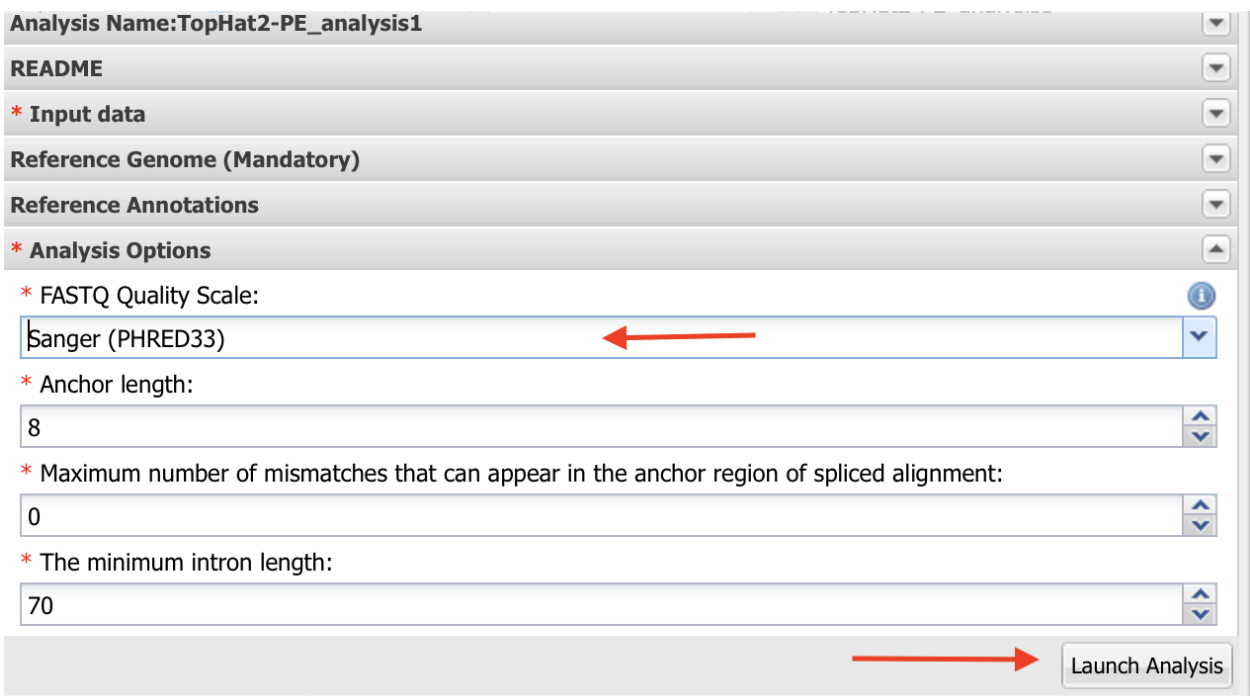

## **7.2 Step 2: Mapping with Bowtie2**

- 1. Click on *App*.
- 2. In the finder window type "Bowtie".
- 3. Select Bowtie app indicated in the figure.

4. As indicated in the figure, Name your analysis as you want.

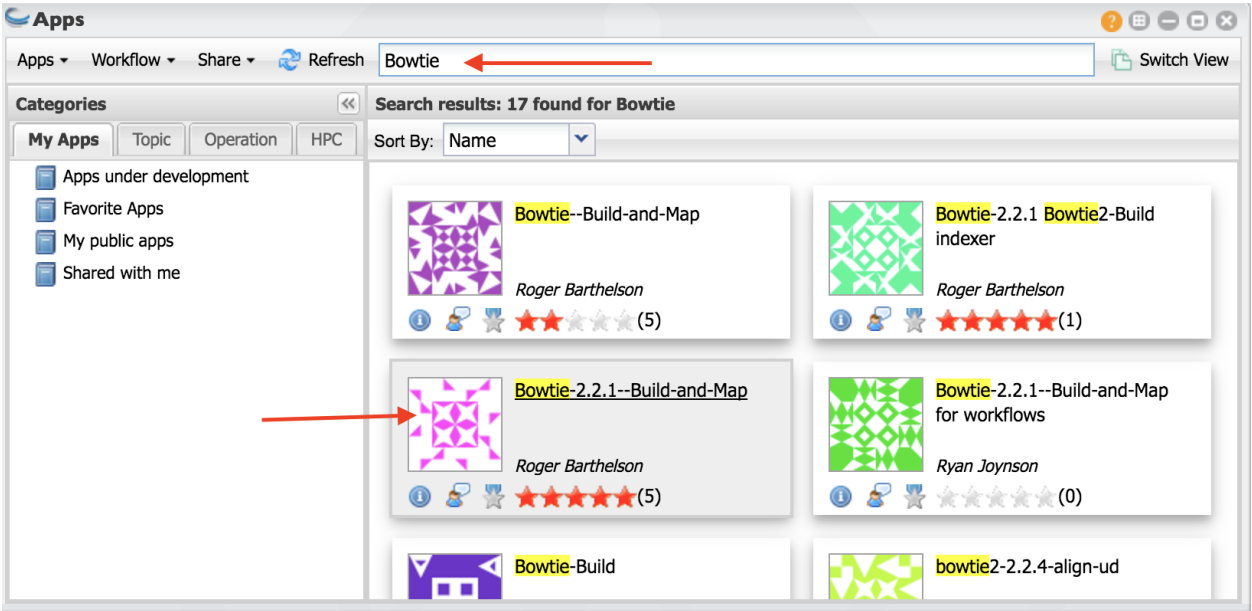

5. Select the output folder where your analysis is going to be.

6. Click on "Input"

8. Navigate to the folder where your samples are located. Select first and second read files. You can only input one sample at a time.

9. You need to name your output file carefully. For e.g., if it is heat1 sample, name the output as heat1.sam.

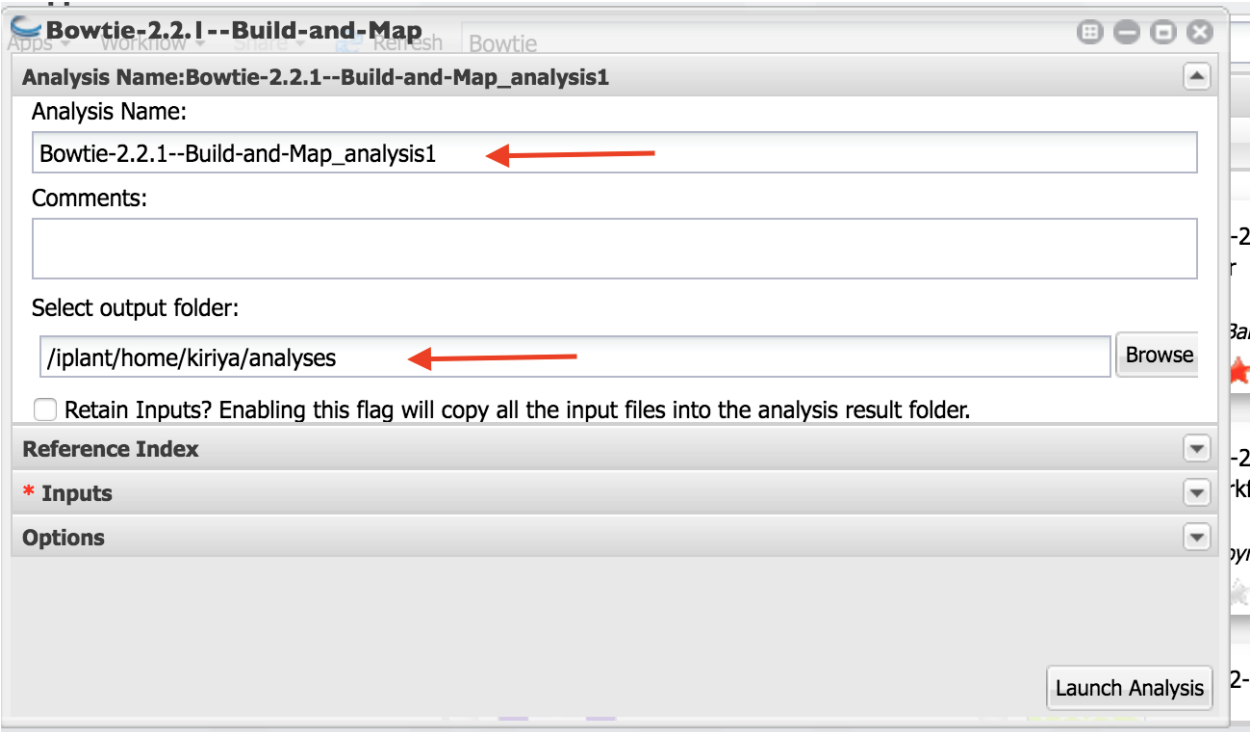

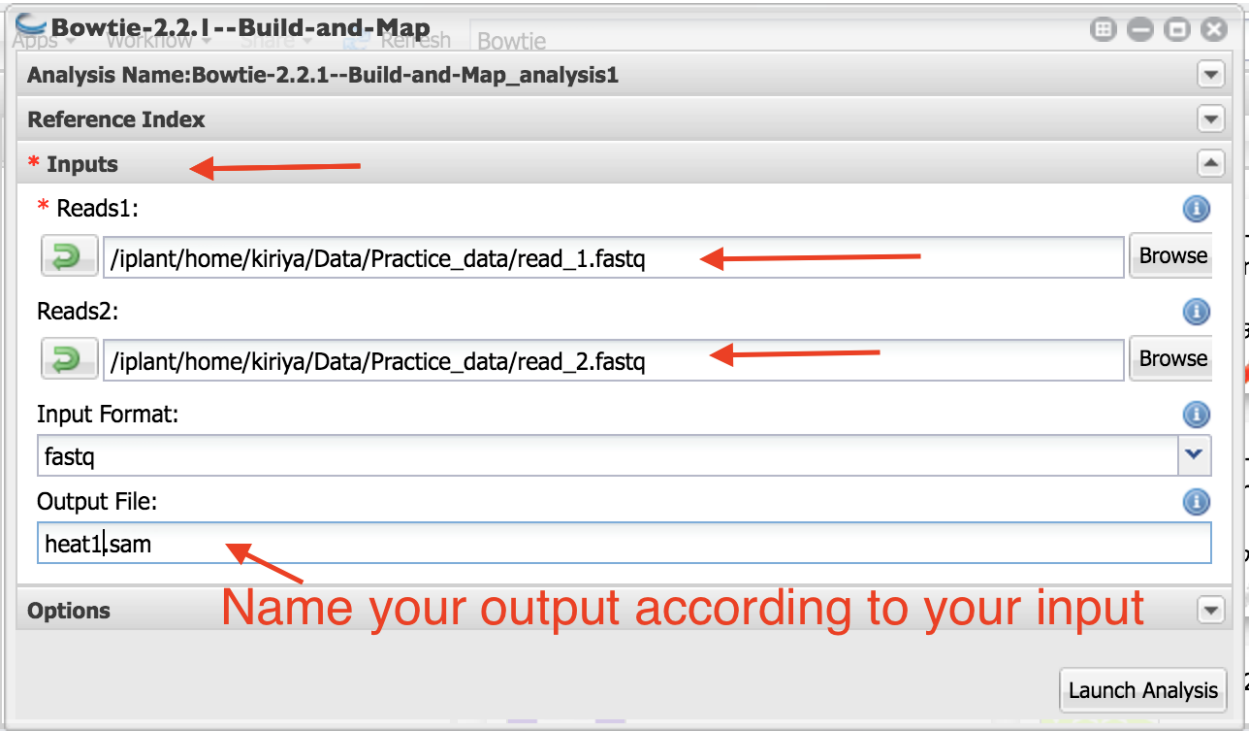

10. Select "Reference Index" and select the tomato cDNA sequence as input.

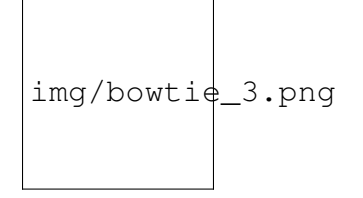

11. Select options. Set "Minimum fragment length" as 100 and "Maximum fragment length" as 600. Launch the analysis.

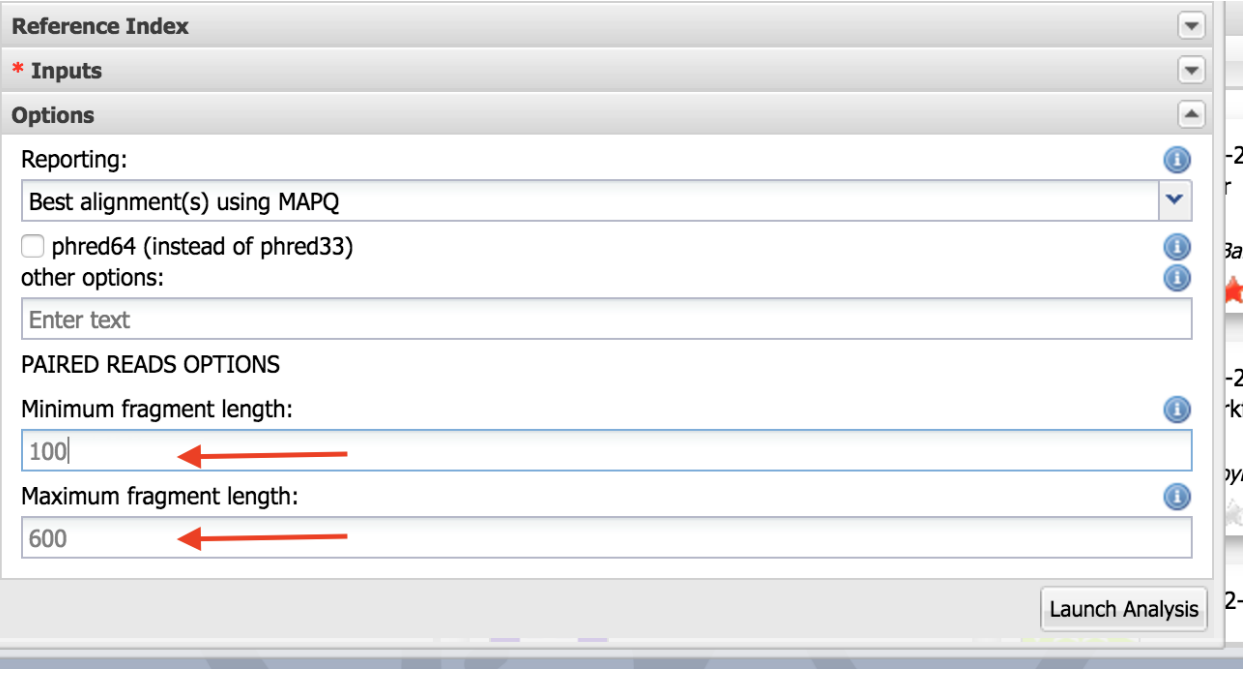

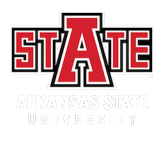

### Counting mapped reads

To get the number of reads mapped to a reference sequences (in this case, predicted tomato cDNA sequences), we can use Samtools. Bowtie2 output is in sam format and first, we need to convert the output files into sorted bam files.

- 1. Type Samtools in app finding window.
- 2. Select "SAM to sorted BAM"
- 3. Select Bowtie2 output files (SAM format).

4. Above will create sorted bam file. You will need to use this as the input for the Samtools Flagstat, which will count the number of mapped reads.

\*\* You can get the flagstat for all six files from following link.\*\* | [https://github.com/ajwije/2017\\_](https://github.com/ajwije/2017_spring_Bioinfo_class/blob/master/Files/flagstat.txt) [spring\\_Bioinfo\\_class/blob/master/Files/flagstat.txt](https://github.com/ajwije/2017_spring_Bioinfo_class/blob/master/Files/flagstat.txt)

I have used the following bash command to count mapped reads in case you are interested in it doing programmatically.

```
# navigate to where your sam files are and execute the following.
\rightarrowcommands.
```
**for** i in \*.sam

(continues on next page)

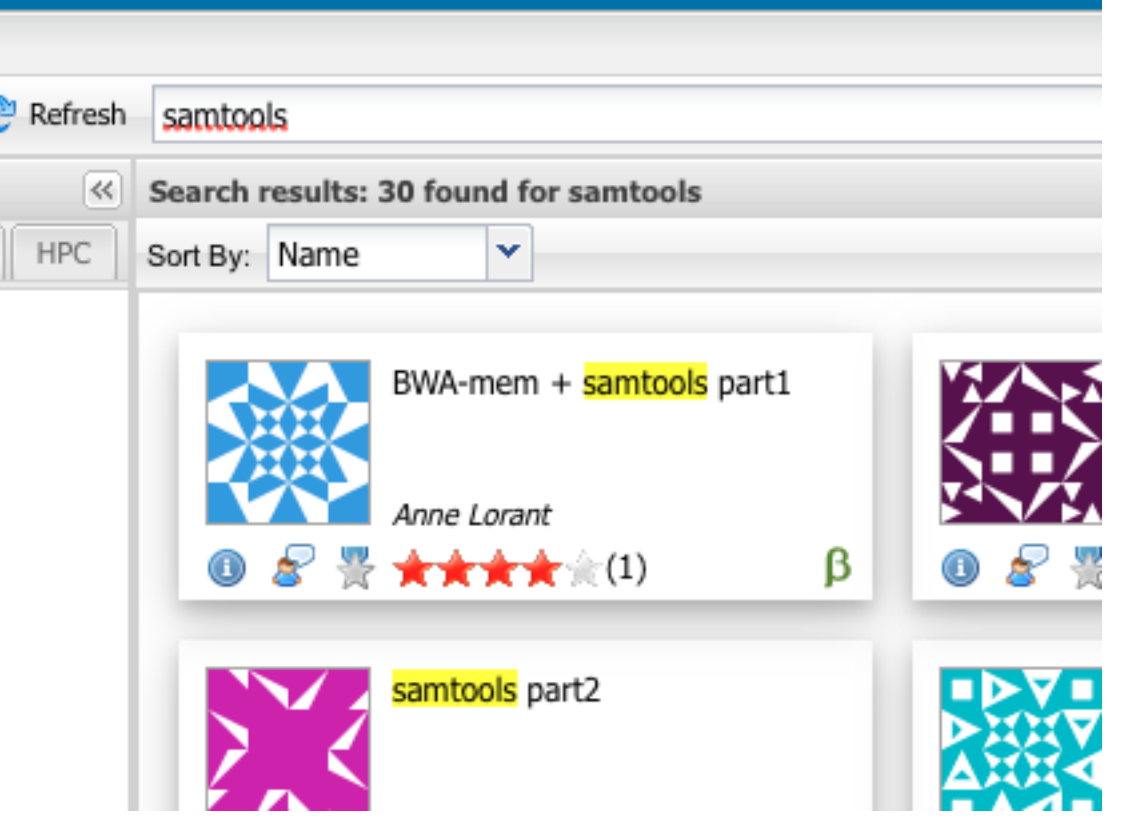

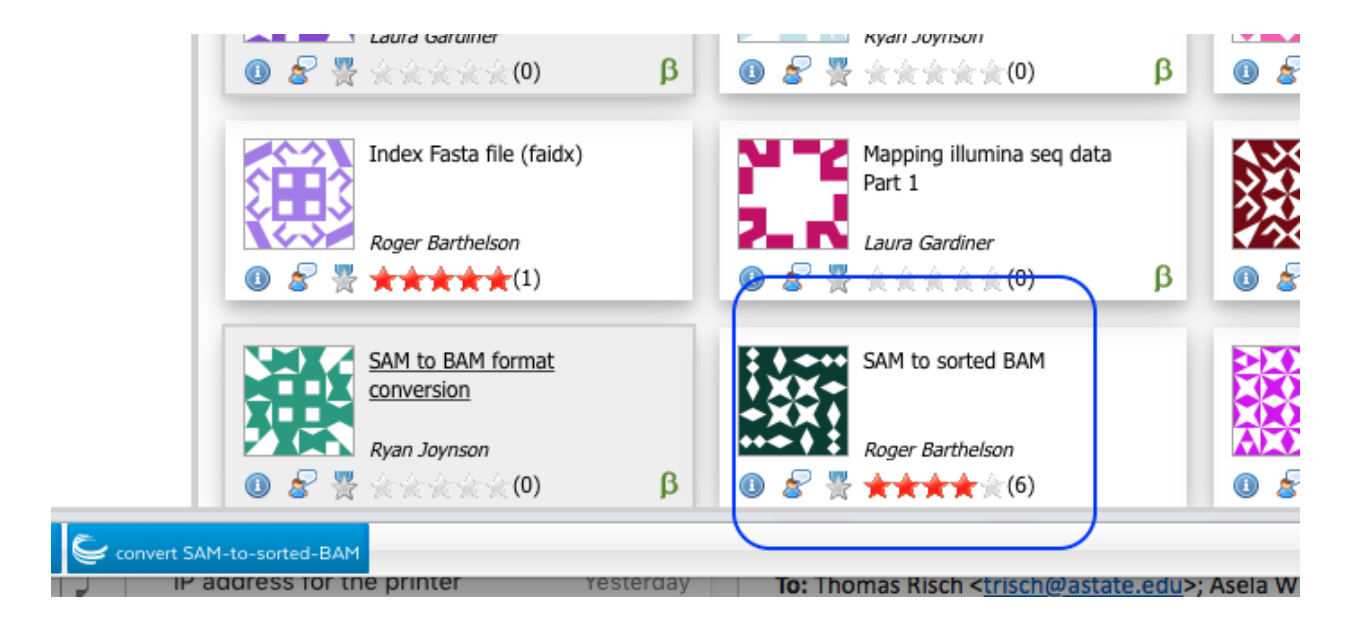

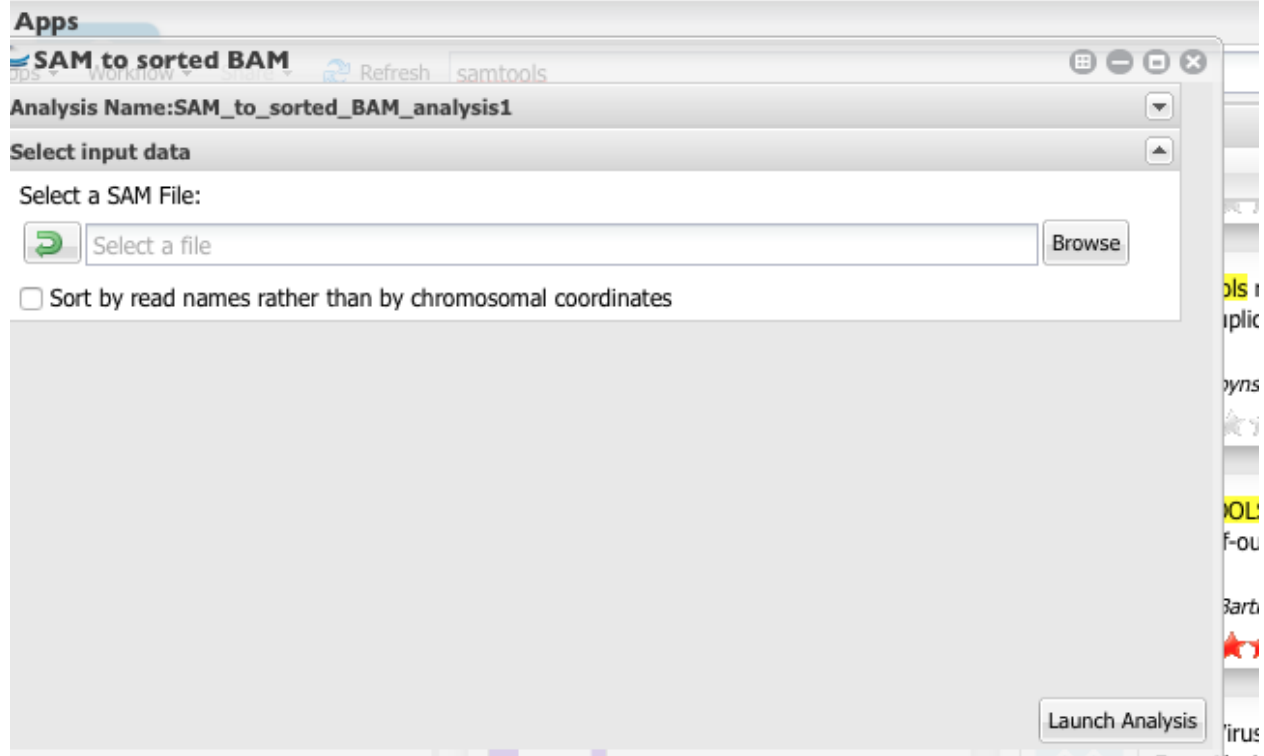

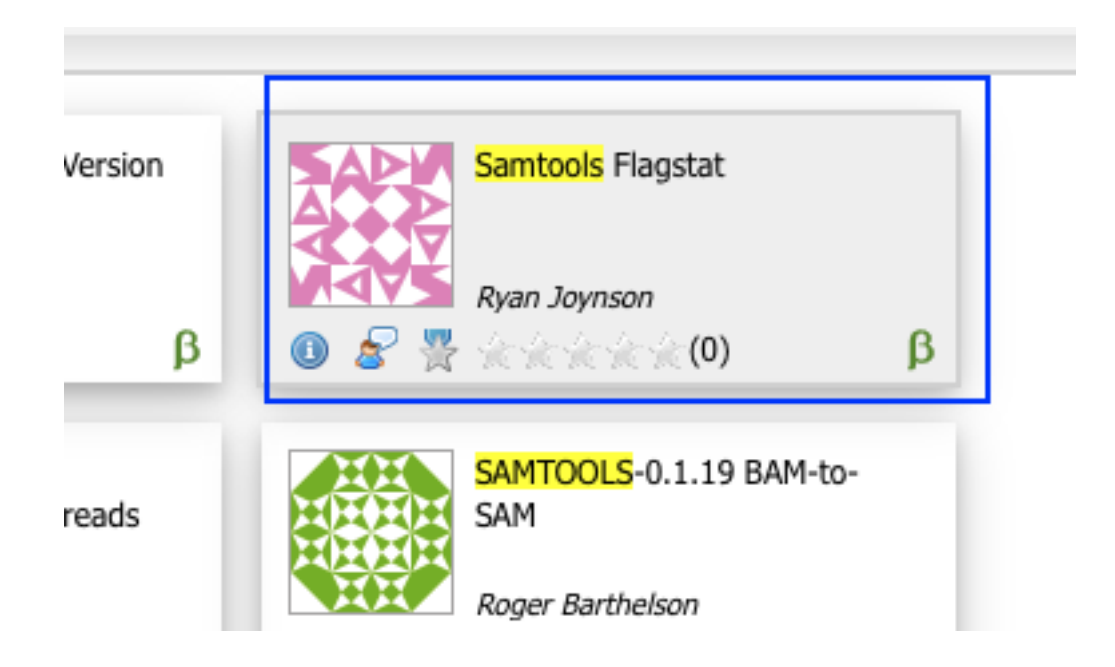

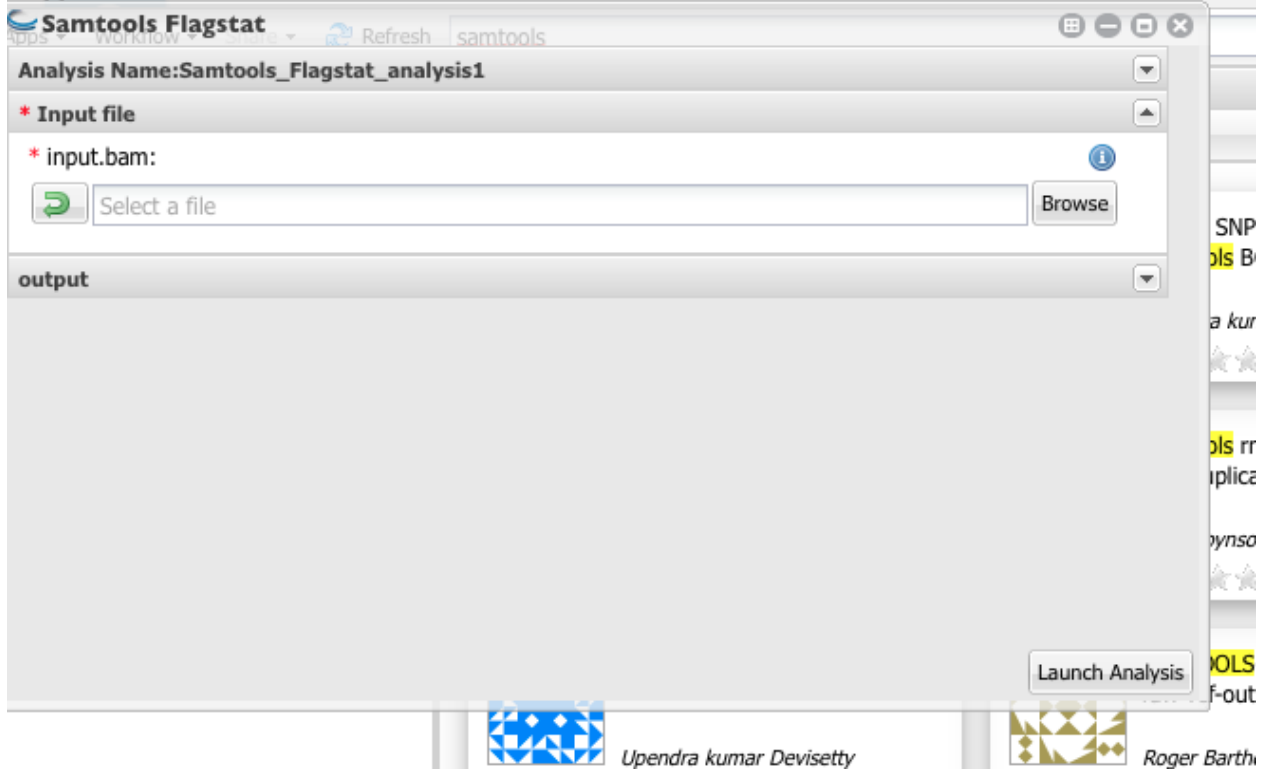

(continued from previous page)

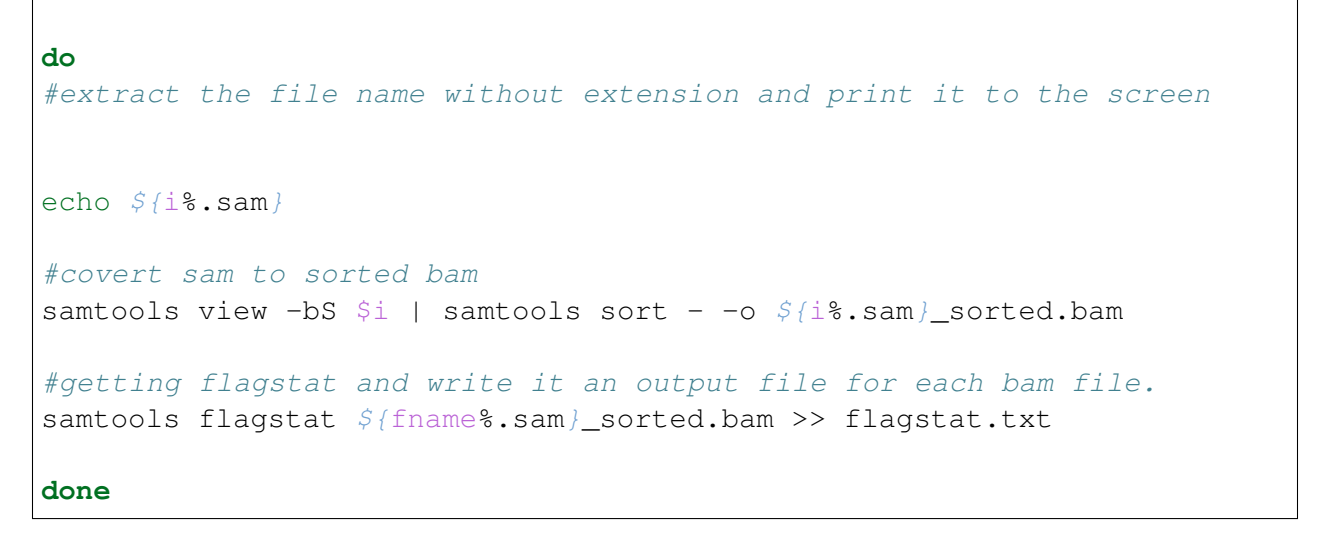

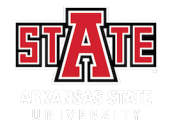

### Differential gene expression analysis

Link for Bowtie mapped counts [http://de.cyverse.org/dl/d/](http://de.cyverse.org/dl/d/E9B4C299-D6CB-4656-A4F6-FF67240AEA49/170407_bowtie_counts.txt) [E9B4C299-D6CB-4656-A4F6-FF67240AEA49/170407\\_bowtie\\_counts.txt](http://de.cyverse.org/dl/d/E9B4C299-D6CB-4656-A4F6-FF67240AEA49/170407_bowtie_counts.txt)

Target file for bowtie mapped reads: [http://de.cyverse.org/dl/d/](http://de.cyverse.org/dl/d/BECB62C3-A369-4084-9BC9-2BFD9E6E9600/bowtie_target.txt) [BECB62C3-A369-4084-9BC9-2BFD9E6E9600/bowtie\\_target.txt](http://de.cyverse.org/dl/d/BECB62C3-A369-4084-9BC9-2BFD9E6E9600/bowtie_target.txt)

### **9.1 DESeq tutorial:**

[Tutorial link](https://pods.iplantcollaborative.org/wiki/display/DEapps/DESeq)

### **9.2 Steps to perform DEseq analysis**

1. From Apps select "DEseq (Multifactorial Comparison)

2. Name your analysis and select a folder where your results need to be saved.

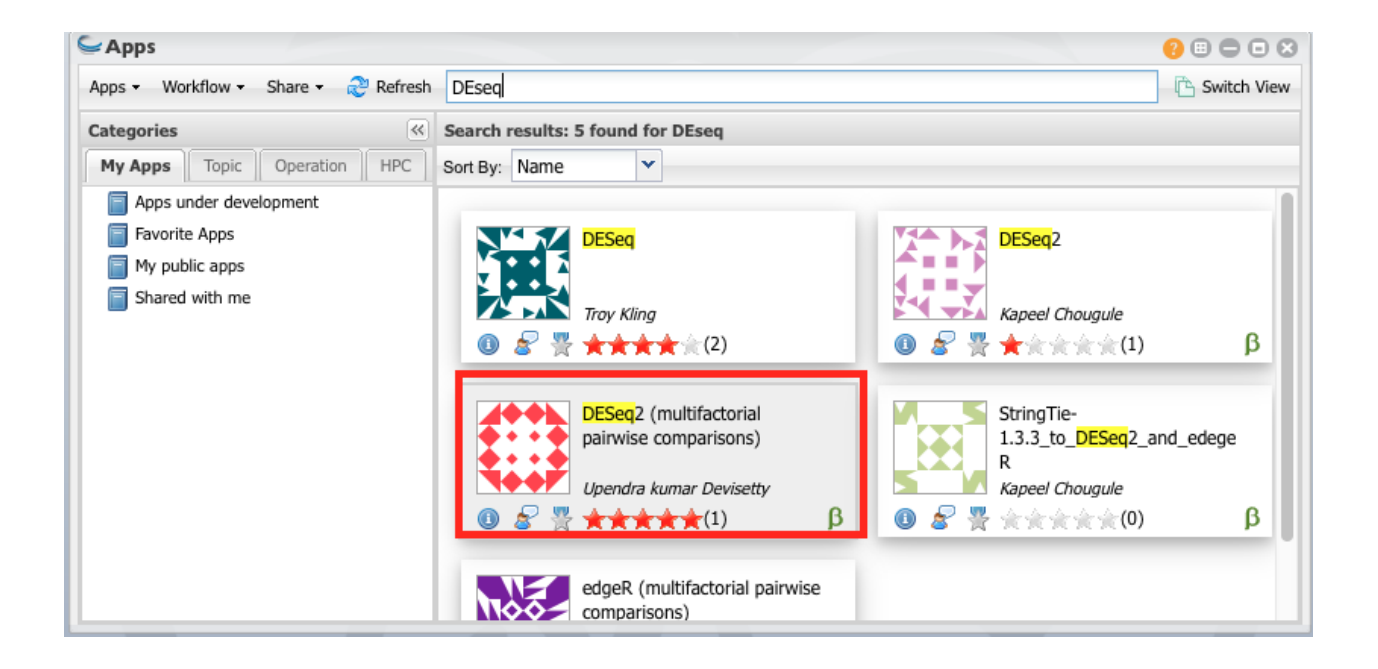

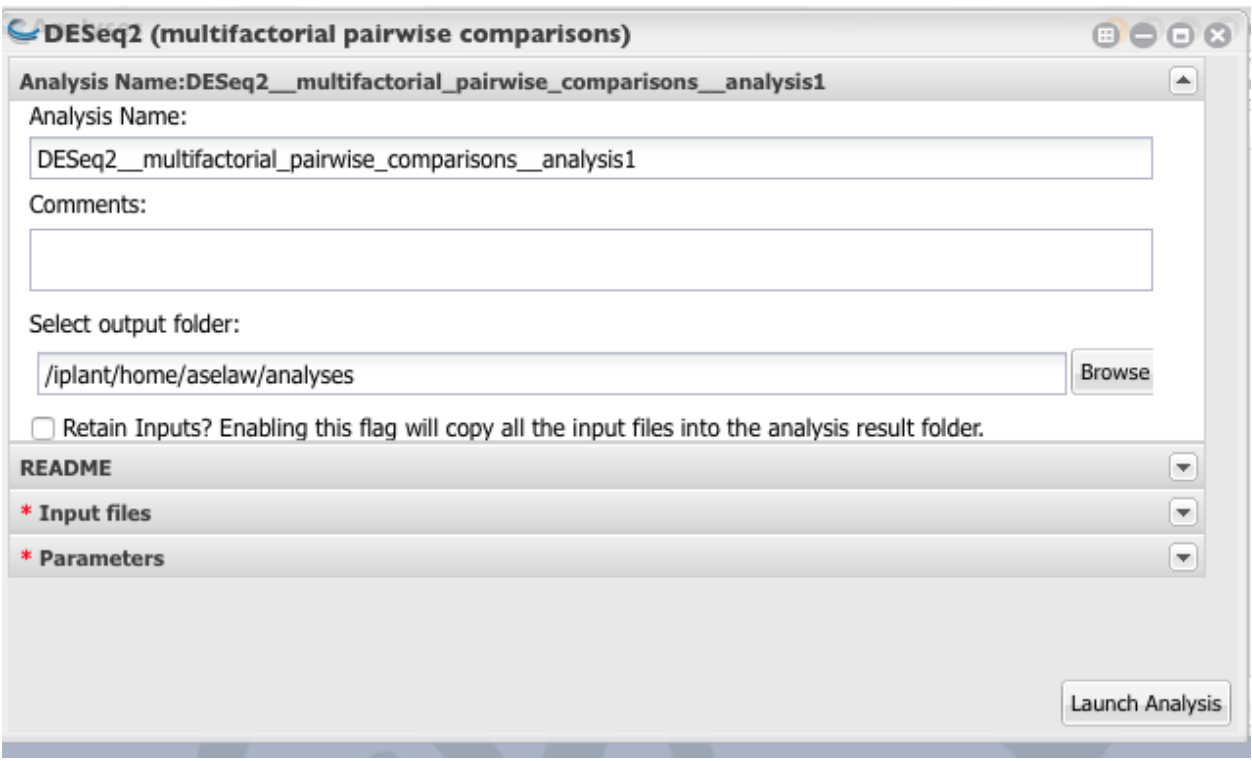

3. Select the correct target file and the count file.

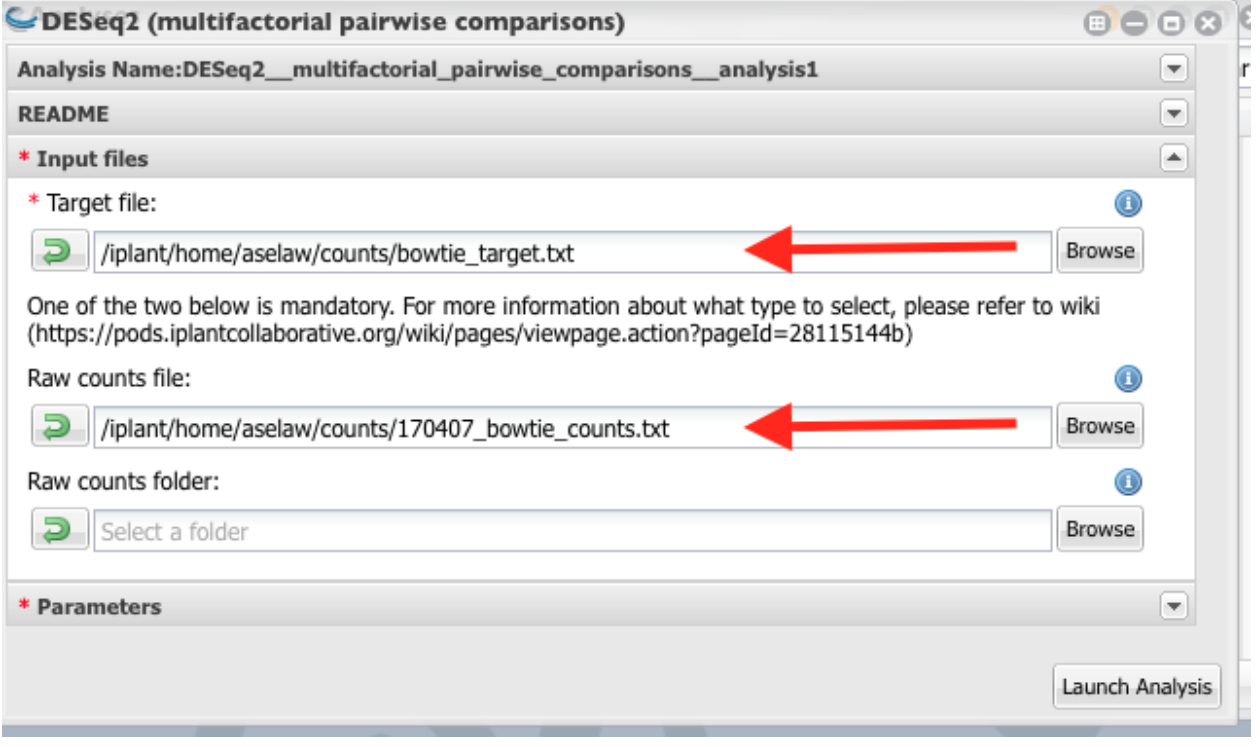

4. Give a name to the project. Reference biological condition should be "control" samples. Variable of interest is "group" (Column header of the third column of the target file).

5. Set the significant threshold to 0.05 and launch the analysis.

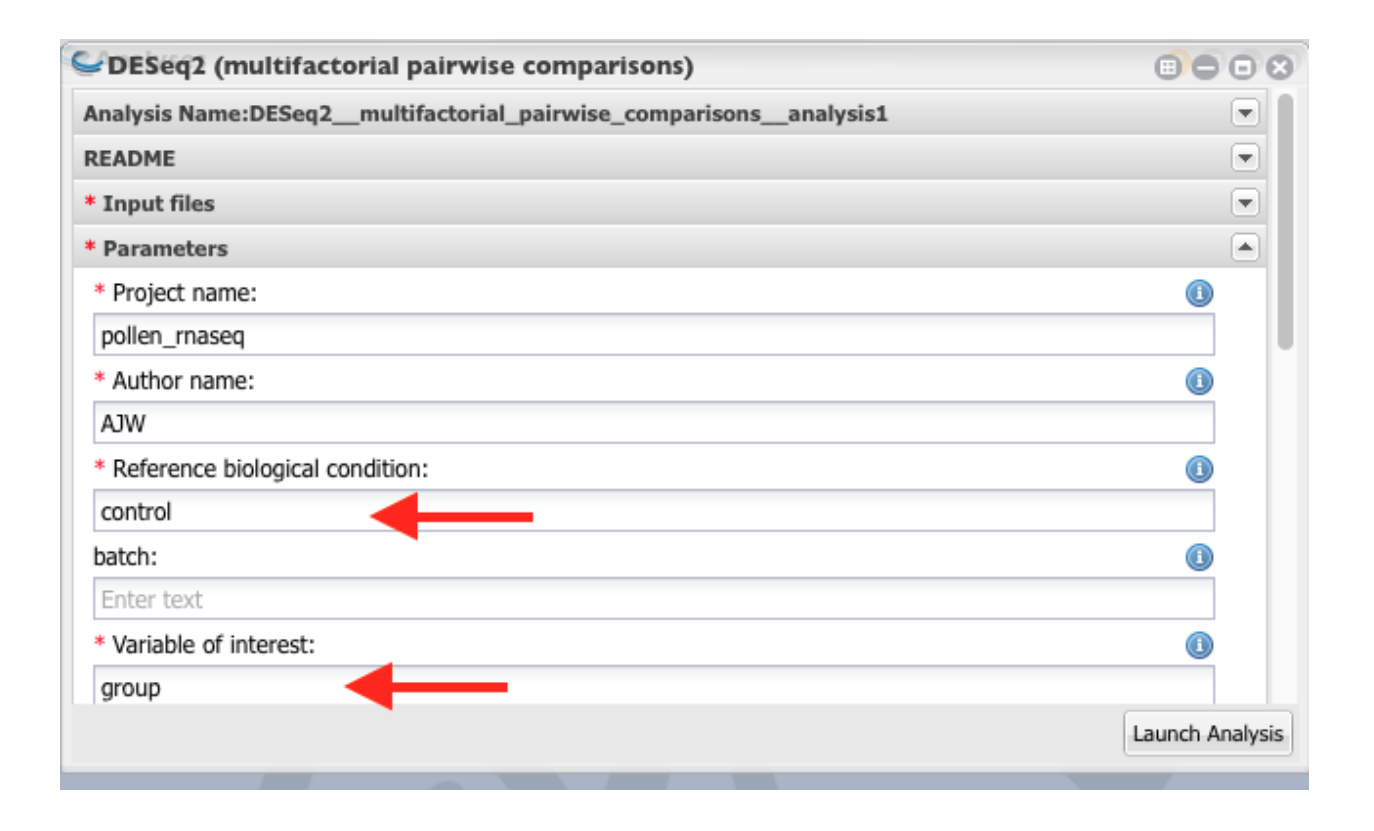

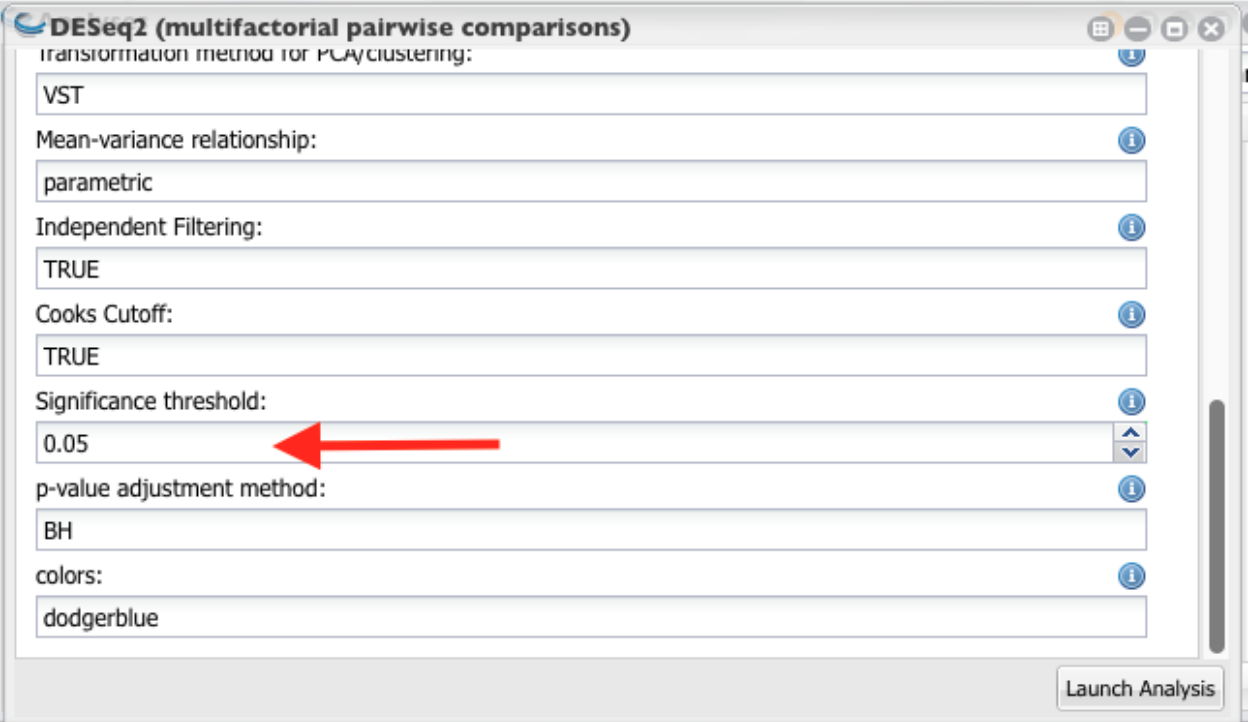

### **9.3 DE gene list**

I have used the following R code to merge the DE genes list and the functions.

```
library(reshape2)
library(readr)
# Used the terminal command to grep the fasta headers and wrote it to
˓→a file called "ITAG3_10_cDN_names.txt"
#imported this file to Rstudio
# Removed the ">" sign
ITAG3_10_formated_names <- as.data.frame(sapply(ITAG3_10_cDN_names,
\rightarrowgsub, pattern = ">", replacement = ""))
#Seperate gene ids and description using space as delimiter
ITAG3_10_formated_names <- data.frame(colsplit(ITAG3_10_formated_names
˓→$X1, " ", c("Id", "Description")))
#imported up regulated genes to Rstudio and merge with the above file
˓→using gene ids.
heatvscontrol_up_func <- merge(heatvscontrol_up, ITAG3_10_formated_
˓→names,
                       by.x = "Id",by.y = "Id")#write output
write.table(x = heatvscontrol_up_func, file = "heatvscontrol_up_func.
˓→txt", quote = FALSE, sep = "\t", row.names = FALSE)
#imported down regulated genes to Rstudio and merge with the above
˓→file using gene ids
heatvscontrol_down_func <- merge(heatvscontrol_down, ITAG3_10_formated_
˓→names,
                       by.x = "Id",by.y = "Id")
#write output
write.table(x = heatvscontrol_down_func, file = "heatvscontrol_down_
˓→func.txt", quote = FALSE, sep = "\t", row.names = FALSE)
```
Up-regulated gene list: [http://de.cyverse.org/dl/d/E641698E-8688-4C20-B829-0B12BABC8ABB/](http://de.cyverse.org/dl/d/E641698E-8688-4C20-B829-0B12BABC8ABB/heatvscontrol_up_func.txt) [heatvscontrol\\_up\\_func.txt](http://de.cyverse.org/dl/d/E641698E-8688-4C20-B829-0B12BABC8ABB/heatvscontrol_up_func.txt)

Down-regulated gene list: [http://de.cyverse.org/dl/d/3C45B913-612F-4B97-8F44-8021470AE527](http://de.cyverse.org/dl/d/3C45B913-612F-4B97-8F44-8021470AE527/heatvscontrol_down_func.txt)/ [heatvscontrol\\_down\\_func.txt](http://de.cyverse.org/dl/d/3C45B913-612F-4B97-8F44-8021470AE527/heatvscontrol_down_func.txt)

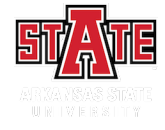

### Secondary Structure Prediction

1. We will use one of the differentially expressed in tomato pollen transcriptome under head stress.

I have retrive the amino acid sequences for Solyc06g050510 from [SolGen website.](https://solgenomics.net/feature/17844299/details)

MKRHIHYNAHPIDPHPFEAFWYGSWQAVERLRINMGTITTHVLVDGEVIEENIPVTNLRMRSRKATLSDCAC FLRPGLEVCVLSIPYQGENSGDEKDVKPVWIDGKIRSIERKPHELTCTCKFHVSVYVTQGPPPILKKTLSKE IKMLPIDQIAVLQKLEPKPCENKRYRWSSSEDCNSLQTFKLFIGKFSSDLTWLM-TASVLKEATFDVRSIHNQ IVYEIVDDDLVRKETNSNQHSYSVNFKLEGGVQTTTVIQFN-RDIPDINSTSDLSESGPLVLYDLMGPRRSKR RFVQPERYYGCDDDMAEFDVEMTRLVG-GRRKVEYEELPLALSIQADHAYRTGEIEEISSSYKRELFGGNIRS HEKRSSESSSGWR-NALKSDVNKLADKKSVTADRQHQLAIVPLHPPSGTGLTVHEQVPLDVDVPEHLSAEIGE IVSRYIHFNSSSTSHDRKASKMNFTKPEARRWGQVKISKLKFMGLDRRGGTL-GSHKKYKRNTTKKDSIYDIR SFKKGSVAANVYKELIRRCMANIDATLNKEQPPI-IDQWKEFQSTKSSQRESGDHLAMNRDEEVSEIDMLWKE MELALASCYLLDDSED-SHAQYASNVRIGAEIRGEVCRHDYRLNEEIGIICRLCGFVSTEIKDVPPPFMPSSN HNSSKEQRTEEATDHKQDDDGLDTLSIPVSSRAPSSSGGGEGNVWALIPDL-GNKLRVHQKRAFEFLWKNIAG SIVPAEMQPESKERGGCVISHTPGAGKTL-LIISFLVSYLKLFPGSRPLVLAPKTTLYTWYKEVLKWKIPVPV YQIHGGQT-FKGEVLREKVKLCPGLPRNQDVMHVLDCLEKMQMWLSQPSVLLMGYTSFLTL-TREDSPYAHRKY MAQVLRQCGLLILDEGHNPRSTKSRLRKGLMKVNTRLRILLS-GTLFQNNFGEYFNTLTLARPTFVDEVLKEL DPKYKNKNKGASRFSLENRARKM-

FIDKISTVIDSDIPKKRKEGLNILKKLTGGFIDVHDGGTSDNLPGLQCY TLMMK-STTLQQEILVKLQNQRPIYKGFPLELELLITLGAIHPWLIRTTACSSQYFKEEE-LEALQKFKFDLKL GSKVKFVMSLIPRCLLRREKVLIFCHNIAPINLFLEIFERFYG-WRKGIEVLVLQGDIELFQRGRIMDLFEEP GGPSKVMLASITTCAEGISLTAASRVILLD-SEWNPSKSKQAIARAFRPGQDKVVYVYQLLATGTLEEEKYKR TTWKEWVSSMIFS-EDLVEDPSHWQAPKIEDELLREIVEEDRATLFHAIMKNEKASNMGSLQE

- 2. [Point your browser to.](#page-0-0)
- 3. Copy and paste the amino acid sequence in the box and label the sequence.

4. We will use the previous submitted results:

<http://bioinf.cs.ucl.ac.uk/psipred/result/e3f48c8e-28ff-11e7-879a-00163e110593>

#### The PSIPRED Protein Sequence Analysis Workbench

The PSIPRED Protein Sequence Analysis Workbench aggregates several UCL structure prediction methods into one location. Users can submit a protein sequence, perform the predictions of their choice and receive the results of

NOTE: users who need to run our methods on a large number of proteins should consider downloading our software using the menu on the left (Server<br>Navigation -> Software Download).

#### The PSIPRED Team

Current Contributors David T. Jones, Daniel Buchan, Domenico Cozzetto & Kevin Bryson<br>Previous Contributors Tim Nugent, Federico Minneci, Anna Lobley, Sean Ward, Liam J. McGuffin

#### For queries regarding PSIPRED: psipred@cs.ucl.ac.uk

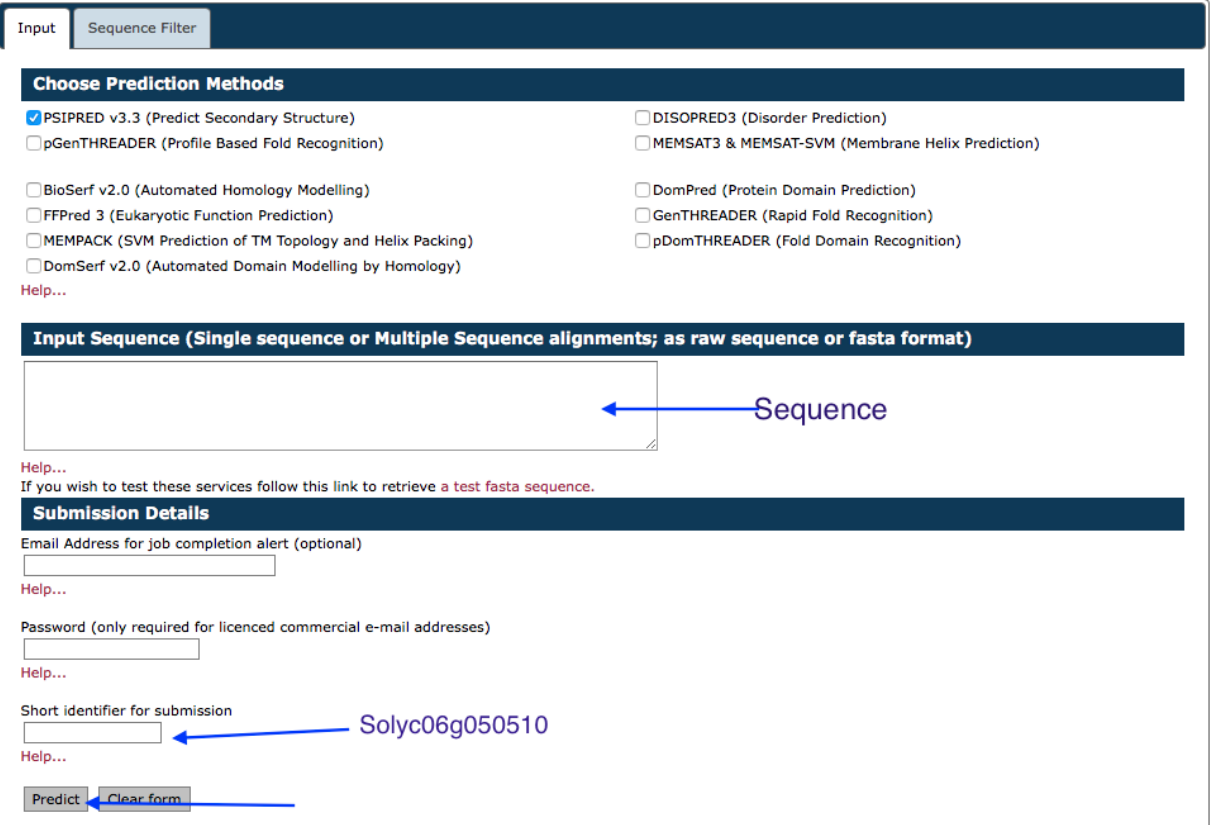
### Tertiary Structure Prediction

1. Frist find a structure similar to above sequence in PBD. We will use DELTA BLAST to search PBD.

2. Click on the first significant hit to access the PDB. In case, you don't have BLAST results, use the following link to access the previous results. [Link](https://www.ncbi.nlm.nih.gov/protein/62738897?report=genbank&log\protect \T1\textdollar =protalign&blast_rank=2&RID=FTN4ETFX014)

- 3. [RCSB](http://www.rcsb.org/pdb/home/home.do) provides curated content of PDB and use PDB ID: 1Z3I to visualize the protein in RCSB.
- 4. Perform a multiple sequence alignment to find conserved sequences. |
	- :a:. Retrive sequence from databank
- :b:. Selected sequences are in the following fasta file.

[https://github.com/ajwije/2017\\_spring\\_Bioinfo\\_class/blob/master/rad54.fasta](https://github.com/ajwije/2017_spring_Bioinfo_class/blob/master/rad54.fasta)

:c:. Use [Tcoffee server](http://tcoffee.crg.cat/apps/tcoffee/do:expresso) and align the sequences using structural information:

- 5. You can download crystal structure information from PDB in Cn3 format.
- 6. Download [Cn3D software](https://www.ncbi.nlm.nih.gov/Structure/CN3D/cn3dinstall.shtml#browser) from NCBI and install it on your computer.
- 7. Open above Cn3 file using the Cn3D software.

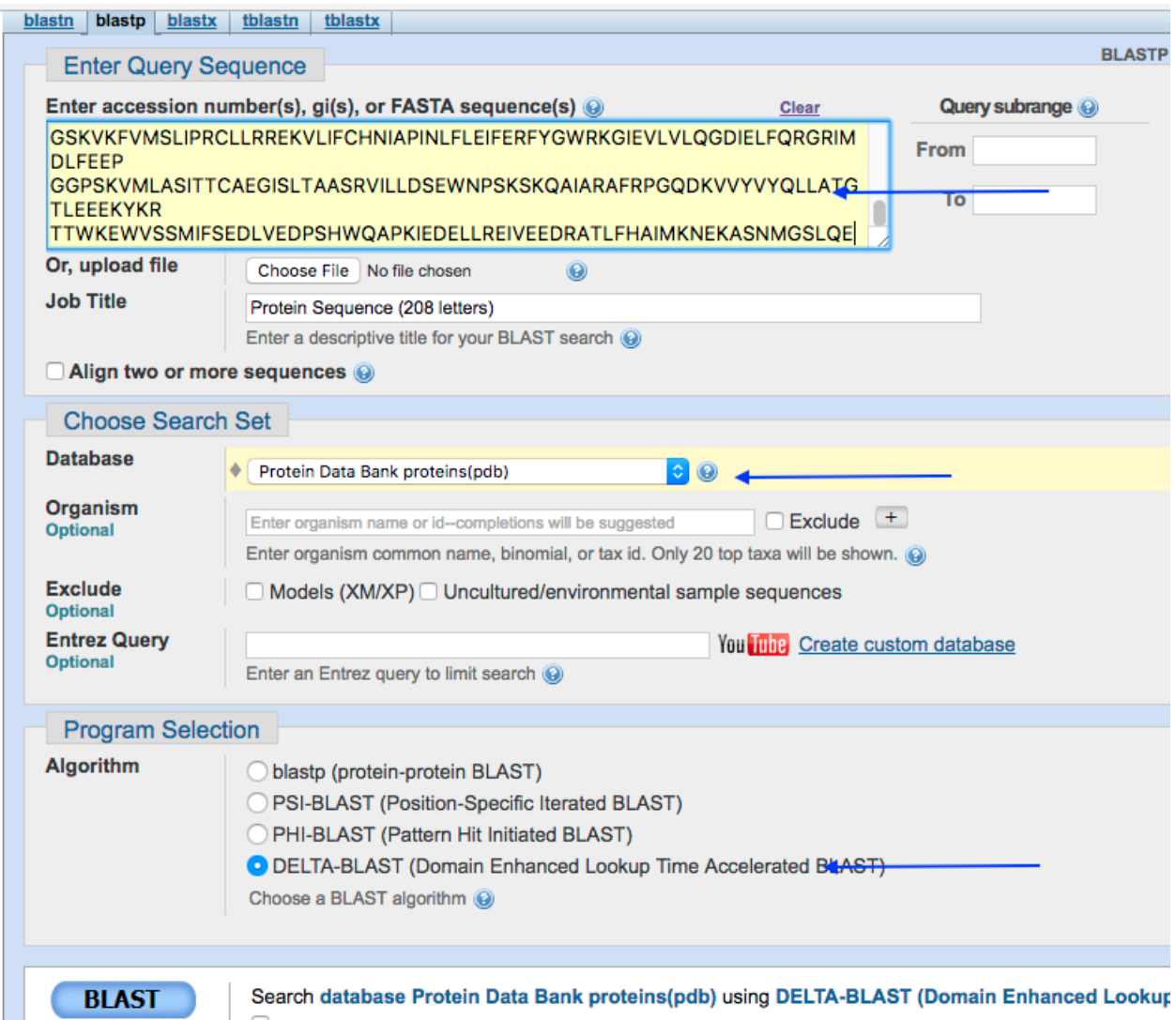

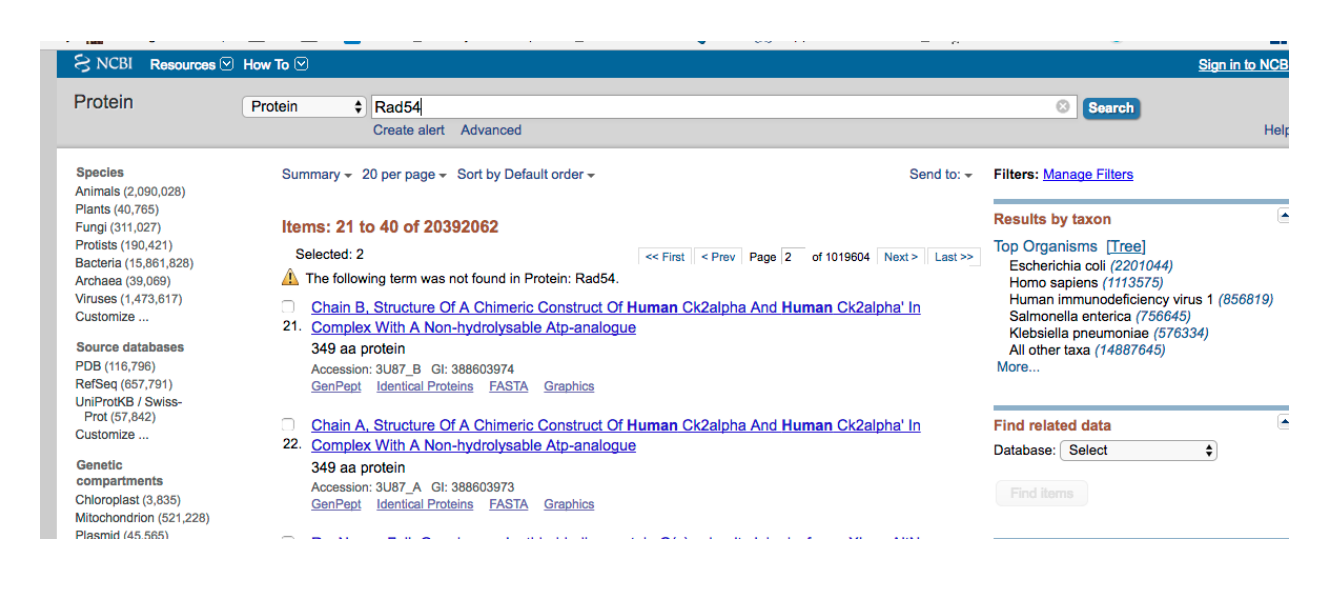

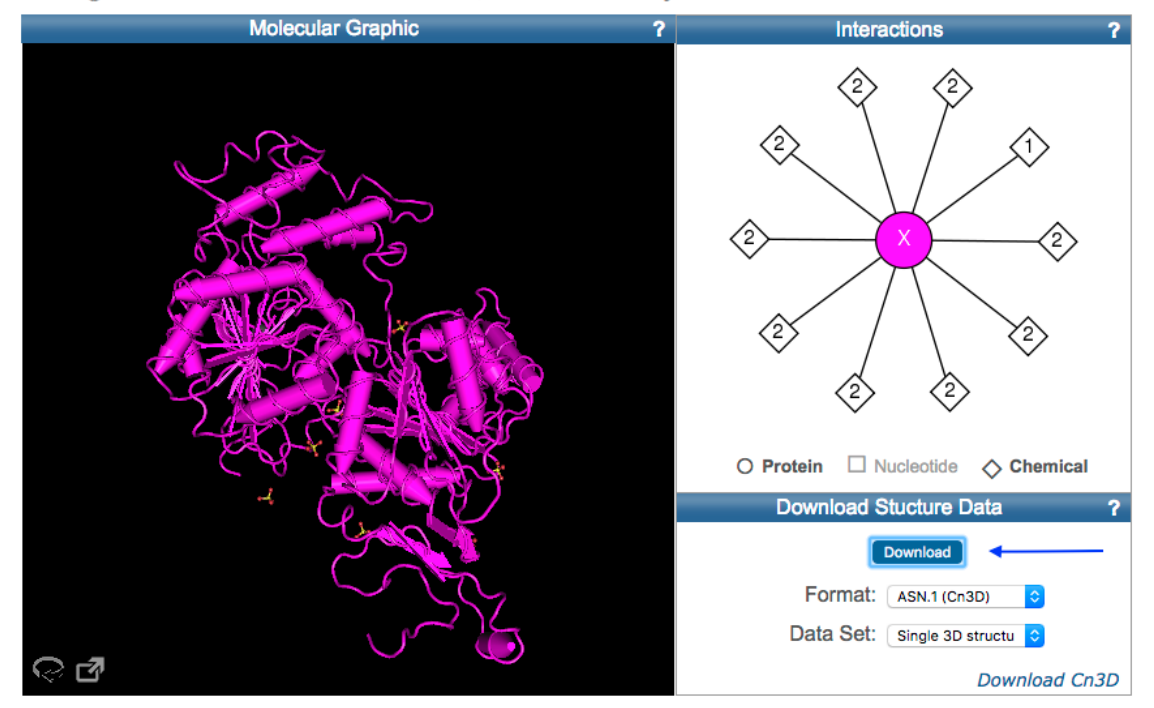

Biological Unit for 1Z3I: monomeric; determined by author a

Molecular Components in 1Z3I @

- 8. Go to sequence viewer
- 9. Under view, select find pattern:
- 10. Copy a conserved region from multiple sequence alignment in the search window and click OK:
- 11. You will see conserved region displayed on the crystal structure.

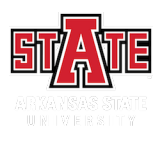

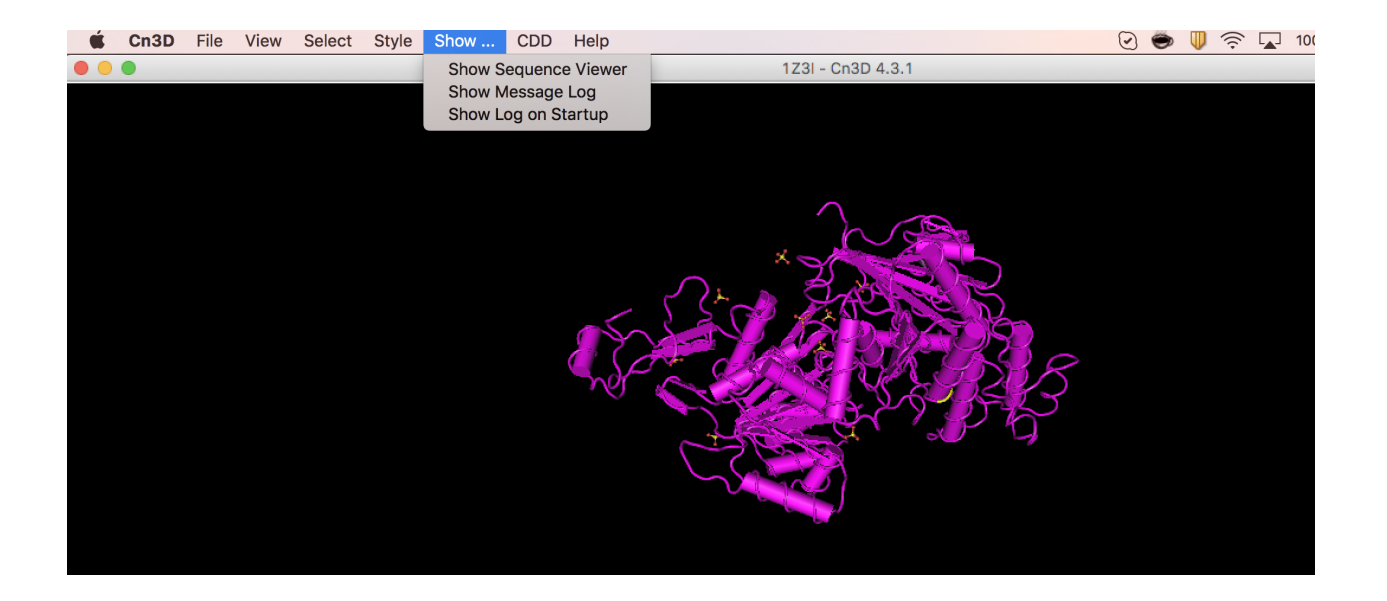

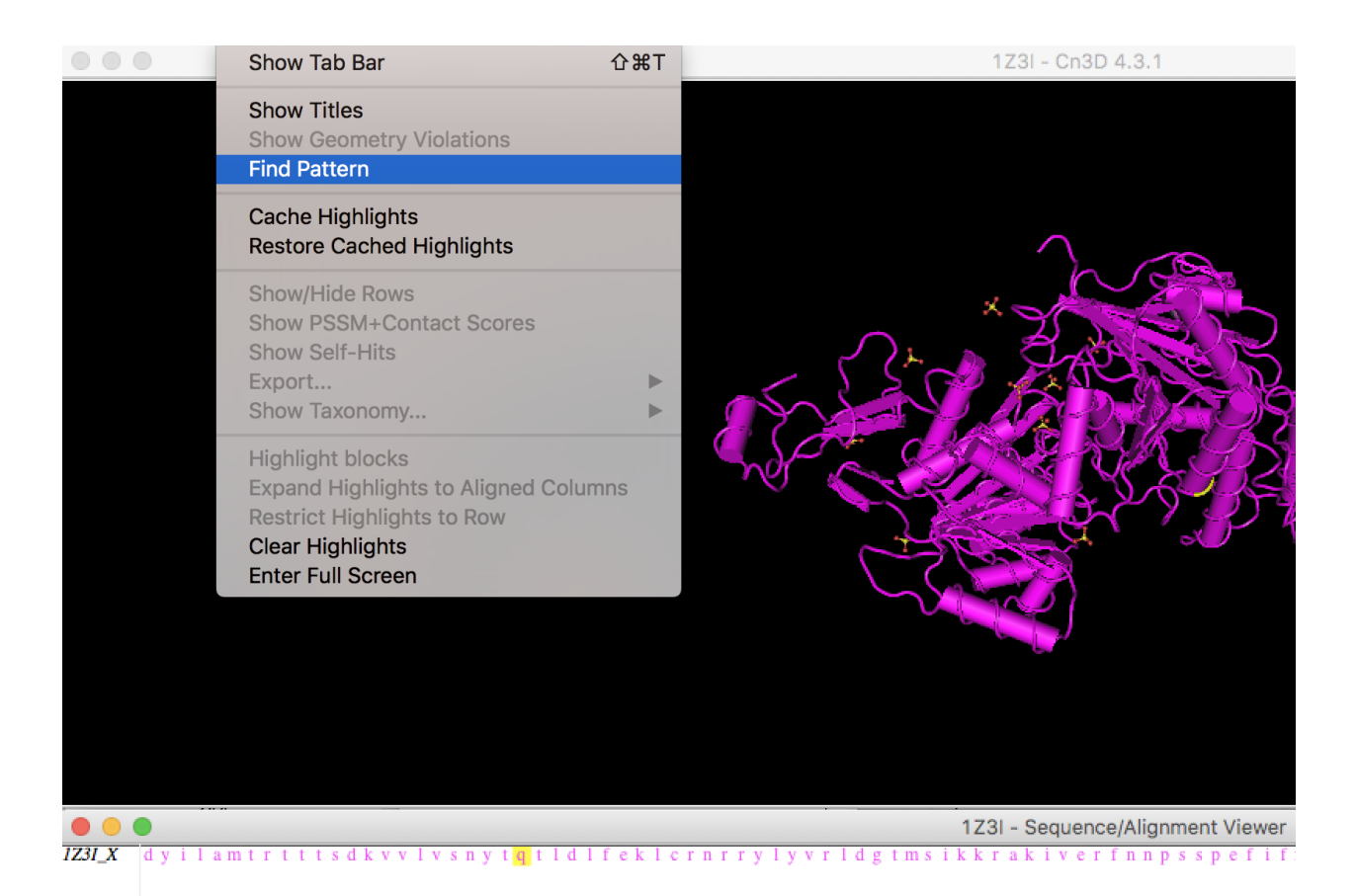

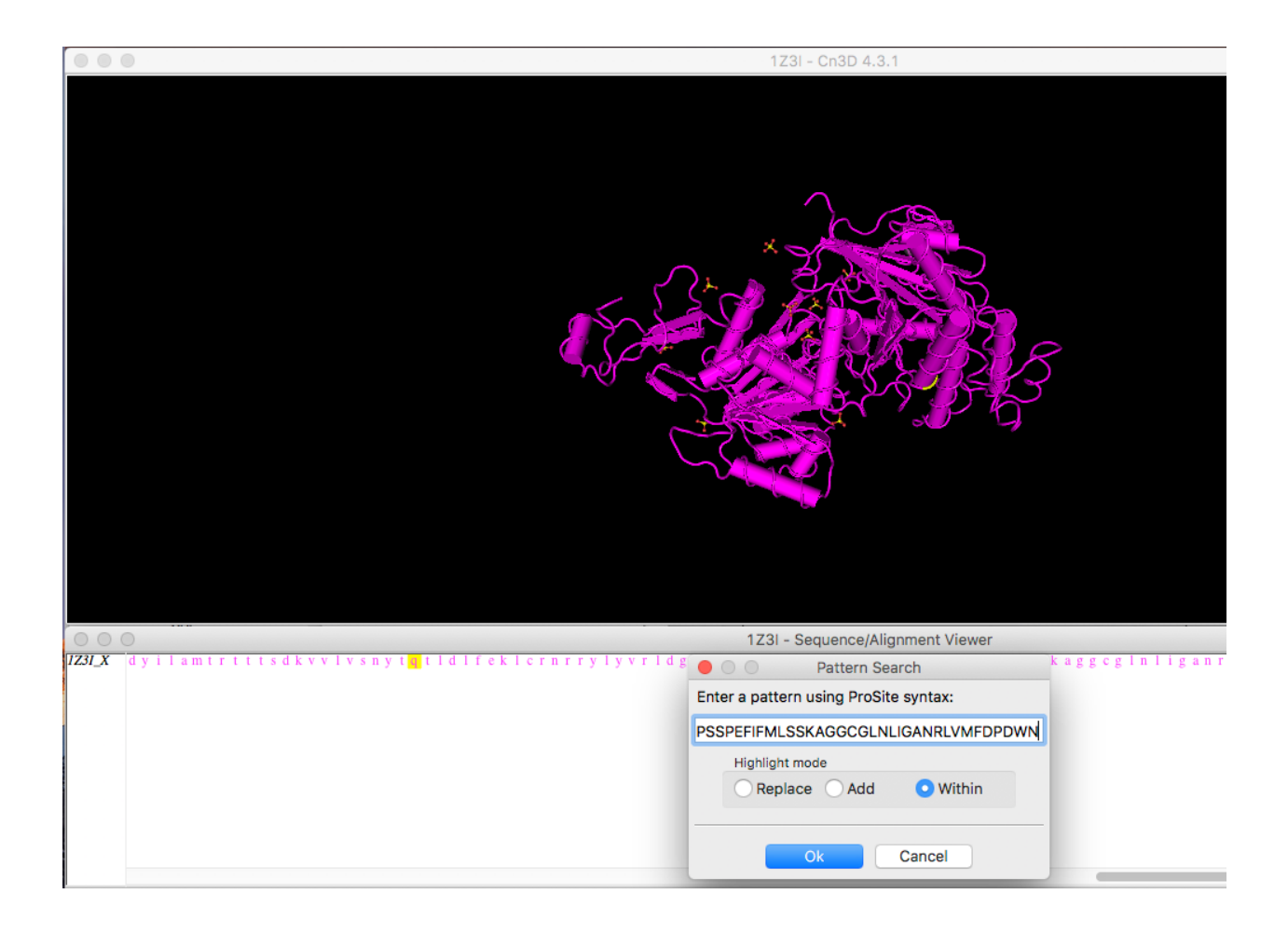

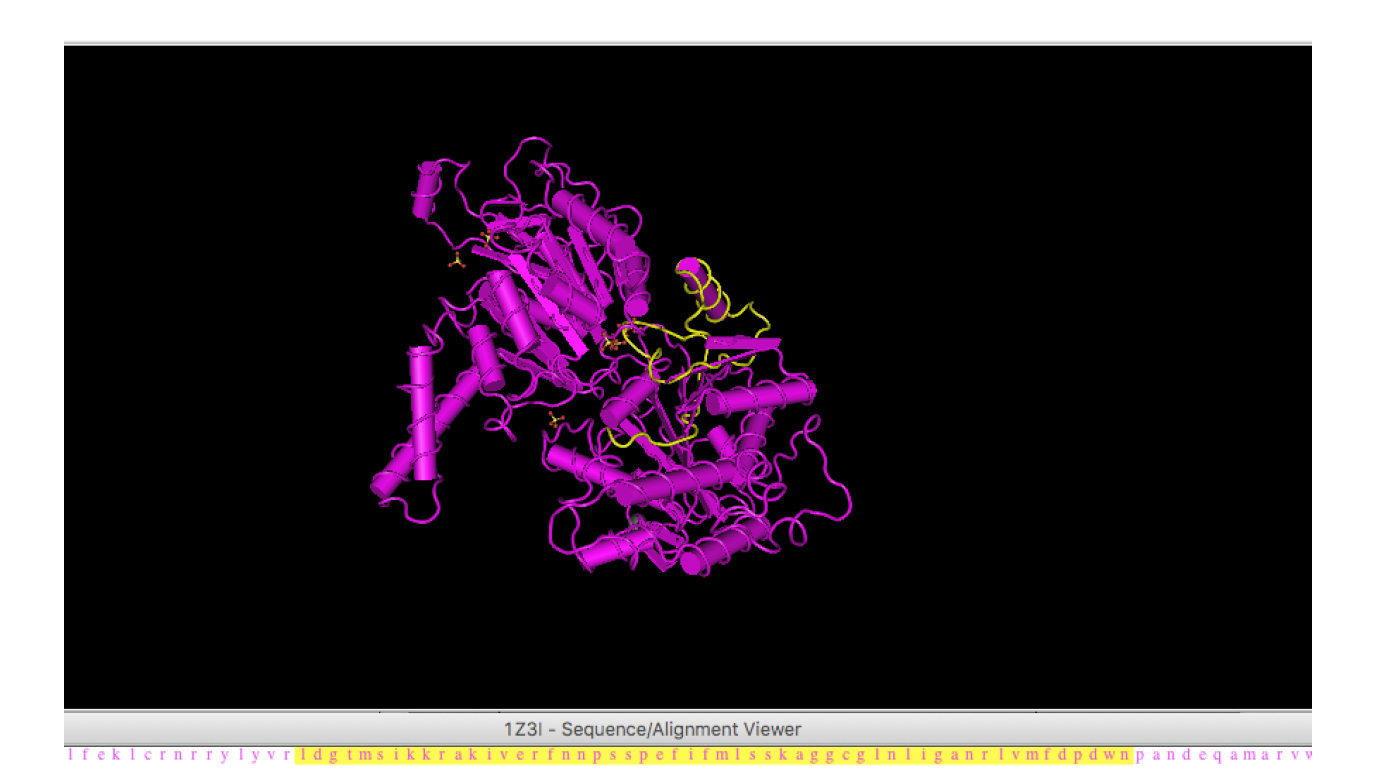

## The Delta-Delta Ct Method

Delta-Delta Ct method or Livak method is the most preferred method for qPCR data analysis. However, it can only be used when certain criteria are met. Please refer the lecture notes to make sure that these criteria are fulfilled. If not, more generalized method is called Pfaffl method. Please read the additional reading material to get more information about this method.

Here are the steps for Livak method:

The Excel file with all the calculation are in the qPCR analysis folder on Blackboard.

You have raw Ct (number of cycles that takes to reach threshold) for normal and tumor cells (3 replicates for each).

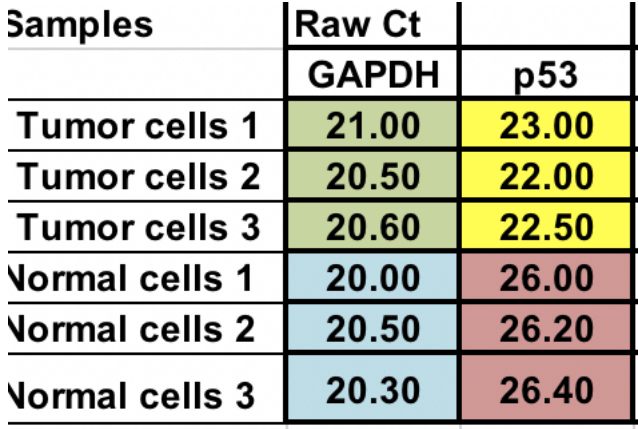

# **12.1 Normalization**

First, you will need calculate relative difference between the gene of interest (p53) and the house keeping gene (GAPDH).

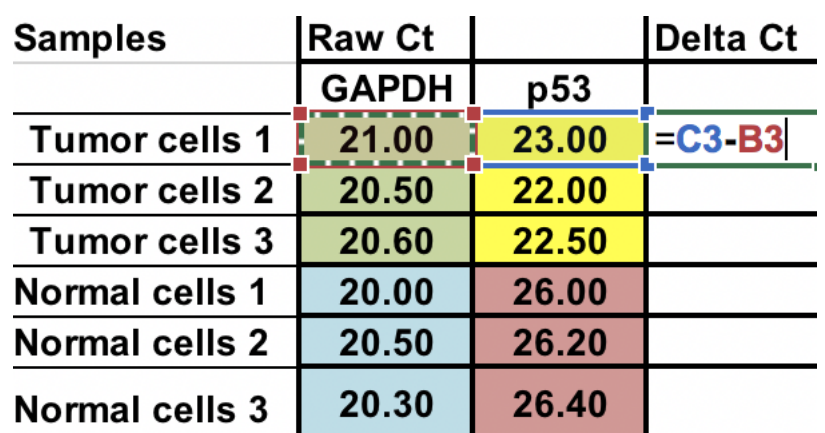

 $Ct = Ct$  (gene of interest) – Ct (housekeeping gene)

# **12.2 Average of the control samples (normal cells)**

As we compare our tumor (treatment) to control (normal cells), first we need to average the Ct for the 3 control (normal) samples.

# **12.3 Calculate the Ct relative to the average of Ct normal cells**

 $Ct = Ct$  (Tumor sample) –  $Ct$  (normal average)

You can do this normal samples as well. Use \$ signs infront of column number and raw letter (arrows) to fix the cell.

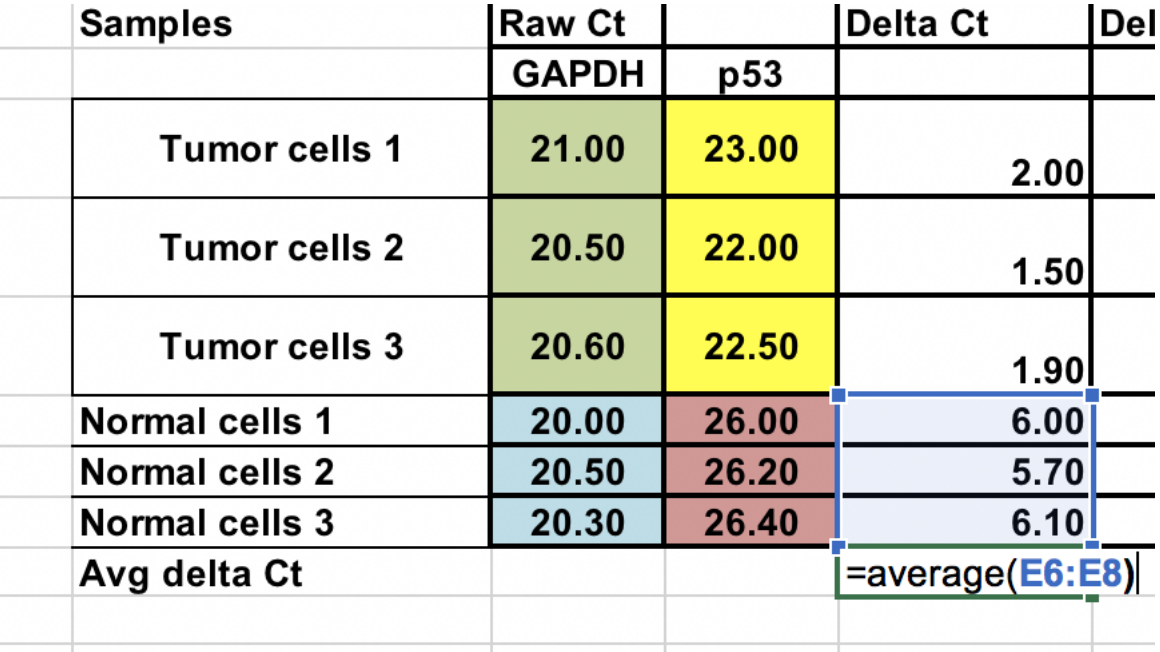

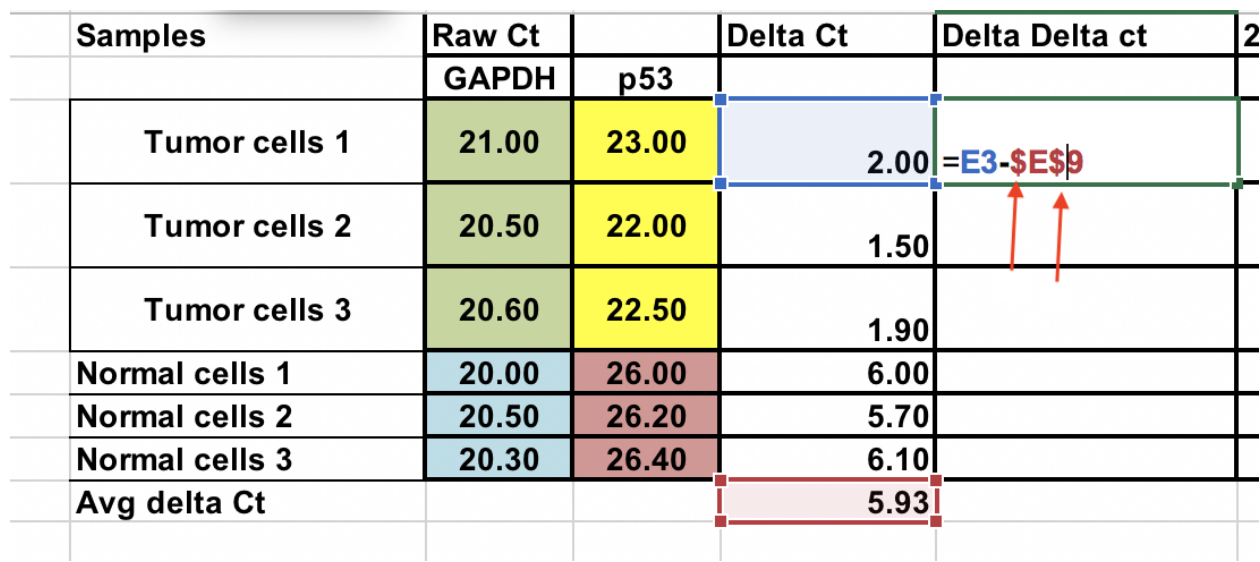

# **12.4 Fold gene expression for each sample**

Make sure you raise the negative Ct to power of two.

Fold gene expression =  $2^(-Ct)$ 

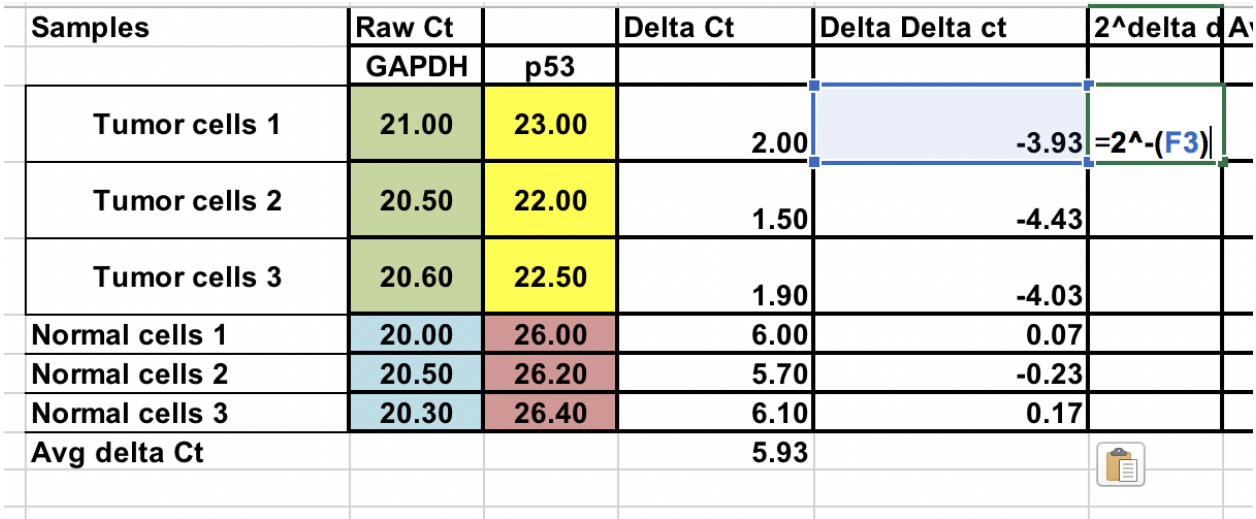

# **12.5 Overall fold change**

You can calculate average fold change for both tumor and normal samples. Ratio between these two the fold change between tumor and normal samples.

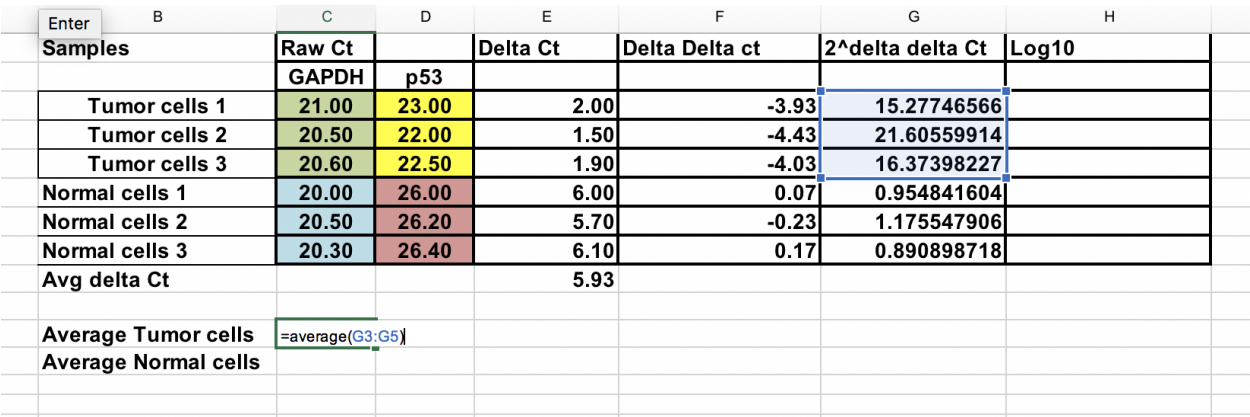

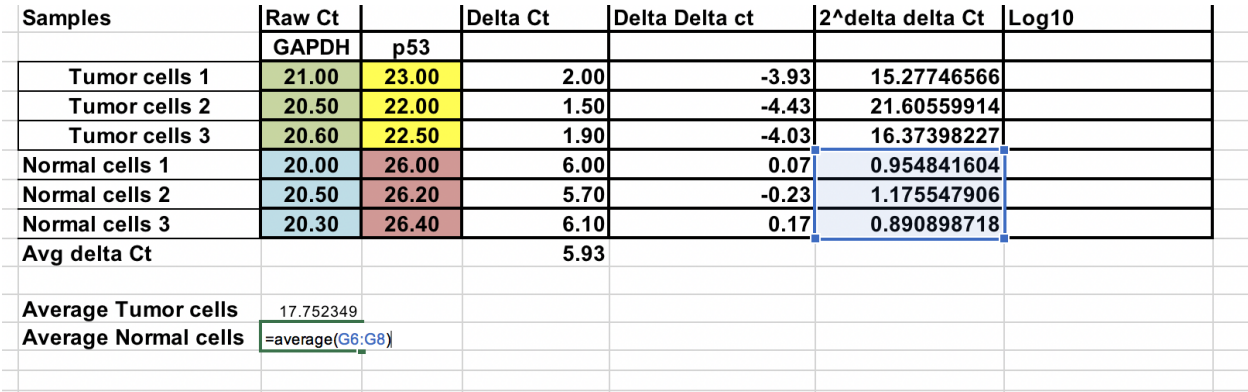

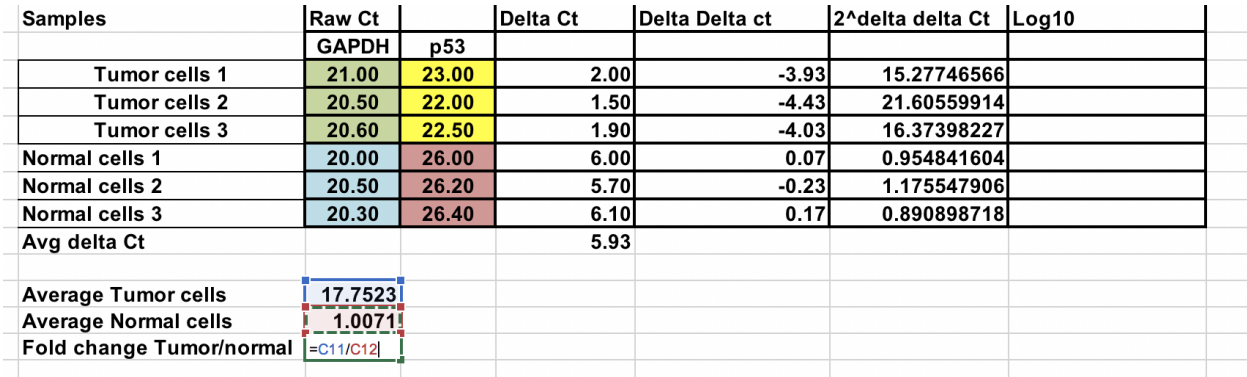

# **12.6 Log transformation**

To perform parametric statistical tests such as T-test, it advised to transform the final gene expression results to log values (any log base). This would make data distribution symmetric.

Here we have change the  $2^{\wedge}$ -(Ct) to log 10.

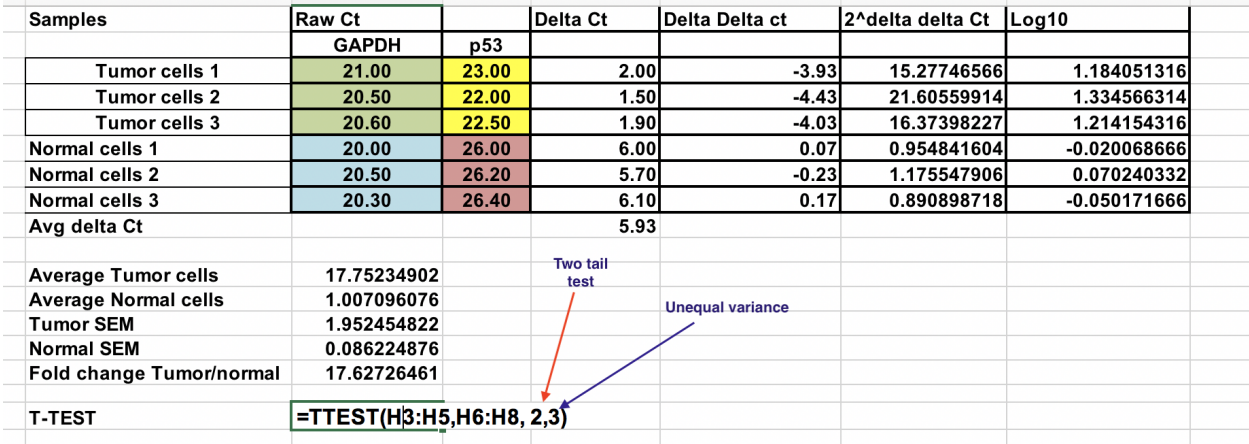

# **12.7 T-test**

Need to be careful when using parametric tests if data is not normally distributed, it would lead to erroneous conclusions.

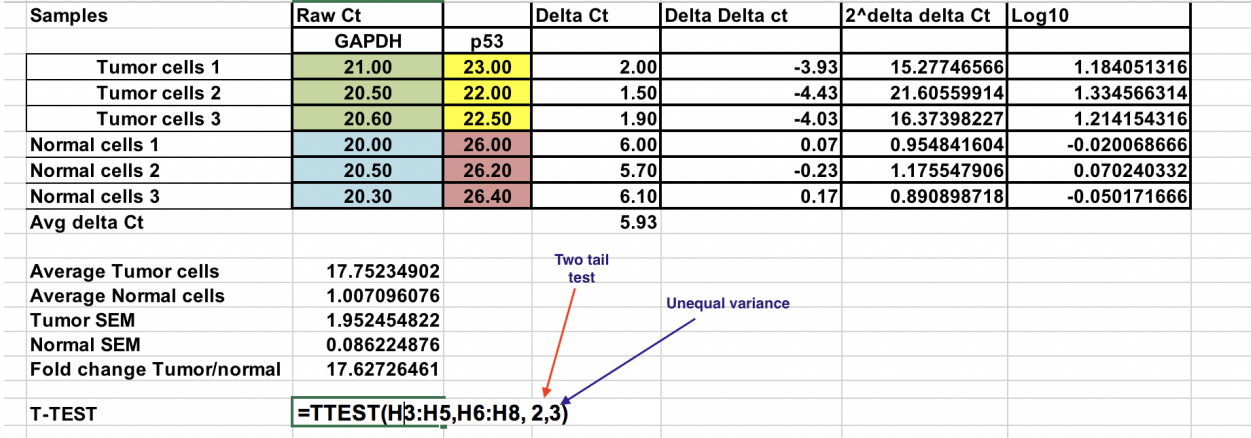

Select log 10 of  $2^{\wedge}$ -(Ct) values for Normal and tumor samples as indicated. Use two tail test (number 2) and assuming unequal variance (3).

Resulting P value is less than 0.05 and therefore, we reject the null hypothesis and two sample means are significantly different at 0.05 level.

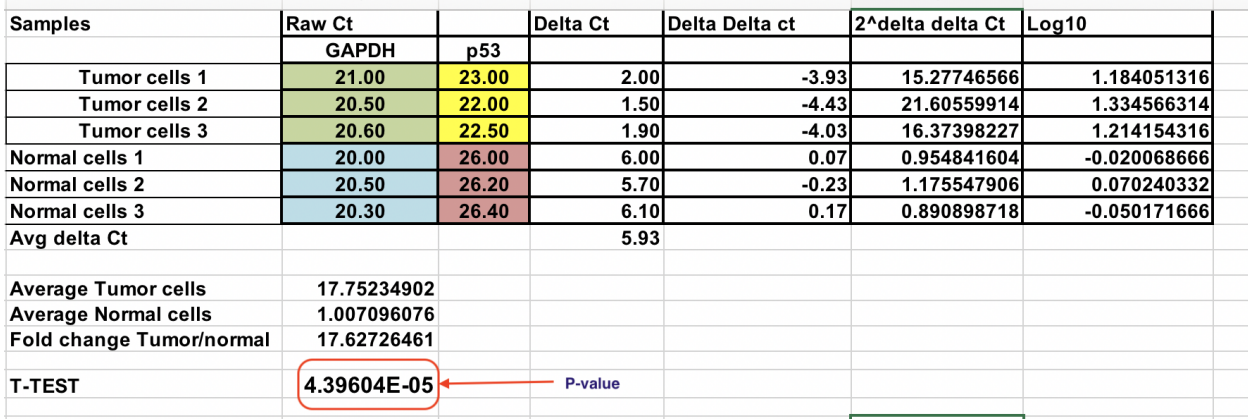

. module:: Getting Data into Galaxy

synopsis

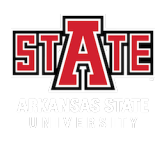

### Getting data into Galaxy

### **13.1 Step 1: Login into Galaxy**

Click on the following link to go to the ASU Galaxy site:

<https://orpheus.cs.astate.edu/>

Use your ASU username and password to login to Galaxy.

### **13.2 Step 2: Getting data**

Data we are using for this analysis came from Loraine et al, 2015 study. In the original study, there are 10 samples (Five Controls and heat treated). Here we are using only 3 samples for each group (3 control and 3 heat treated). These files were downloaded from NCBI's Short Read Archive (SRA) using SRA [toolkit.](http://www.ncbi.nlm.nih.gov/Traces/sra/sra.cgi?view=toolkit_doc)

Use the following links to get data. Each link is one data file.

[https://de.cyverse.org/dl/d/2AB5824F-73BA-4C6B-8530-457609F632BA/Control2\\_1.fastq](https://de.cyverse.org/dl/d/2AB5824F-73BA-4C6B-8530-457609F632BA/Control2_1.fastq) [https://de.cyverse.org/dl/d/46E690E4-C4A0-495F-9B11-F12AD9A25EE3/Control2\\_2.fastq](https://de.cyverse.org/dl/d/46E690E4-C4A0-495F-9B11-F12AD9A25EE3/Control2_2.fastq) [https://de.cyverse.org/dl/d/7FEE6359-24AE-478D-A0B1-C6D2CA09E45E/Control3\\_1.fastq](https://de.cyverse.org/dl/d/7FEE6359-24AE-478D-A0B1-C6D2CA09E45E/Control3_1.fastq) [https://de.cyverse.org/dl/d/8FBB264D-F0CA-4F2C-821A-DB1C709315B2/Control3\\_2.fastq](https://de.cyverse.org/dl/d/8FBB264D-F0CA-4F2C-821A-DB1C709315B2/Control3_2.fastq) [https://de.cyverse.org/dl/d/9A45E994-2CDC-4643-AC4C-45C9625138F6/Heat1\\_1.fastq](https://de.cyverse.org/dl/d/9A45E994-2CDC-4643-AC4C-45C9625138F6/Heat1_1.fastq)

[https://de.cyverse.org/dl/d/46093383-493A-4D4E-A607-D3E56916DF59/Heat1\\_2.fastq](https://de.cyverse.org/dl/d/46093383-493A-4D4E-A607-D3E56916DF59/Heat1_2.fastq) [https://de.cyverse.org/dl/d/9668B243-7009-4AD3-BBDA-350D6A60119D/Heat2\\_1.fastq](https://de.cyverse.org/dl/d/9668B243-7009-4AD3-BBDA-350D6A60119D/Heat2_1.fastq) [https://de.cyverse.org/dl/d/FE1C3CC3-9133-4244-BCBB-816B8D2D5F97/Heat2\\_2.fastq](https://de.cyverse.org/dl/d/FE1C3CC3-9133-4244-BCBB-816B8D2D5F97/Heat2_2.fastq) [https://de.cyverse.org/dl/d/D635B6EE-BE26-4BC4-A058-3E51B1AA69C4/Heat3\\_1.fastq](https://de.cyverse.org/dl/d/D635B6EE-BE26-4BC4-A058-3E51B1AA69C4/Heat3_1.fastq) [https://de.cyverse.org/dl/d/F88561AF-CFF2-4FC8-B6B4-D8623779BB24/Heat3\\_2.fastq](https://de.cyverse.org/dl/d/F88561AF-CFF2-4FC8-B6B4-D8623779BB24/Heat3_2.fastq)

# **13.3 Step 1: Click on the upload icon on upper left hand corner**

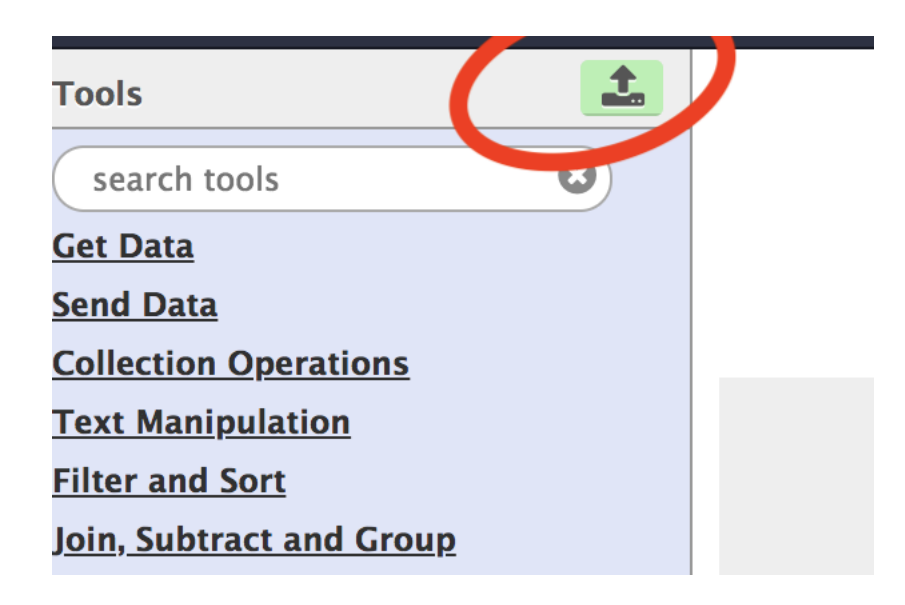

# **13.4 Step 2: Copy one of the links above. Click on the Paste/Fetch icon and paste link in the box. Click on start.**

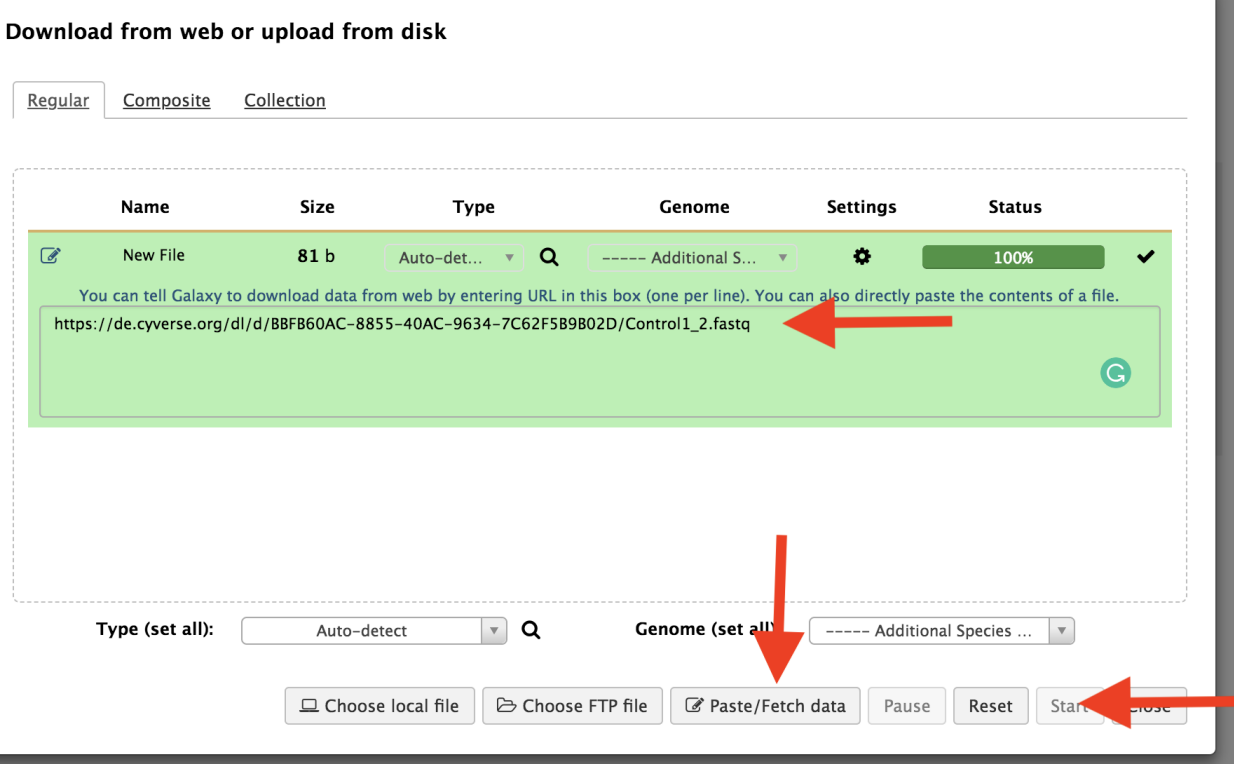

# **13.5 Step 3: One the data is uploaded, they will appear in the right hand panel. You can use the pencil icon to change the name.**

## **13.6 |Reference:**

Loraine AE, Blakley IC, Jagadeesan S, Harper J, Miller G, Firon N. Analysis and Visualization of RNA-Seq Expression Data Using RStudio, Bioconductor, and Integrated Genome Browser. *Methods Mol Biol.* 2015;1284:481- 501. doi: 10.1007/978-1-4939-2444-8\_24. PubMed PMID: 25757788.

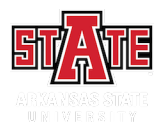

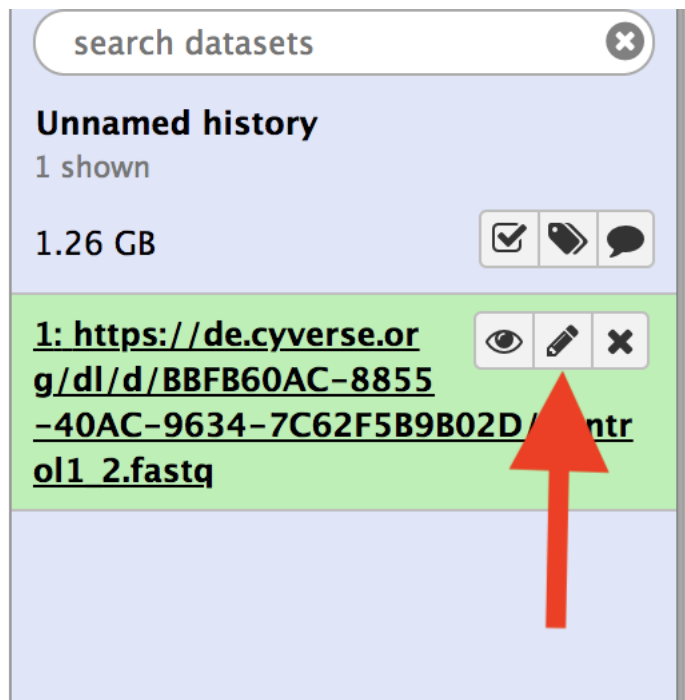

# FastQC analysis using Galaxy

# **14.1 Step 1: Login into Galaxy**

First login to your Cyverse account using your name and password.

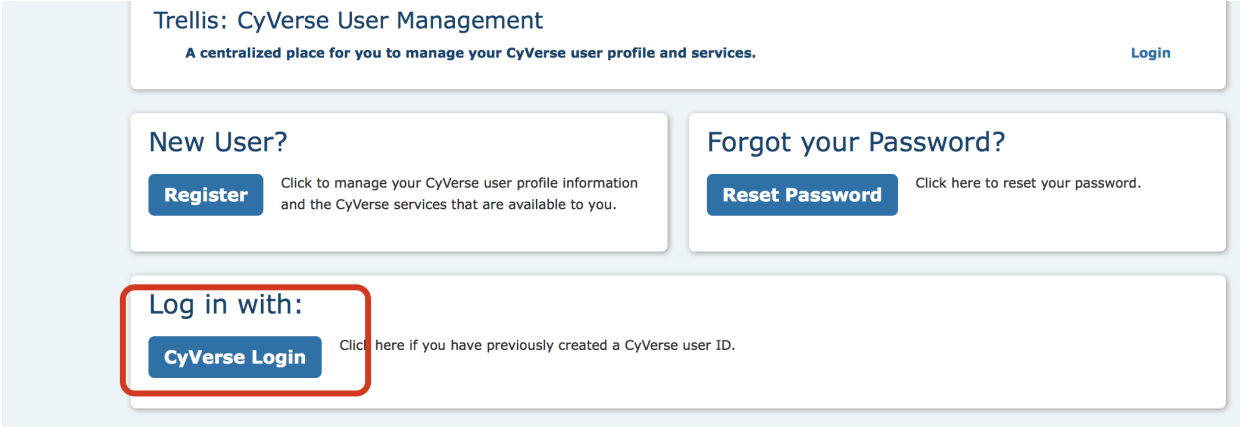

Then, go to your DE account.

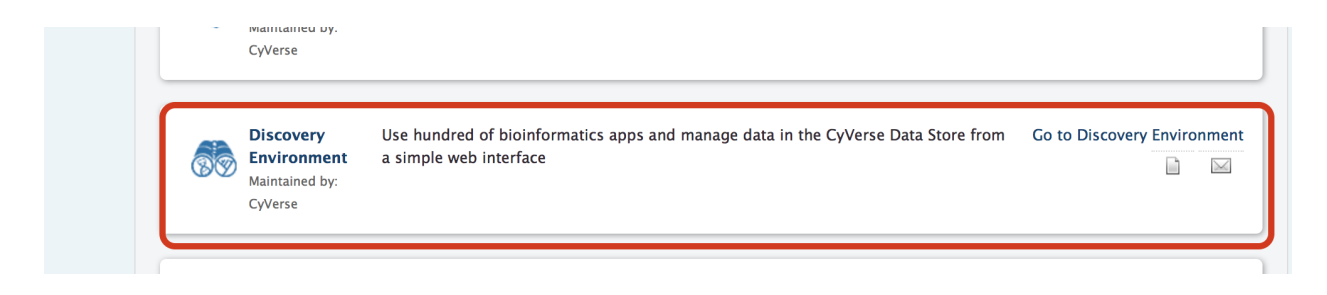

# **14.2 Step 3: Performing FastQC analysis:**

First step of the data analysis is to check the quality of the sequences. For this purpose, we are using the [FastQC](http://www.bioinformatics.babraham.ac.uk/projects/fastqc/) tool on Galaxy. a. Type FastQC in the search box on top left hand corner.

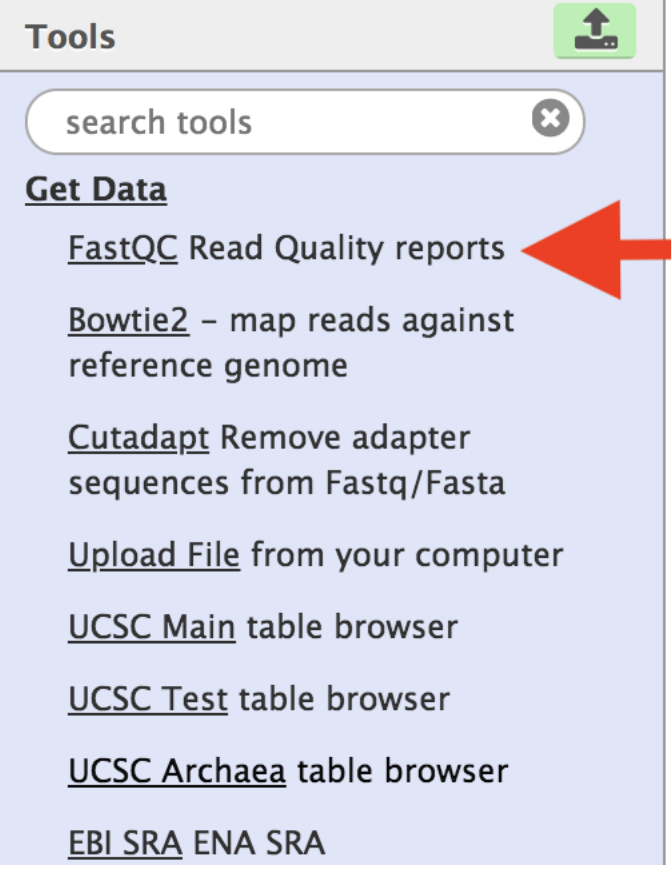

d. Select a fastq file and execute the analysis.

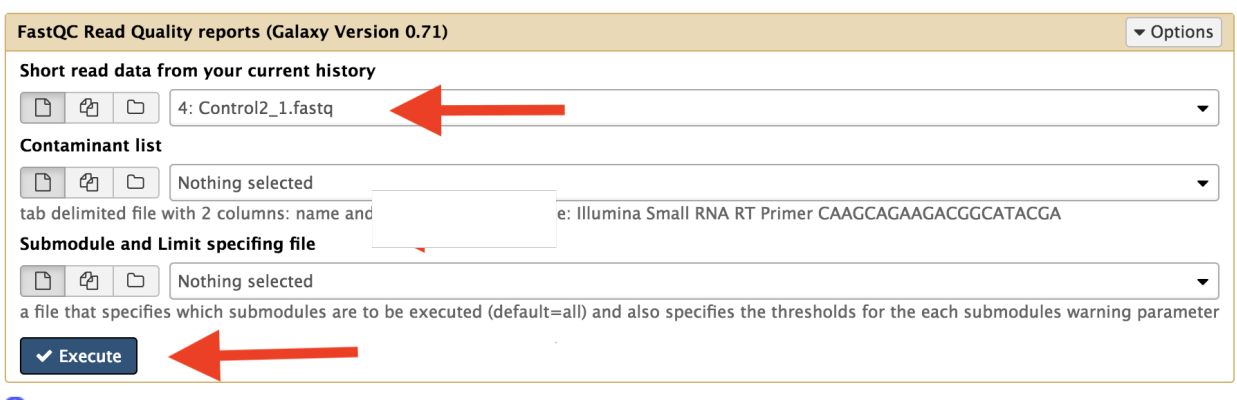

### <sup>1</sup> Purpose

FastQC aims to provide a simple way to do some quality control checks on raw sequence data coming from high throughput sequencing pipelines. It provides a modular set of analyses which you can use to give a quick impression of whether your data has any problems of which you should be aware before doing any further analysis.

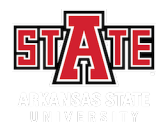

### Adapter and quality trimming using Cutadapt

We are going to use Trim-galore to trim adapters, and poor quality bases. This tool has several advantages. It allows selection multiple files. You can also select both forward and reverse reads. If you want to read more about Trim-galore, please visit their [website.](http://www.bioinformatics.babraham.ac.uk/projects/trim_galore/) Also, Trim-galore is a wrapper for [Cutadapt](http://cutadapt.readthedocs.io/en/stable/guide.html#three-prime-adapters) , which is the actual tool that performs the trimming.

*Please follow the tutorial carefully.*

# **15.1 Step 1: Launching Cutadapt and performing the analysis**

- 1. Type Trim-galore in the search box on top left hand corner.
- 2. Select paired-end and select the two paired-end files are shown below. Use Illumina universal adapter to trim.
- 3. Click on the advance settings. Set the parameters as indicated in blue arrows.

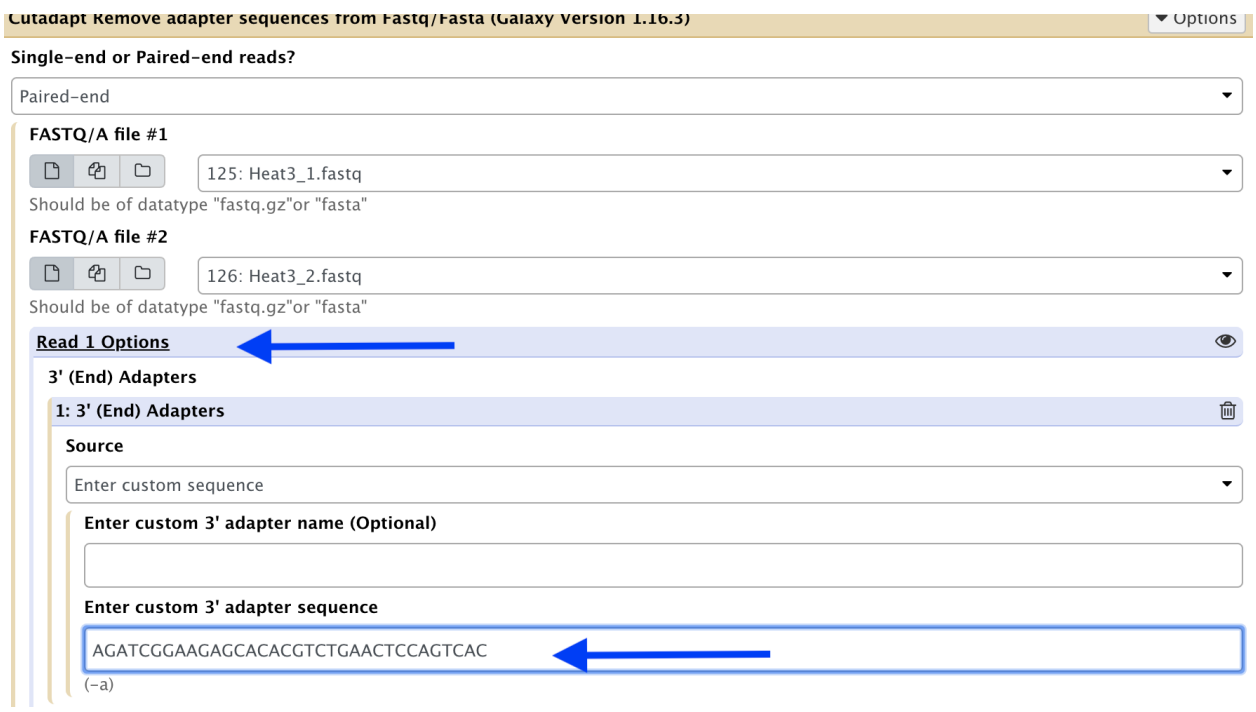

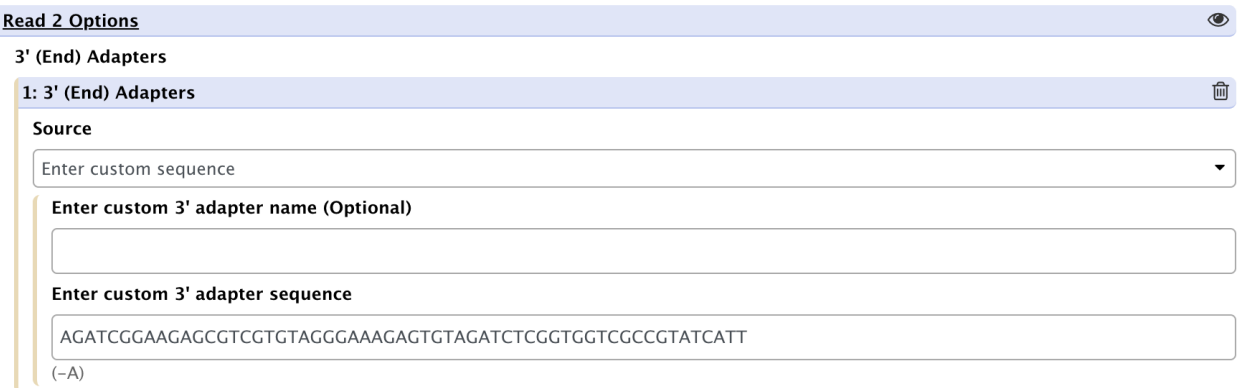

### + Insert 3' (End) Adapters

Sequence of an adapter ligated to the 3' end of the second read in each pair. The adapter and subsequent bases are trimmed. If a '\$' character is appended ('anchoring'), the adapter is only found if it is a suffix of the read. To search for a linked adapter, separate the 2 sequences with 3 dots (ADAPTER1...ADAPTER2), see Help below.

### 5' (Front) Adapters

+ Insert 5' (Front) Adapters

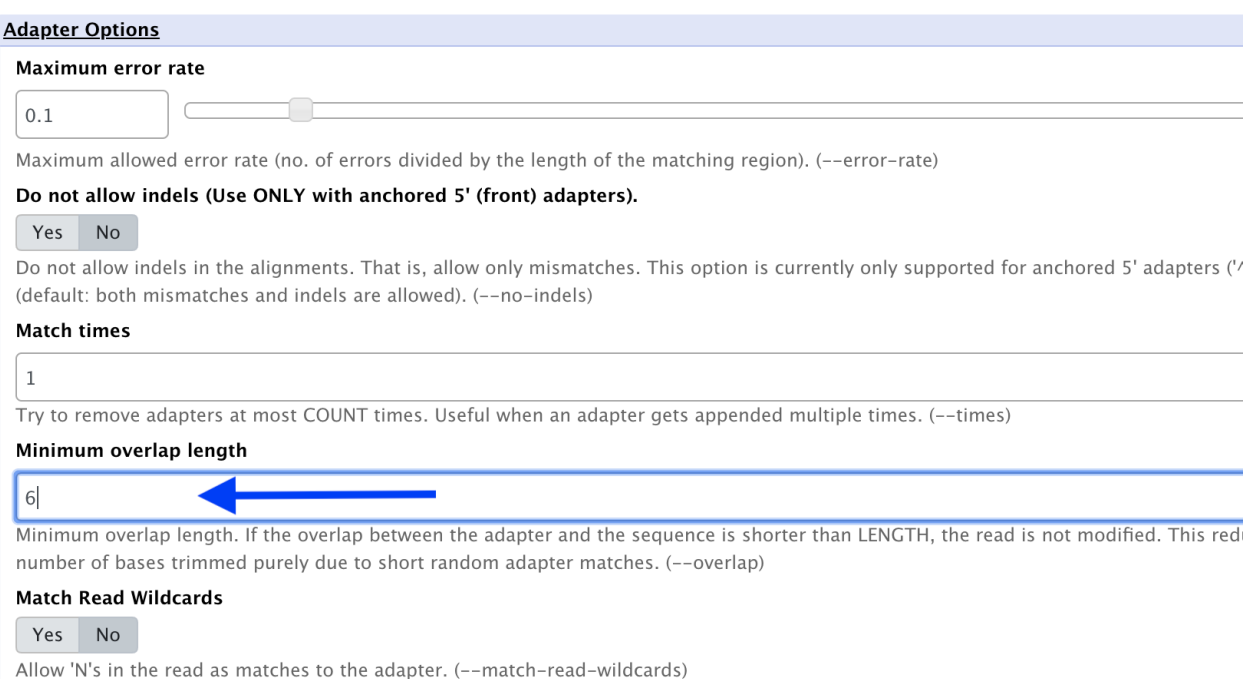

4. Launch the analysis.

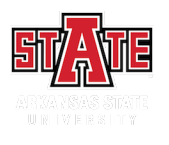

### **Filter Options**

### **Discard Trimmed Reads**

#### $No$  $Yes$

Discard reads that contain the adapter instead of trimming them. Use the 'Minimum overlap length' option in ord many randomly matching reads! (--discard-trimmed)

### **Discard Untrimmed Reads**

Yes | **No** 

Discard reads that do not contain the adapter. (--discard\_untrimmed)

### Minimum length

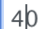

Discard trimmed reads that are shorter than LENGTH. Reads that are too short even before adapter removal are a initial primer is not counted. Value of 0 means no minimum length. (--minimum-length)

### Maximum length

 $\overline{0}$ 

Discard trimmed reads that are longer than LENGTH. Reads that are too long even before adapter removal are als initial primer is not counted. Value of 0 means no maximum length. (--maximum-length)

### **Read Modification Options**

### **Quality cutoff**

20

Trim low-quality bases from 5' and/or 3' ends of each read before adapter remo only the 3' end is trimmed. If two comma-separated cutoffs are given, the 5' end quality-cutoff)

### **NextSeq trimming**

 $\Omega$ 

Experimental option for quality trimming of NextSeq data. This is necessary beca end of the fragment (it encodes G as 'black'). This option works like regular qual qualities of G bases are ignored. (--nextseq-trim)

### **Trim Ns**

Yes **No** 

Trim N's on ends of reads. (--trim-n)

### Prefix

Add this prefix to read names (--prefix)

### Suffix

Add this suffix to read names (--suffix)

### Strip suffix

Remove this suffix from read names if present. (--strip-suffix)

### Length

 $A$ 40

### Adapter and quality trimming using trim-galore

We are going to use Trim-galore to trim adapters, and poor quality bases. This tool has several advantages. It allows selection multiple files. You can also select both forward and reverse reads. If you want to read more about Trim-galore, please visit their [website.](http://www.bioinformatics.babraham.ac.uk/projects/trim_galore/) Also, Trim-galore is a wrapper for [Cutadapt](http://cutadapt.readthedocs.io/en/stable/guide.html#three-prime-adapters) , which is the actual tool that performs the trimming.

*Please follow the tutorial carefully.*

## **16.1 Step 1: Launching Trim-galore**

- 1. In the finder window type "trim-galore"
- 3. Select "Trim Galore".

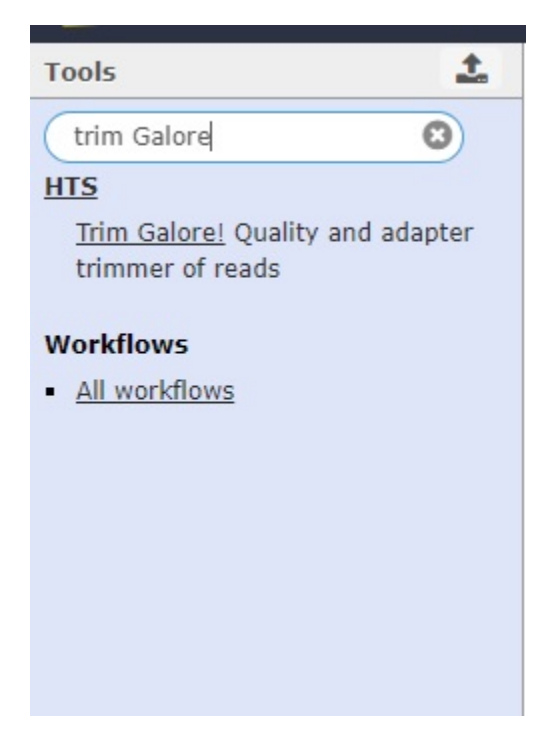

# **16.2 Step 2: Selecting input files**

As indicated in the figure: 1. Is this library paired- or single-end? "Paired-end"

2. Adapter sequence to be trimmed: "Select Illumina universal"

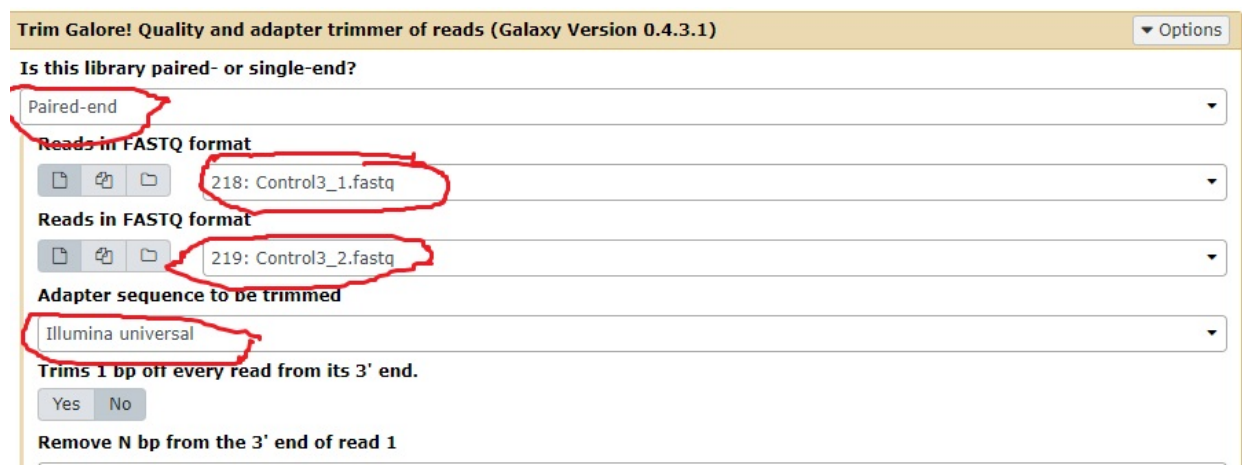

## **16.3 Step 3: Advance settings**

1. From "Trim Galore! advanced settings" select "Full parameter list"

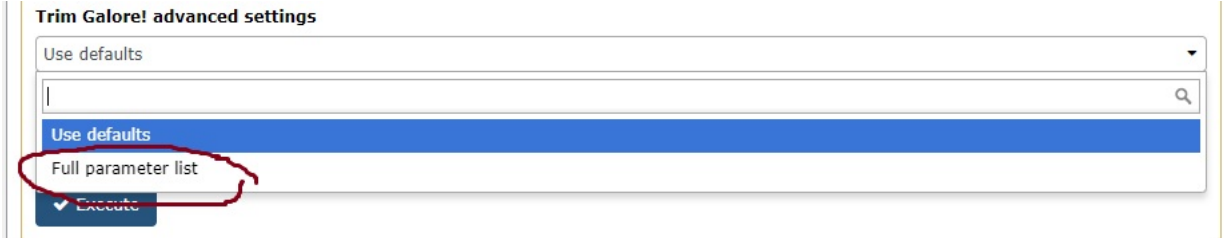

2. Set "Overlap with adapter sequence required to trim a sequence" to 6.

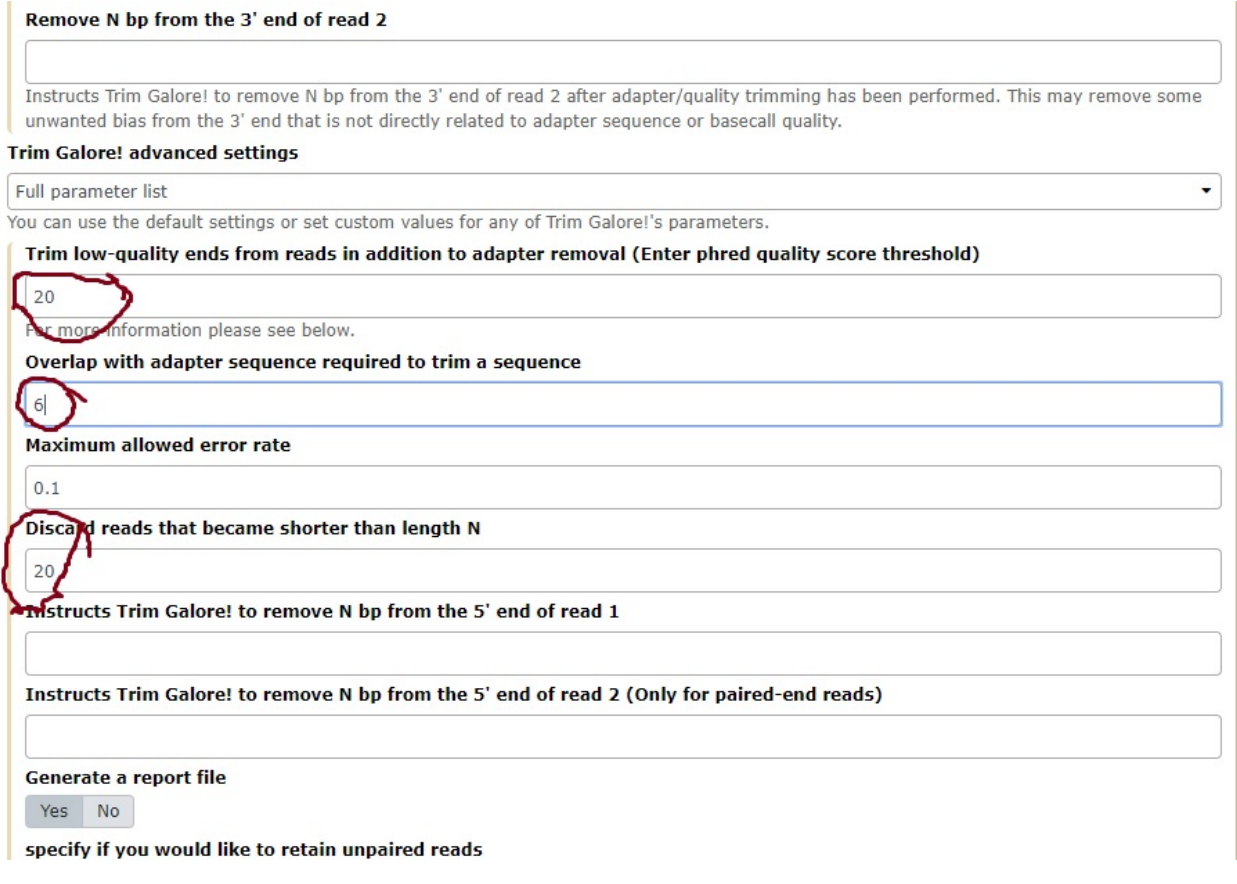

3. Run the analysis.

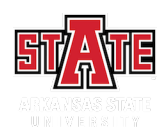

### Use Splice aware aligner, Tophat2 to align short reads

- 1. We are using Paired end reads and set the "Is this library mate-paired?" pulldown to "Pairedend", then a second pulldown will appear to specify the 2nd FASTQ.
- 2. "Mean Inner Distance between Mate Pairs" value for this parameter should obtained from the person incharge of the sequencing.
- 3. Mean Inner Distance between Mate Pairs = length of the Fragments used for sequencing (Length of Illumina adapters (often 120bp) + part sequenced (76+76))
- 4. Genome should be obtained from the SolGenome.net [\(ftp://ftp.solgenomics.net/tomato\\_](ftp://ftp.solgenomics.net/tomato_genome/assembly/build_3.00/) [genome/assembly/build\\_3.00/\)](ftp://ftp.solgenomics.net/tomato_genome/assembly/build_3.00/) and select it from the history.
- 5. This library has been prepared to preserve the strandedness of the RNAs.

- 6. Minimum and maximum intron lengths should be changed according to genome used.
- 7. Change the intron lengths for split reads as well.

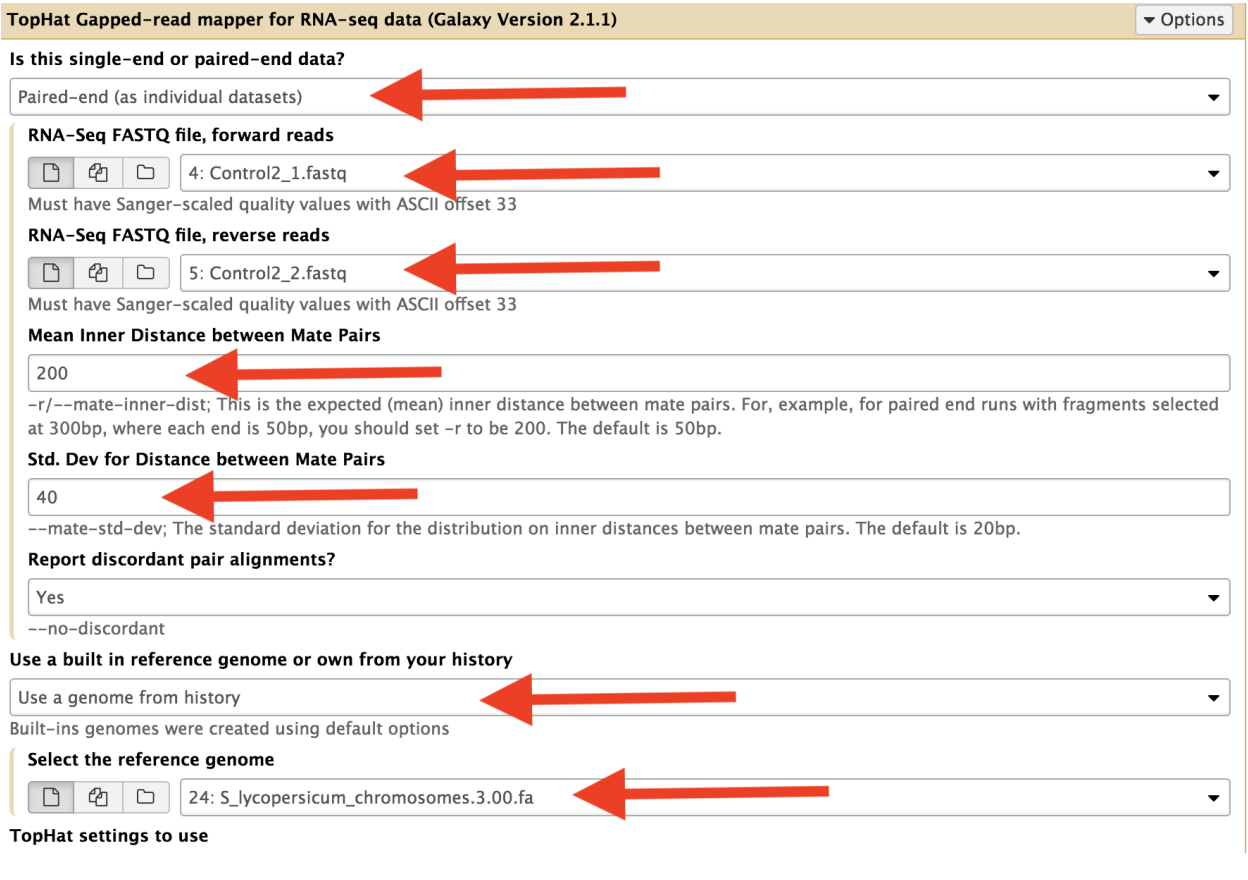

#### **TopHat settings to use**

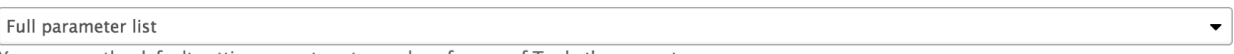

You can use the default settings or set custom values for any of Tophat's parameters.

#### Max realign edit distance

### 1000

--read-realign-edit-dist; Some of the reads spanning multiple exons may be mapped incorrectly as a contiguous alignment to the genome even though the correct alignment should be a spliced one - this can happen in the presence of processed pseudogenes that are rarely (if at all) transcribed or expressed. This option can direct TopHat to re-align reads for which the edit distance of an alignment obtained in a previous mapping step is above or equal to this option value. If you set this option to 0, TopHat will map every read in all the mapping steps (transcriptome if you provided gene annotations, genome, and finally splice variants detected by TopHat), reporting the best possible alignment found in any of these mapping steps. This may greatly increase the mapping accuracy at the expense of an increase in running time. The default value for this option is set such that TopHat will not try to realign reads already mapped in earlier steps.

### Max edit distance

#### $\overline{2}$

--read-edit-dist; Final read alignments having more than these many edit distance are discarded.

### **Library Type**

FR Unstranded

-- library-type; TopHat will treat the reads as strand specific. Every read alignment will have an XS attribute tag. Consider supplying library type options below to select the correct RNA-seq protocol.

#### Final read mismatches

 $\mathsf{2}$ 

--read-mismatches; Final read alignments having more than these many mismatches are discarded.

#### Use bowtie -n mode

### No

--bowtie-n; TopHat uses "-v" in Bowtie for initial read mapping (the default), but with this option, "-n" is used instead. Read segments are always mapped using "-v" option.

 $\bullet$ 

 $\blacktriangledown$ 

### Anchor length (at least 3)

### $\boldsymbol{8}$

-a/--min-anchor-length; TopHat will report junctions spanned by reads with at least this many bases on each side of the junction. Note that individual spliced alignments may span a junction with fewer than this many bases on one side. However, every junction involved in spliced alignments is supported by at least one read with this many bases on each side. This must be at least 3 and the default is 8.

### Maximum number of mismatches that can appear in the anchor region of spliced alignment

### $\circ$

 $-m$ /--splice-mismatches; The default is 0.

#### The minimum intron length

70

-i/--min-intron-length; TopHat will ignore donor/acceptor pairs closer than this many bases apart. The default is 70.

### The maximum intron length

20,000

-I/--max-intron-length; When searching for junctions ab initio, TopHat will ignore donor/acceptor pairs farther than this many bases apart, except when such a pair is supported by a split segment alignment of a long read. The default is 500000.

#### Allow indel search

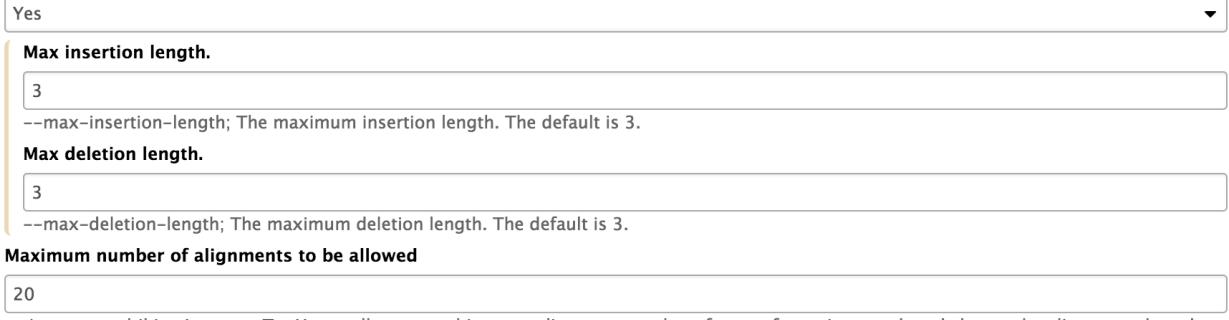

-g/--max-multihits; Instructs TopHat to allow up to this many alignments to the reference for a given read, and choose the alignments based on their alignment scores if there are more than this number. The default is 20 for read mapping. Unless you use --report-secondary-alignments,

... Allianment of Outro view ... code-handout P

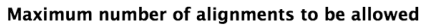

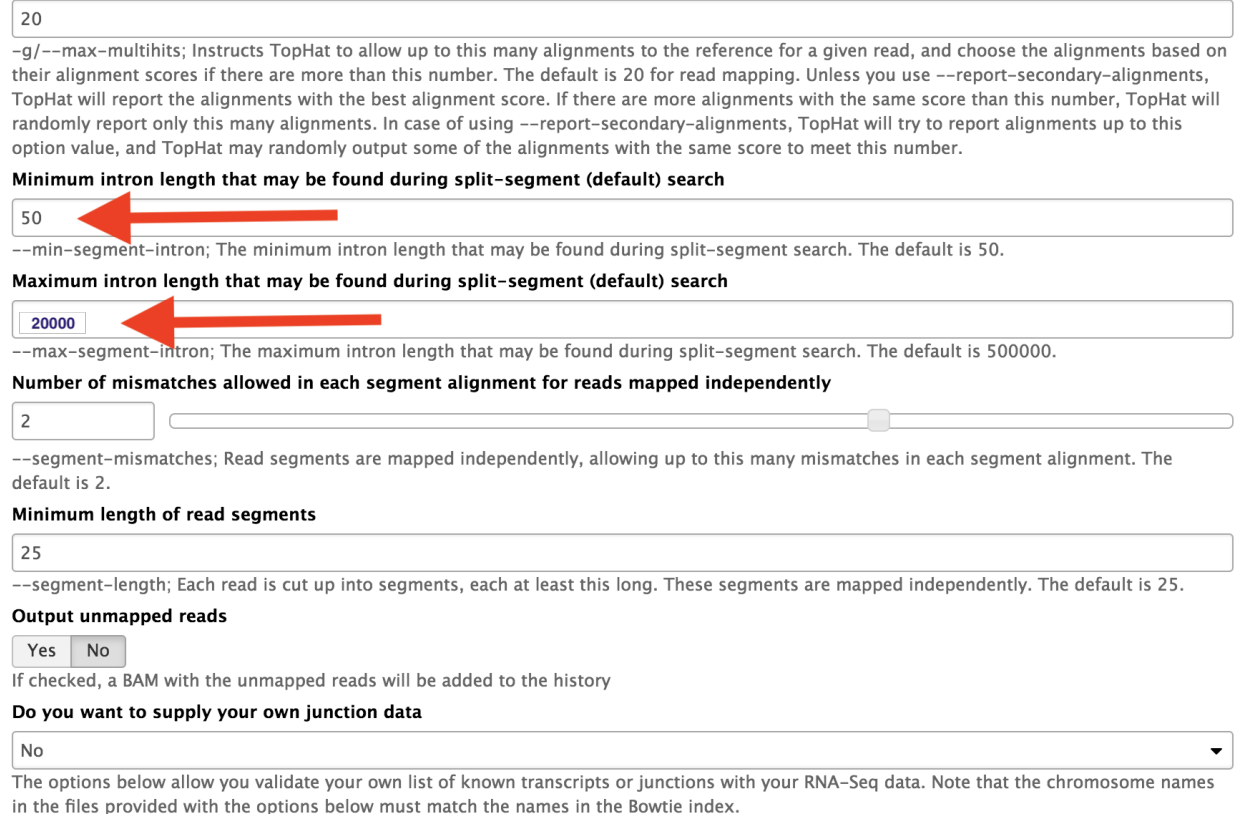

## **17.1 Output files:**

- 1. accepted\_hits (BAM, BAI)
- 2. Two binary files: .BAM (data) and .BAI (index)

3. These are the actual paired reads mapped to their position on the genome, and split across exon junctions. This can be visualized in IGV, IGB or UCSC, but you must download both .BAM and .BAI files to the same directory. splice\_junctions (BED)

- 4. BED file (list of genomic locations, no sequence) listing all the places TopHat had to split a read into two pieces to span an exon junction. This can be visualized at UCSC or in IGV, etc.
- 5. deletions (BED) (if indel search is on)
- 6. insertions (BED) (if indel search is on)

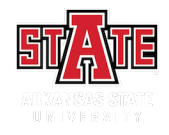
## Use Htseq to counts reads mapped to features

Use Htseq to counts the reads aligned to exons on the genes. Change the parameters as indicated in red arrows.

7. Change the intron lengths for split reads as well.

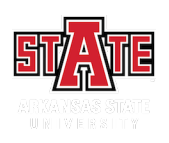

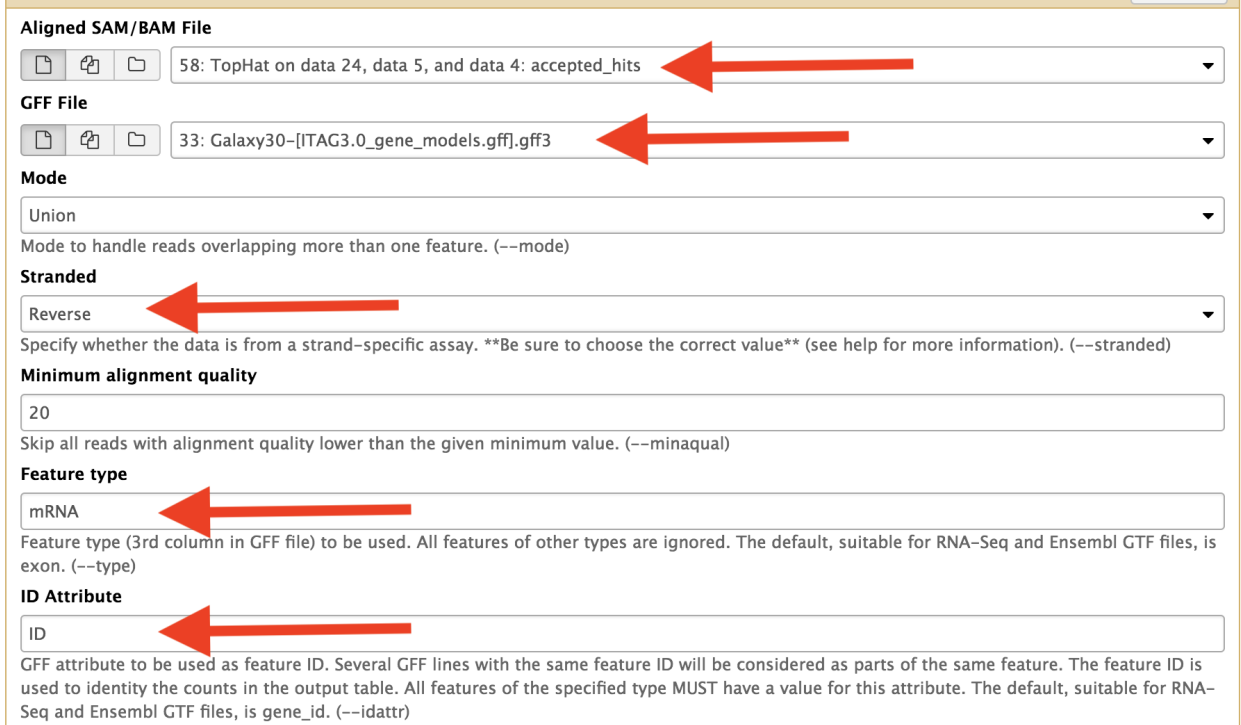

## Use Kellisto to map reads to cDNA and count

Kellisto is an ultrafast alignment-free quantification tool.

1. Change parameters as indicated.

2. cDNA file can be obtained from the Solgenome.net[\(ftp://ftp.solgenomics.net/tomato\\_genome/](ftp://ftp.solgenomics.net/tomato_genome/annotation/ITAG3.0_release/ITAG3.0_cDNA.fasta) [annotation/ITAG3.0\\_release/ITAG3.0\\_cDNA.fasta\)](ftp://ftp.solgenomics.net/tomato_genome/annotation/ITAG3.0_release/ITAG3.0_cDNA.fasta) |

- 3. Once you get the results, click on the "eye" icon on the history pane. Then click on the "disk" icon on the left bottom left-hand corner to download the data into your computer.
- 4. Open the download file with Excel.

5. In Excel, click on "Data" and then click on "Text to Column". Separate column using tab to separate data into columns. Sum the numbers in "est\_counts" using Auto Sum function.

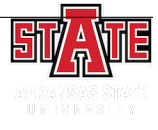

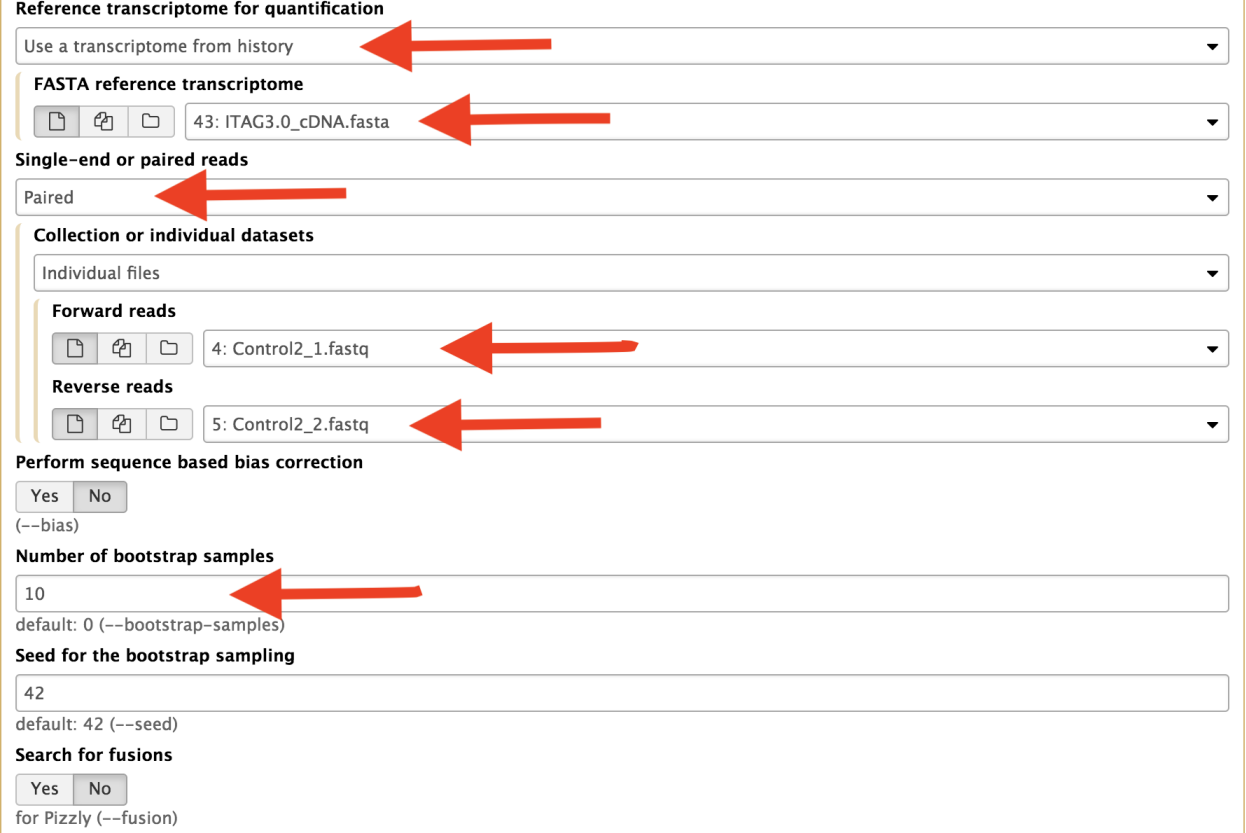

### Setup instructions (This is from Data Carpentry (http://www.datacarpentry.org/R-genomics/))

R and RStudio are separate downloads and installations. R is the underlying statistical computing environment, but using R alone is no fun. RStudio is a graphical integrated development environment (IDE) that makes using R much easier and more interactive. You need to install R before you install RStudio. After installing both programs, you will need to install the tidyverse package from within RStudio. Follow the instructions below for your operating system, and then follow the instructions to install tidyverse and RSQLite.

### **20.1 Windows**

### **20.2 If you already have R and RStudio installed**

Open RStudio, and click on "Help" > "Check for updates". If a new version is available, quit RStudio, and download the latest version for RStudio. To check which version of R you are using, start RStudio and the first thing that appears in the console indicates the version of R you are running. Alternatively, you can type sessionInfo(), which will also display which version of R you are running. Go on the CRAN website and check whether a more recent version is available. If so, please download and install it. You can check here for more information on how to remove old versions from your system if you wish to do so.

## **20.3 If you don't have R and RStudio installed**

Download R from the CRAN website. Run the .exe file that was just downloaded Go to the RStudio download page Under Installers select RStudio x.yy.zzz - Windows XP/Vista/7/8 (where x, y, and z represent version numbers) Double click the file to install it Once it's installed, open RStudio to make sure it works and you don't get any error messages.

## **20.4 macOS**

## **20.5 If you already have R and RStudio installed**

Open RStudio, and click on "Help" > "Check for updates". If a new version is available, quit RStudio, and download the latest version for RStudio. To check the version of R you are using, start RStudio and the first thing that appears on the terminal indicates the version of R you are running. Alternatively, you can type sessionInfo(), which will also display which version of R you are running. Go on the CRAN website and check whether a more recent version is available. If so, please download and install it.

## **20.6 If you don't have R and RStudio installed**

Download R from the CRAN website. Select the .pkg file for the latest R version Double click on the downloaded file to install R It is also a good idea to install XQuartz (needed by some packages) Go to the RStudio download page Under Installers select RStudio x.yy.zzz - Mac OS X 10.6+ (64 bit) (where x, y, and z represent version numbers) Double click the file to install RStudio Once it's installed, open RStudio to make sure it works and you don't get any error messages.

## Using DEseq and EdgeR to find differentially expressed genes

The first step is to merge all count data files we got from the Htseq. Use the Join two data sets side-by-side on Galaxy and select output from Control2 and Control3 samples. Use Column one to join the data sets. After this is complete, take the resulting file, and combine with Temperate1 output. Repeat this for the next two data sets.

The resulting file would like this. Your actual number may be different, but should have 10 columns.

Download this file onto your computer and move it to folder called "Counts". Rename file "counts.tabular".

Open Rstudio and go to Session and select "Set Working Directory" and chose the folder that you just created.

In the console, you will see the following message and the part underline in red is the path to your directory.

Replace your path in this portion of the following code "/Users/aselawijeratne/Desktop". Execute this to read file into R.

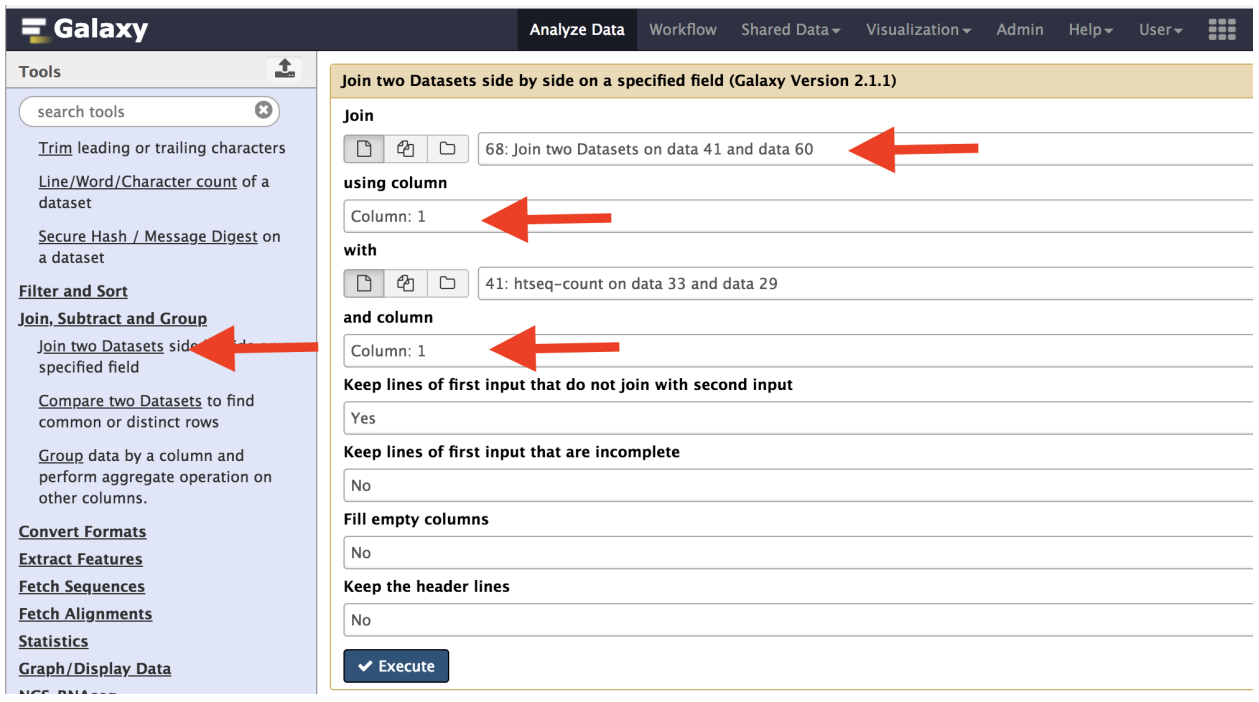

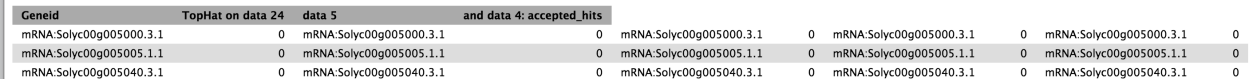

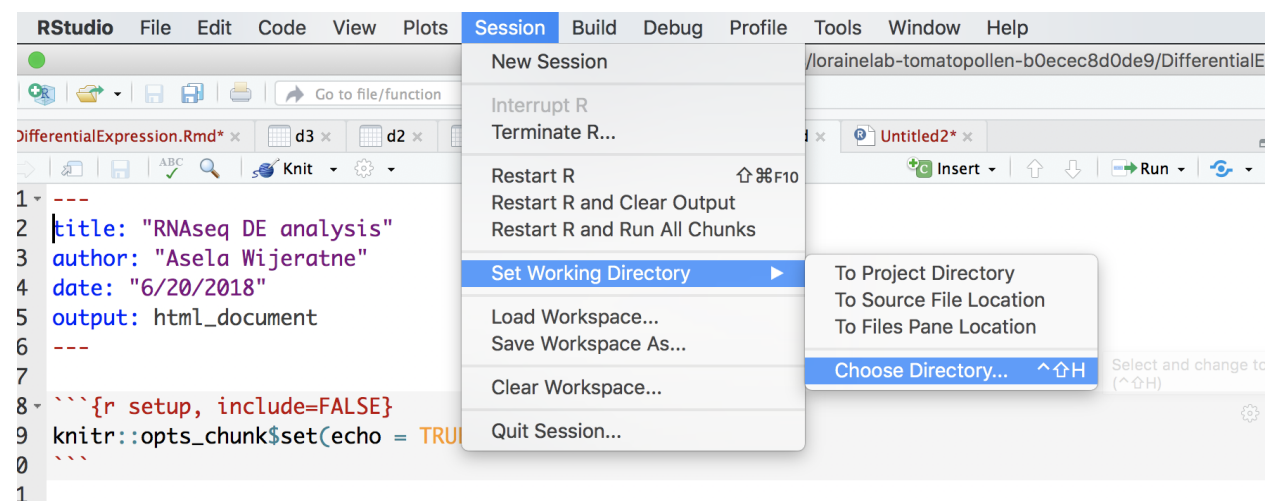

 $2 - ## R$  Markdown

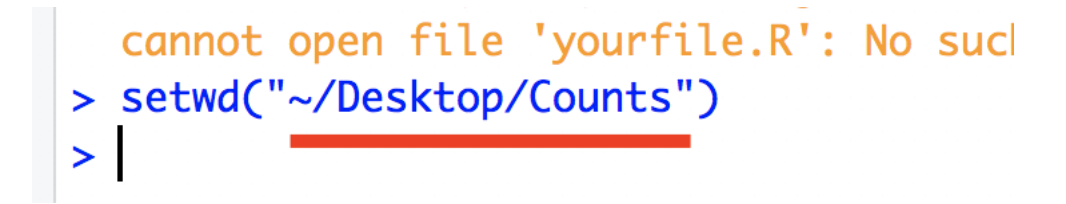

```
d1=read.delim('/Users/aselawijeratne/Desktop/Counts/counts.tabular',
˓→header = FALSE)
```
#### Format data using R.

```
#select only column with data
d1 <- d1[-c(3, 5, 7, 9)]#Name the columns
colnames(d1) \leq c("gene names", "C2", "C3", "T1", "T2", "T3")
#get rid of the mRNA part infront of the gene name
row_names <- gsub("mRNA:", "", d1$gene_names)
#remove the last trailing ".1" from gene names
row_names \leq gsub('.\{2\}$', '', row_names)
#assign row_name vector to the row names of the data.
row.names(d1) \le row_name
#remove unformated gene names.
d1$gene_names <- NULL
```
#### Import necessary libraries.

library(edgeR) library(DESeq2)

Filter data.

```
#Filter data with rowsum < 10
dl$rowsum \leq rowSums(d1)
#Low count filtered
d1_filterd \leftarrow d1[d1$rowsum > 10, ]
```
Create a group file and normalize data using EdgeR.

```
conds <- c(rep("C", 2), rep("T", 3))
y <- DGEList(counts=d1_filterd, group=conds, remove.zeros=TRUE) #
˓→Constructs DGEList object
```
dge=calcNormFactors(y)

A multi-dimensional scaling (MDS) plot to see the similarity among samples.

```
# color for controls
cn.color='blue'
# color for treatments
```
(continues on next page)

(continued from previous page)

```
tr.color='brown'
# define a title for the plot
main='MDS Plot for Count Data'
#par(las=1) # makes y axis labels horizontal not vertical
colors=c(rep(cn.color,2),rep(tr.color,3))
plotMDS(dge,main=main,labels=colnames(dge$counts),
col=colors,las=1)
```
Hierarchical clustering can also be used to check how different samples are. As you can see, sample T2 is very different from the rest.

```
>normalized.counts=cpm(dge)
>transposed=t(normalized.counts) # transposes the counts matrix
>distance=dist(transposed) # calculates distance
>clusters=hclust(distance) # does hierarchical clustering
>plot(clusters) # plots the clusters as a dendrogram
```
#### |image1|

Differential expression analysis

```
y <- estimateCommonDisp(y) # Estimates common dispersion
y \leftarrow estimateTagwiseDisp(y) # Estimates tagwise dispersion
et \leq exactTest(y, pair=c("C", "T")) # Computes exact test for the
˓→negative binomial distribution.
topTags(et, n=4)
```
Convert data into a dataframe and use dfr and fold change to select genes.

```
edge <- as.data.frame(topTags(et, n=50000))
edge2fold <- edge[edge$logFC >= 1 | edge$logFC <= -1,]
edge2foldpadj <- edge2fold[edge2fold$FDR <= 0.01, ]
```
### DEseq analysis

#### Create matrix for DESeq2 and prepare data for DEseq

```
d1_matrix <- data.matrix(d1_filterd) #Create matrix for DESeq2
genotype <- data.frame(Genotype=conds) # create a dataframe for groups
dse <- DESeqDataSetFromMatrix(countData = d1_matrix,
                     colData = genotype,design = ~ Genotype)colData(dse)$Genotype <- factor(colData(dse)$Genotype,
                       levels=c("C","T"))
```
Differential expression analysis

```
dse <- DESeq(dse)
dse <- DESeq(dse)
ddsLocal <- estimateDispersions(dse, fitType="local", maxit =500)
ddsLocal <- nbinomWaldTest(ddsLocal)
res <- results(ddsLocal)
```
Order the data using p-adjusted value.

```
res <- res[order(res$padj),]
head(res)
res <- na.omit(res)
```
Use dfr and fold change to select genes.

```
deseq_2fold <- res[res$log2FoldChange >= 1 | res$log2FoldChange <= -1,]
deseq_2foldpadj <- data.frame(deseq_2fold[deseq_2fold$padj <= 0.01, ])
bothDF <- merge(deseq_2foldpadj, edge2foldpadj, by="row.names", all.
˓→x=TRUE)
```
Writing results files. You can open "edgr\_deseq2.txt" file in Excel if you want to look at it.

```
write.table(as.data.frame(bothDF), file="edgr_deseq2.txt", sep="\t",
˓→quote = F, row.names=F, col.names=TRUE)
```
## Combine DESeq and EdgR to make Venn diagram

Count how many gene from each analysis and make a Venn diagram. You need to have overLapper.R file (down loaded from Bb) in Counts folder.

```
source("overLapper.R")
setlist <- list(edgeR=rownames(edge2foldpadj), DESeq=rownames(deseq_
˓→2foldpadj))
OLlist <- overLapper(setlist=setlist, sep="_", type="vennsets")
counts <- sapply(OLlist$Venn_List, length)
vennPlot(counts=counts)
```
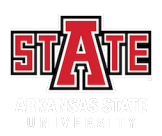

### GOseq analysis

1. Ge the up and down regulated gene list. "bothDF" is the dataframe that contains both up and down-regulated genes from both EdgeR and DEseq2.

```
bothDF down <- bothDF[bothDF$log2FoldChange <= -1,]
bothDF_up \leq bothDF[bothDF$log2FoldChange \geq 1,]
```
Convert to these dataframes into table with True or False values. Write the table to local directory.

```
DE list boolup <- as.data.frame(row.names(d) %in% bothDF up$Row.names,
      row.names = row.nameDE list booldown <- as.data.frame(row.names(d) %in% bothDF down$Row.
˓→names,
                        row.names = row.names (d))
write.table(DE_list_boolup,file="DE_goseq_up.txt",row.names=T,sep='\t',
˓→quote=F,
   col.name = F)write.table(DE_list_booldown,file="DE_goseq_down.txt",row.names=T,sep=
˓→'\t',quote=F,
col.name = F)
```
2. Perform the GOseq analysis in Galaxy. You will need to perform the analysis for up and down regulated genes separately.

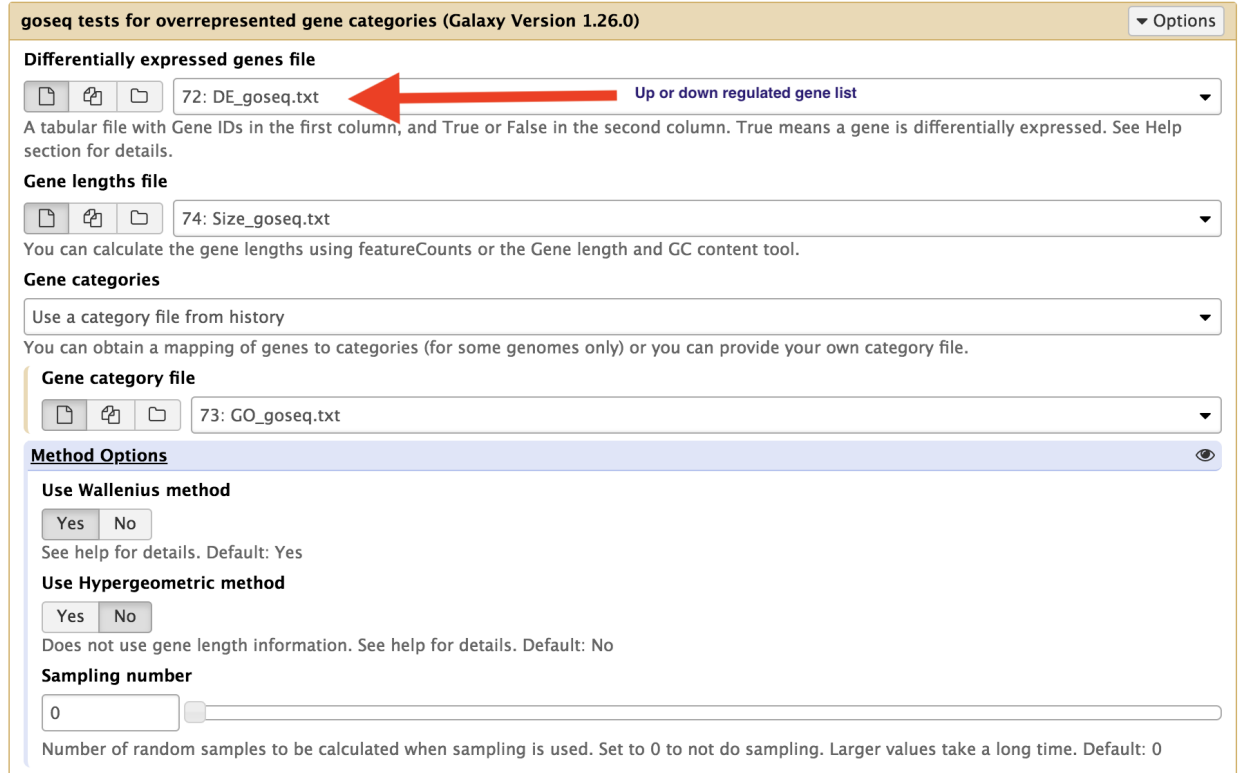

3. Combine gene descriptions with up and down regulated genes. You can get the S\_lycopersicum\_Feb\_2014.bed file from the Dropbox link on Bb.

```
annots_file <- 'S_lycopersicum_Feb_2014.bed'
# keep gene id and gene description columns
annots \leq read.delim(annots_file,sep='\t',header=F)[,13:14]
# name the columns
names(annots) <- c('gene','description')
# combine gene expression and annotations
bothDF_genedesc <- merge(bothDF, annots, by.x = "Row.names", by.y='gene
˓→')
```
4. To order your data using FDR, you use the following command in R.

```
bothDF_genedesc <- bothDF_genedesc[order(bothDF_genedesc$FDR), ]
```
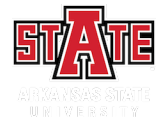

## Run RNAseq analysis as a workflow

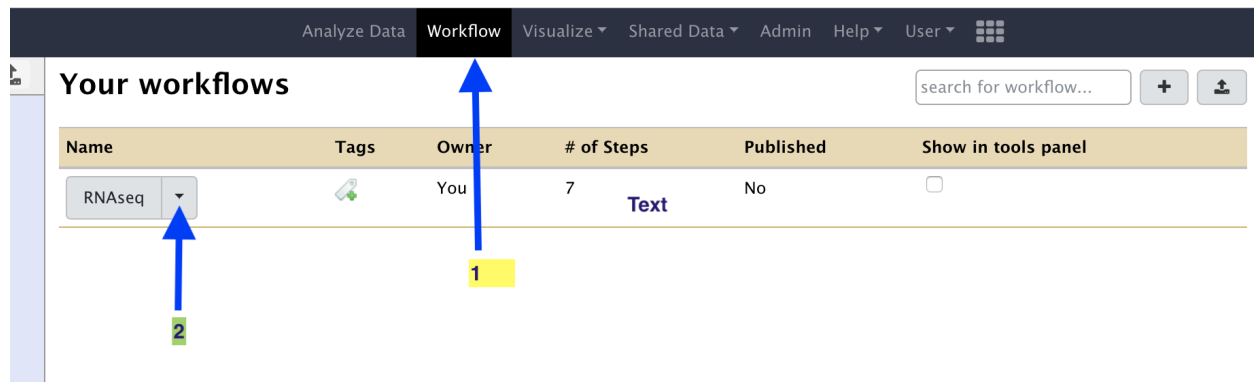

# **Your workflows Tags Name** Owner 4 You RNAseq Edit Run Share Download Copy Rename View Delete

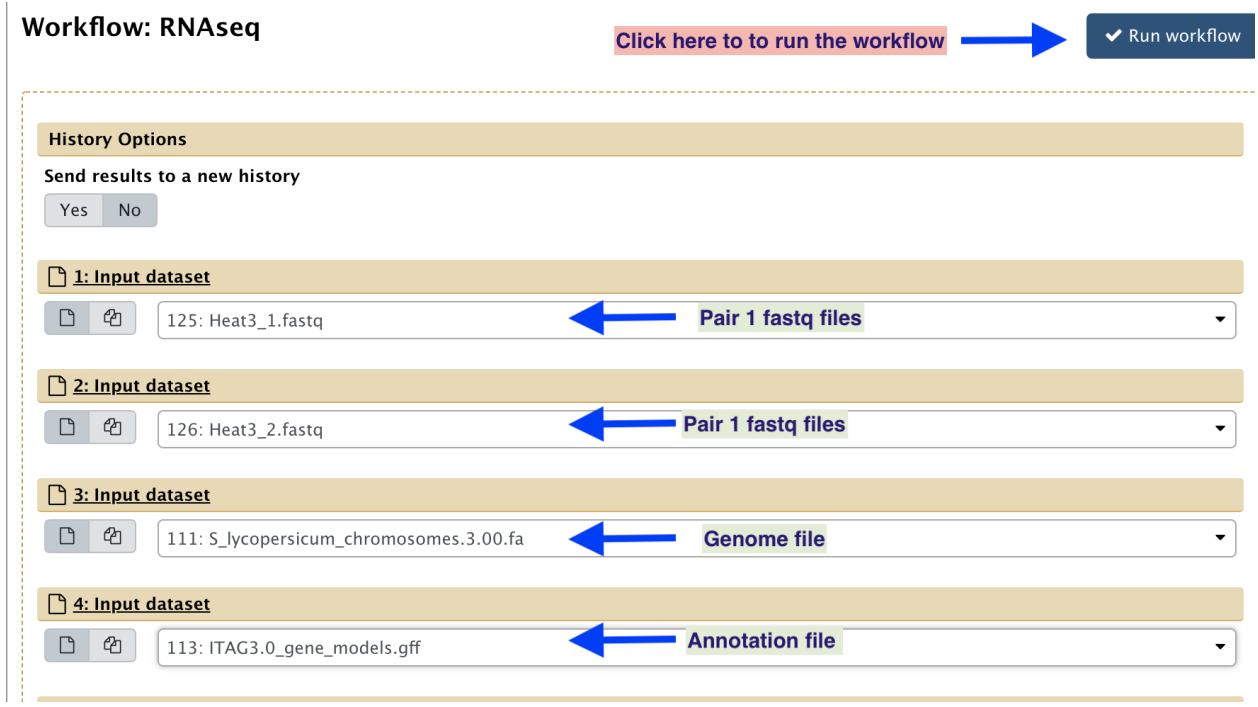

Indices and tables

- genindex
- modindex
- search